## **NEC Express5800シリーズ Express5800/120Li**

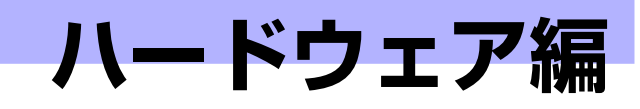

**2**

本装置のハードウェアについて説明します。

### 「各部の名称と機能」(70ページ)

本体の各部の名称と機能についてパーツ単位に説明しています。

「設置と接続」(80ページ)

本体の設置にふさわしい場所や背面のコネクタへの接続について説明していま す。

「基本的な操作」(85ページ)

電源のONやOFFの方法、およびCD-ROMのセット方法などについて説明して います。

### 「オプションの取り付け」(94ページ)

本装置にオプションを取り付けるときにご覧ください。

「ケーブル接続」(141ページ)

本体の内部/外部へのケーブル接続例を示します。背面にあるケーブルの接続 については「設置と接続」をご覧ください。

「システムBIOSのセットアップ(SETUP)」(149ページ)

専用のユーティリティを使ったBIOSの設定方法について説明しています。

### 「リセットとクリア」(175ページ)

リセットする方法と内部メモリ(CMOSメモリ)のクリア方法について説明しま す。

### 「割り込みラインとI/Oポートアドレス」(179ページ)

本体内部のアドレスや割り込みの設定について説明しています。

### 「RAIDコンフィグレーション」(181ページ)

本装置内蔵のハードディスクドライブをディスクアレイドライブとして運用す るための方法について説明します。

# **各部の名称と機能**

本装置の各部の名称を次に示します。

# **装置前面**

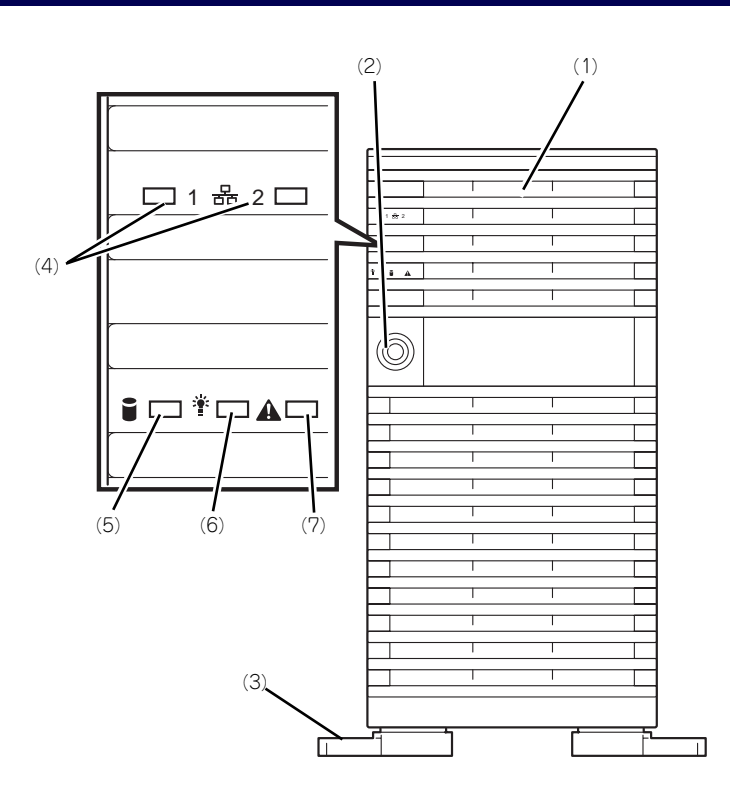

(1) フロントドア

POWERスイッチ、5.25インチデバイス、DVD-ROMドライブを取り扱うときや3.5インチデバイ スベイにハードディスクドライブを取り付ける (または取り外す)、USB機器を接続するときに開 ける。添付のセキュリティキーでロックすること ができる(→85ページ)。

- (2) キースロット フロントドアをロック/解除するセキュリティ キーの差し口 (→85ページ)。
- (3) スタビライザ(左右に各2個) 転倒防止用のストッパ。
- (4) LANアクセスランプ(緑色) LANに接続されているときに点灯し、LANにアク セスしているときに点滅する(→75ページ)。左 側がLAN1用で右側がLAN2用。

LANポート番号は、OSの種類によりアイコン表 示とOS上の表示が異なる場合があります。

### (5) DISK ACCESSランプ(緑色/アンバー 色)

内蔵のハードディスクドライブにアクセスしてい るときに緑色に点灯する。内蔵のハードディスク ドライブのうち、いずれか1つでも故障するとア ンバー色に点灯する(→77ページ)。

### (6) POWER/SLEEPランプ(緑色)

電源をONにすると緑色に点灯する。電源をOFF にすると消灯する(→76ページ)。またシステム がスリープ状態のときに点滅する。

(7) STATUSランプ(緑色/アンバー色) 正常に動作しているときは緑色に、異常を検出す るとアンバー色に点灯・点滅する(→75ページ)。

# **装置前面(フロントドアを開いた状態)**

下図はオプションのハードディスクドライブがすべて搭載された状態を示しています。

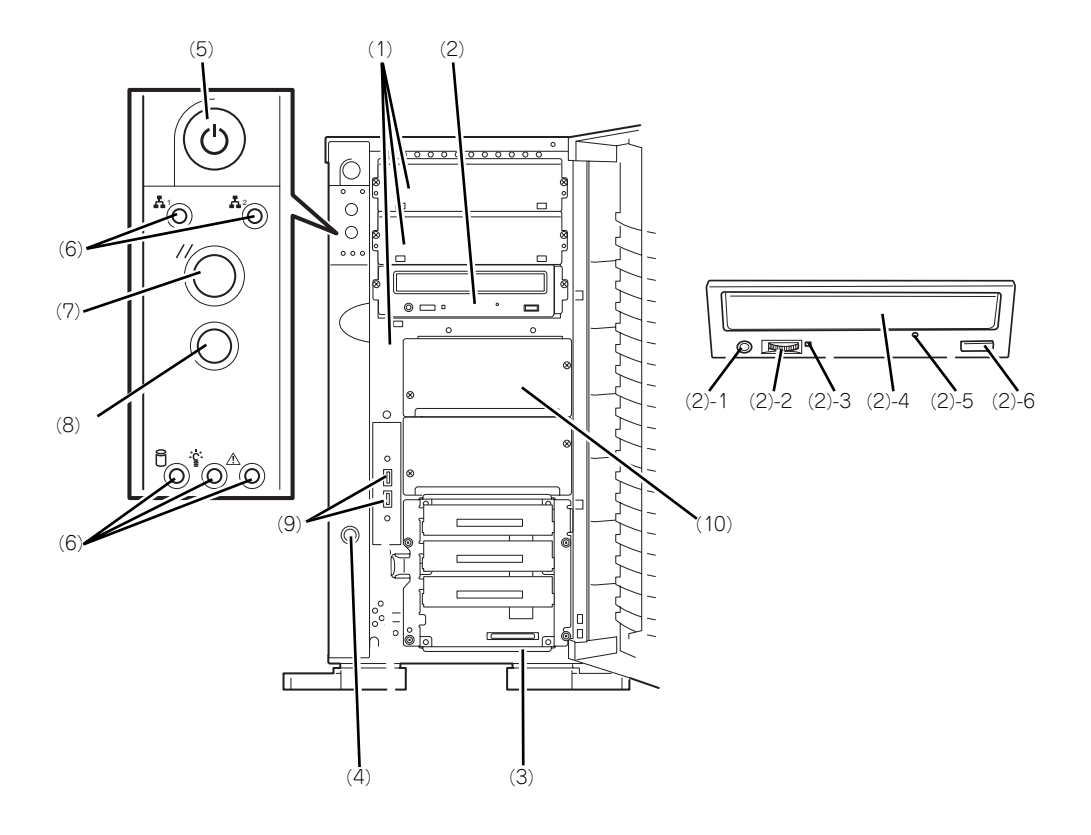

### (1) 5.25インチデバイスベイ

オプションのDAT (デジタルオーディオテー ...<br>ドライブや光磁気ディスクドライブなどを取り付 ける場所(→119ページ)。

(2) DVD-ROMドライブ

DVD-ROMのデータの読み出しを行う(→91ペー ジ)。

- (2) 1 ヘッドフォンジャック
- (2) 2 ボリューム
- (2) 3 アクセスランプ
- (2) 4 トレー
- (2) 5 強制イジェクトホール
- (2) 6 オープン/クローズボタン

#### (3) 3.5インチハードディスクドライブベイ

ハードディスクドライブ増設用スロット。約 25.4mm(1インチ)厚のハードディスクドライ ブが取り付けられる(→101ページ)。 SCSI IDは下から順にID0~ID3で固定に設定され ここで言いです。 ンクスロットにはダミートレーが搭載されている (ID0のスロットを除く)。

(4) カバーオープンセンサ

フロントドアの開閉を検出するセンサ。

(5) POWERスイッチ

電源をON/OFFするスイッチ。一度押すと POWER/SLEEPランプが点灯し、ONの状態にな る。もう一度押すと電源をOFFにする(→86ペー ジ)。4秒以上押し続けると強制的にシャットダウ ンする (→175ページ)。

### (6) ランプ(前ページ参照)

#### (7) RESETスイッチ

本装置をリセットするスイッチ (→175ページ)。 (8) DUMPスイッチ

本装置に起きたイベントログを採取する(→269 ページ)。

(9) USBコネクタ

USBインタフェースに対応している機器と接続す る(→83ページ)。

### (10)増設用HDDケージ搭載ベイ

オプションのHDDケージを搭載することでハード ディスクドライブを最大8台まで取り付けること ができる。

# **装置背面**

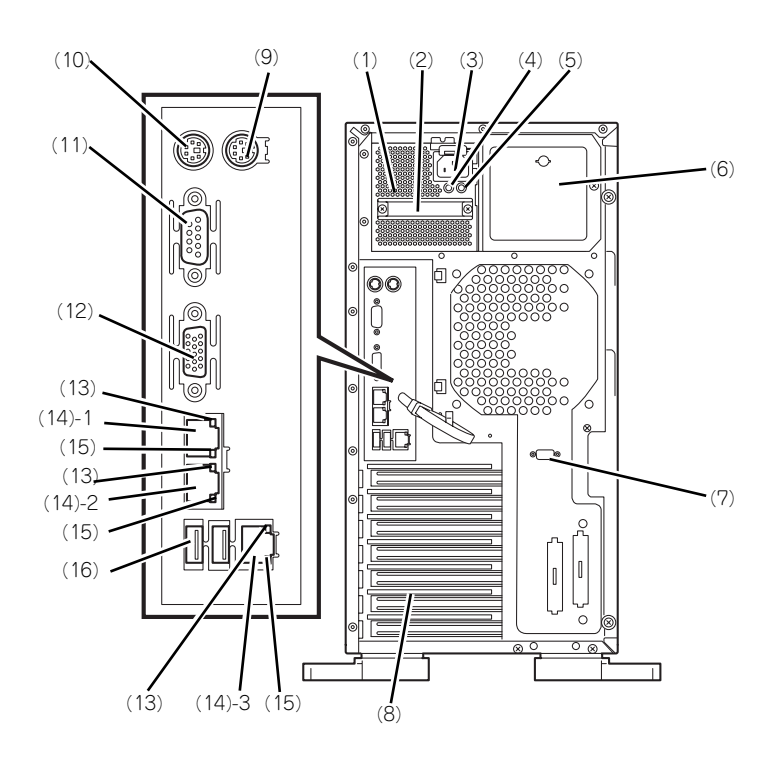

- (1) 電源ユニット 本装置にDC電源を供給する装置。
- (2) ハンドル 電源ユニットの取り付け/取り外しの際に持つ とっ手。
- (3) ACインレット 電源コードを接続するソケット (→82ページ)。 増設電源ユニットにもACインレットが付いてい る。
- (4) POWERランプ(緑色) 電源コードをACインレットに接続し、AC電源を 受電すると点滅し、電源をON(DC ON)すると 点灯する(→78ページ)
- (5) POWER FAILランプ(アンバー色) 電源ユニットに何らかの異常が発生した場合に点 灯する (→78ページ)
- (6) 増設電源ユニットスロット オプションの電源ユニットを取り付けるスロット (→107ページ)。
- (7) シリアルポートBコネクタ シリアルインタフェースを持つ装置と接続する (→82ページ)。 なお、専用回線に直接接続することはできませ ん。
- (8) PCIボード増設用スロット オプションのPCIボードを取り付けるスロット (→123ページ)。
- (9) マウスコネクタ 添付のマウスを接続する(→82ページ)。
- (10)キーボードコネクタ 添付のキーボードを接続する(→82ページ)。

### (11)シリアルポートAコネクタ

シリアルインタフェースを持つ装置と接続する (→82ページ)。

なお、専用回線に直接接続することはできませ ん。

(12)モニタコネクタ

ディスプレイ装置を接続する(→82ページ)。

(13)LINK/ACTランプ LANのアクセス状態を示すランプ(→79ペー

ジ)。

### (14)LANコネクタ

1000Base-T/100Base-TX/10Base-T対応に対 応したLAN上のネットワークシステムと接続する (→82ページ)。 (14) - 1 LANポート1 (14) - 2 LANポート2

(14) - 3 LANポート3

LANポート番号は、OSの種類によりアイコン表 示とOS上の表示が異なる場合があります。

### (15)Speedランプ

標準装備のLANポート1と2の転送速度を示すラ ンプ。

### (16)USB1~2コネクタ

USBインタフェースに対応している機器と接続す る(→82ページ)。背面から見て左から順にコネ クタ1、コネクタ2と割り当てられている(→82 ページ)

# **装置内部**

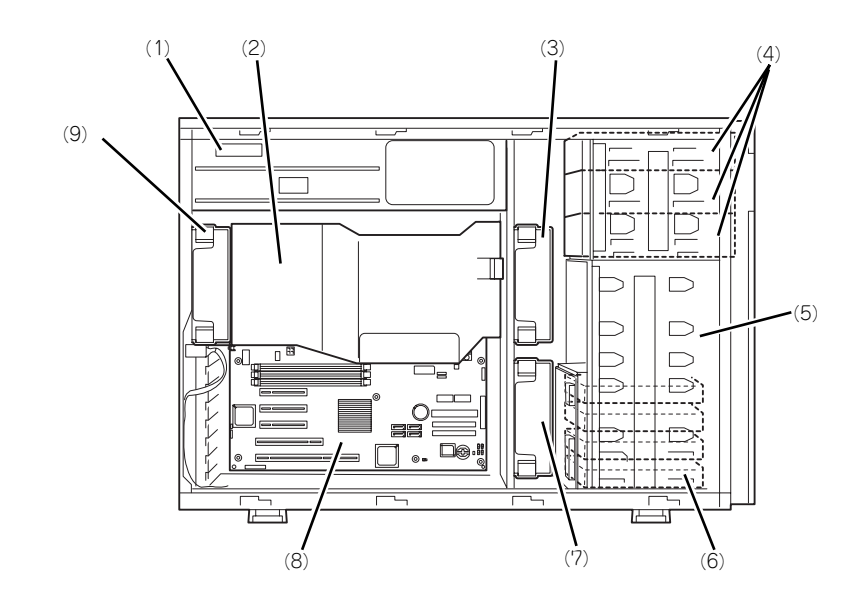

- (1) 電源ユニット
- (2) ダクトカバー
- (3) フロントファンユニット(標準装備)
- (4) 5.25インチデバイスベイ(3スロット) 最大2台まで増設可能。
- (5) HDDケージ用スロット HDDケージ (オプション)を搭載可能。
- (6) 3.5インチハードディスクケージ ハードディスクドライブ4台を搭載可能。
- (7) オプションファン(オプション)
- (8) マザーボード
- (9) リアファン(標準装備)

## **マザーボード**

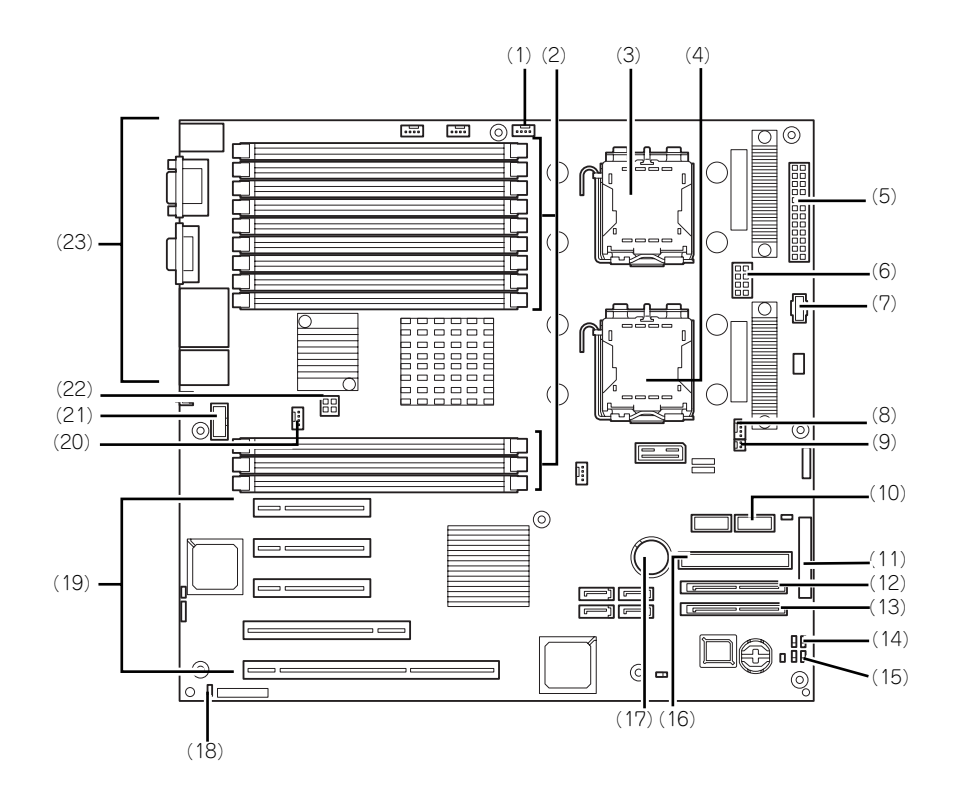

- (1) フロント冷却ファンコネクタ
- (2) DIMMソケット(上からSlot #33、#32、 #31、#23、#22、#21、#13、#12、 #11、#41、#42、#43) 2枚1組単位で増設する(この単位を「Group」と 呼ぶ)。
- (3) プロセッサ-1ソケット
- (4) プロセッサ-2ソケット
- (5) 電源コネクタ
- (6) 電源コネクタ
- (7) 電源信号コネクタ
- (8) 冷却ファンコネクタ(オプションの冗長 ファン使用時)
- (9) 冷却ファン信号コネクタ(オプションの冗 長ファン使用時)
- (10)フロントUSBコネクタ
- (11)フロントパネルインタフェースコネクタ
- (12)SAS2コネクタ
- (13)SAS1コネクタ
- (14)CMOSクリア用ジャンパスイッチ(176 ページ参照)
- (15) パスワードクリア用ジャンパスイッチ (176ページ参照)
- (16)IDEコネクタ(DVD-ROMドライブ用)
- (17)リチウム電池
- (18)サイドカバーセンサ

#### (19)PCIボードスロット(5スロット、下から PCI#1→PCI#2→PCI#3→PCI#4→ PCI#5)

- PCI #1: 64-bit/100MHz
- PCI #2: 32-bit/33MHz
- PCIe #3~#5: x8
- (20)リア冷却ファンコネクタ
- (21)シリアルポートBコネクタ
- (22)電源コネクタ
- (23)外部接続コネクタ(72ページ参照)
	- \* ここでは本装置のアップグレードや保守(部 品交換など)の際に使用するコネクタのみあ げています。その他のコネクタや部品につい ては出荷時のままお使いください。

# **ランプ表示**

本装置のランプの表示とその意味は次のとおりです。

## LANアクセスランプ

本装置がLANに接続されているときに緑色に点灯し、LANを介してアクセスされているとき (パケットの送受信を行っているとき)に点滅します。アイコンの隣にある数字は背面のネッ トワークポートの番号を示します。

## STATUSランプ

 $\sum_{k\geq 1}$ 

本装置が正常に動作している間はSTATUSランプは緑色に点灯します。STATUSランプが消 灯しているときや、アンバー色に点灯 /点滅しているときは本装置になんらかの異常が起きた ことを示します。

次にSTATUSランプの表示の状態とその意味、対処方法を示します。

**ESMPROまたはオフライン保守ユーティリティをインストールしておく** とエラーログを参照することで故障の原因を確認することができます。

ⓦ いったん電源をOFFにして再起動するときに、OSからシャットダウン 処理ができる場合はシャットダウン処理をして再起動してください。 シャットダウン処理ができない場合はリセット、強制電源OFFをするか (175ページ参照)、一度電源コードを抜き差しして再起動させてくださ い。

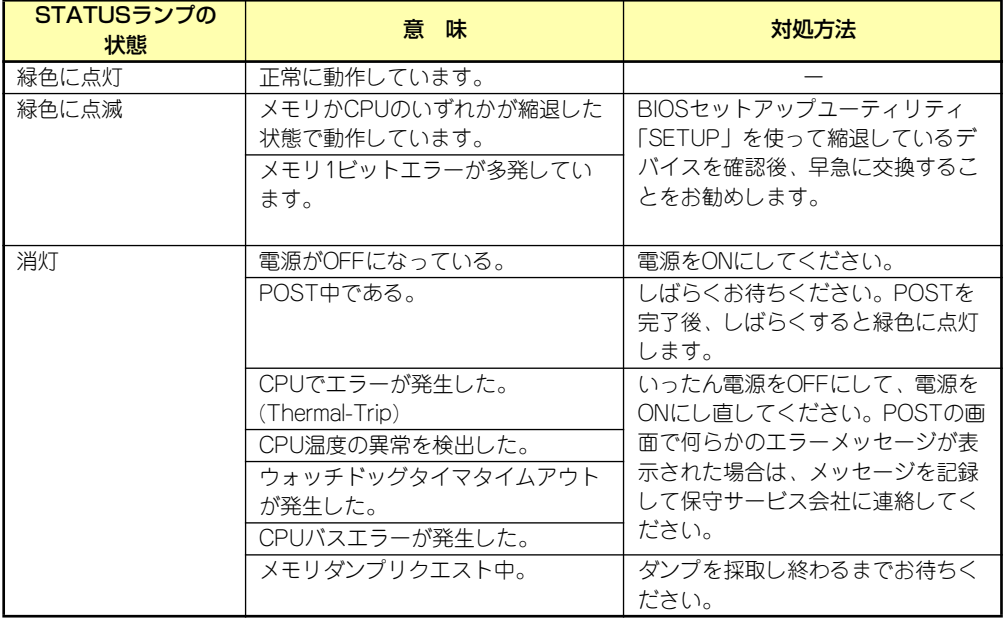

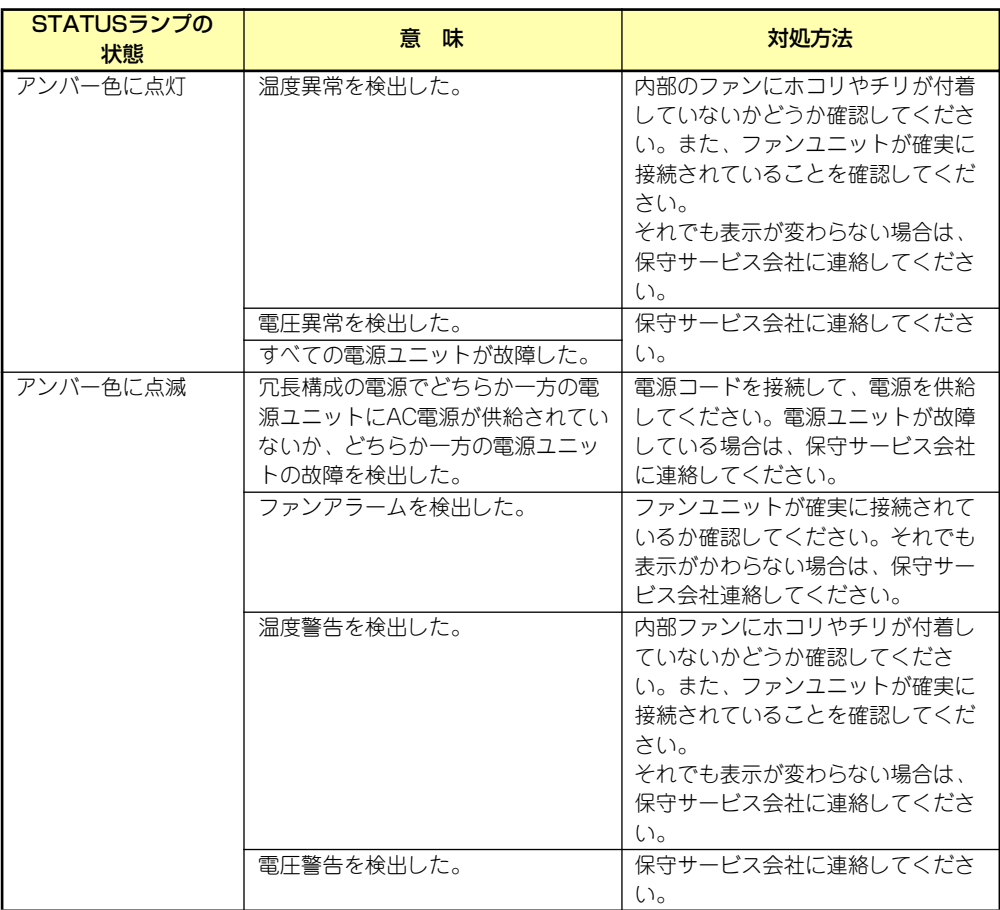

## POWER/SLEEPランプ

本装置の電源がONの間、ランプが緑色に点灯しています。電源が本装置に供給されていない とPOWER/SLEEPランプが消灯します。

省電力モードをサポートしているOSで、本装置を省電力モードに切り替えるとランプが緑色 に点滅します。POWERスイッチを押すと、通常の状態に戻ります。

省電力モードはWindows Server 2003の場合に機能します。また、OSによっては一定時間以 上、本装置を操作しないと自動的に省電力モードに切り替わるよう設定したり、OSのコマン ドによって省電力モードに切り替えたりすることもできます。

## DISK ACCESSランプ

DISK ACCESSランプは3.5インチハードディスクドライブベイに取り付けられているハード ディスクドライブの状態を示します。

ハードディスクドライブにアクセスするたびにランプは緑色に点灯します。 DISK ACCESSランプがアンバー色に点灯している場合は、ハードディスクドライブに障害が 起きたことを示します。故障したハードディスクドライブの状態はそれぞれのハードディスク ドライブにあるランプで確認できます。

DISK ACCESSランプが緑色とアンバー色に交互に点滅している場合またはアンバー色に点 滅している場合は、内蔵のディスクアレイコントローラに接続されているハードディスクドラ イブのリビルド (再構築) が行われていることを示します。

## アクセスランプ

DVD-ROMドライブのアクセスランプは、それぞれにセットされているディスクやCD-ROM にアクセスしているときに点灯します。

## ハードディスクドライブのランプ

3.5インチハードディスクドライブベイに搭 載しているDISKランプは表示状態によって 意味が異なります。

緑色に点灯

ハードディスクドライブに電源が供給 されていることを示します。

緑色に点滅

ハードディスクドライブにアクセスし ていることを示します。

アンバー色に点灯

ディスクアレイを構成しているときに 取り付けているハードディスクドライ ブが故障していることを示します。

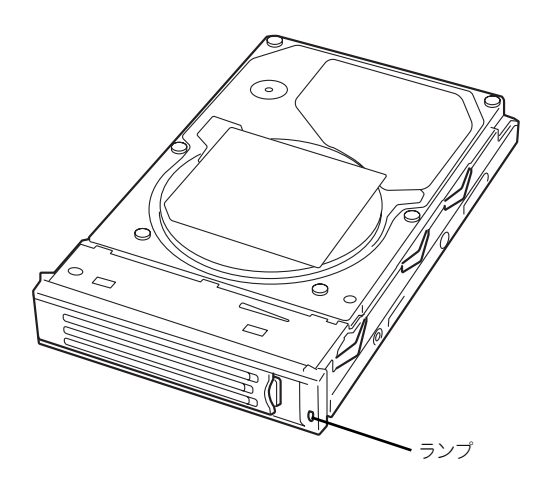

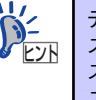

ディスクアレイ(RAID1、RAID5)を構成している場合は、1台のハードディ スクドライブが故障しても運用を続けることができますが早急にハードディ スクドライブを交換して、再構築(リビルド)を行うことをお勧めします(ディ スクの交換はホットスワップで行えます)。

### 緑色とアンバー色に交互に点滅

ハードディスクドライブの再構築(リビルド)中であることを示します(故障ではあり ません)。ディスクアレイ構成で、故障したハードディスクドライブを交換すると自動的 にデータのリビルドを行います(オートリビルド機能)。リビルド中はランプが緑色とア ンバー色に交互に点灯します。

リビルドを終了するとランプは消灯します。リビルドに失敗するとランプがアンバー色 に点灯します。

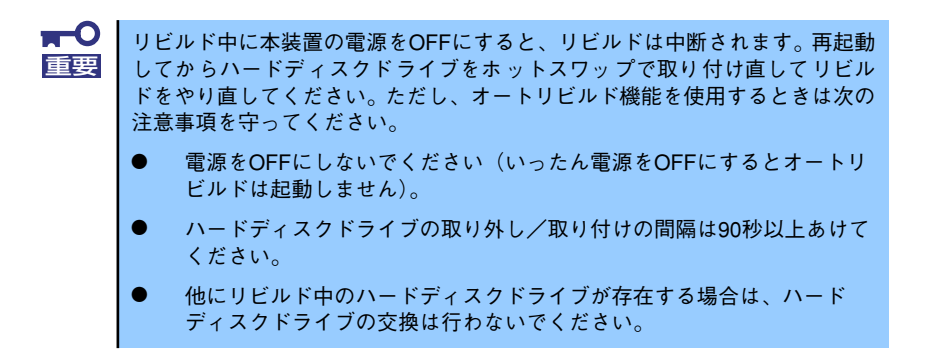

## 電源ユニットのランプ

電源ユニットにあるランプは、電源の供給状態を示すランプです。

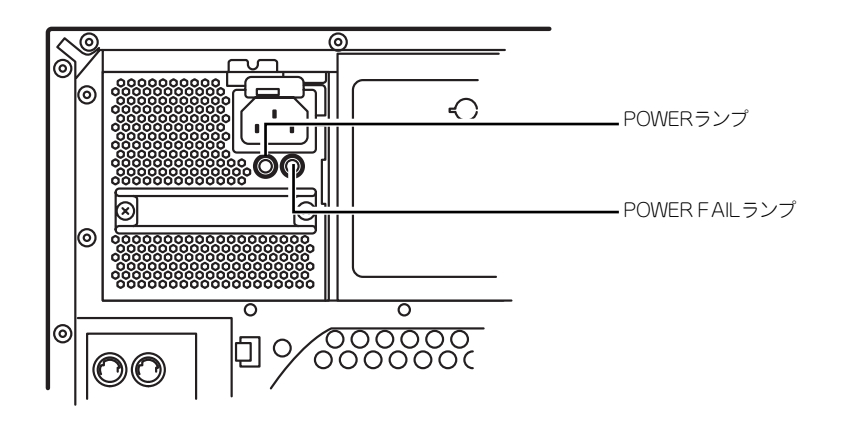

オプションの電源ユニットを搭載している場合は、1台の電源ユニットが故障 しても、残りの電源ユニットで運用を続けることができます(冗長機能)。ま た、故障した電源ユニットはシステムを停止することなく、電源ONのまま交 換(ホットスワップ)できます。  $\widetilde{D}_{\text{E2R}}^2$ 

### POWERランプ

電源コードを接続して本装置にAC電源が供給(AC ON)されると緑色に点滅します。POWER スイッチを押して電源をONの状態にする(DC ON)と点灯します。

### POWER FAILランプ

何らかの異常(過電流や過電圧、ファンの故障など)が発生するとアンバー色に点灯します。

## LANコネクタのランプ

背面にある3つのLANポート (コネクタ)に はそれぞれ2つのランプがあります。

LINK/ACTランプ

本体標準装備のネットワークポートの 状態を表示します。本体とハブに電力 が供給されていて、かつ正常に接続さ れている間、緑色に点灯します(LINK)。 ネットワークポートが送受信を行って いるときに緑色に点滅します(ACT)。

LINK状態なのにランプが点灯しない場 合は、ネットワークケーブルの状態や ケーブルの接続状態を確認してくださ い。それでもランプが点灯しない場合 は、ネットワーク(LAN)コントローラが 故障している場合があります。お買い 求めの販売店、または保守サービス会 社に連絡してください。

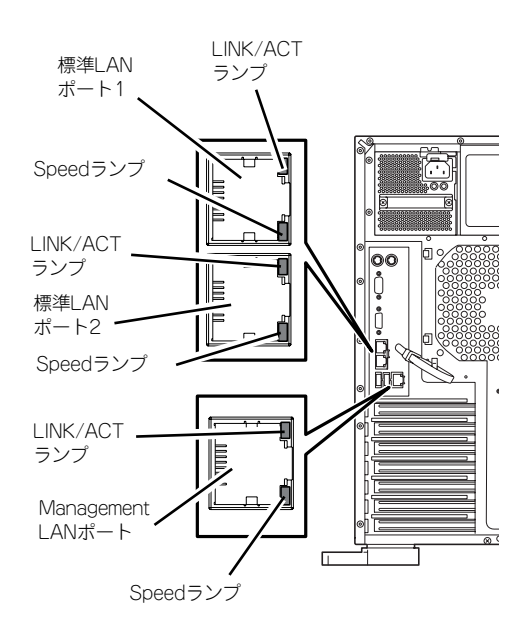

ⓦ Speedランプ

このランプは、ネットワークポートの通信モードがどのネットワークインタフェースで 動作されているかを示します。

- 通常の運用で使用される2つのLANポートは、1000BASE-Tと100BASE-TX、 10BASE-Tをサポートしています。アンバー色に点灯しているときは、 1000BASE-Tで動作されていることを示します。緑色に点灯しているときは、 100BASE-TXで動作されていることを示します。消灯しているときは、10BASE-Tで動作されていることを示します。
- 管理用として使用されるLANポートは、100BASE-TXと10BASE-Tをサポートし ています。アンバー色に点灯しているときは、100BASE-TXで動作されているこ とを示します。消灯しているときは、10BASE-Tで動作されていることを示しま す。

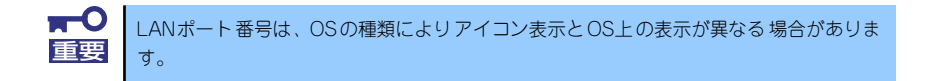

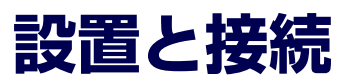

本装置の設置と接続について説明します。

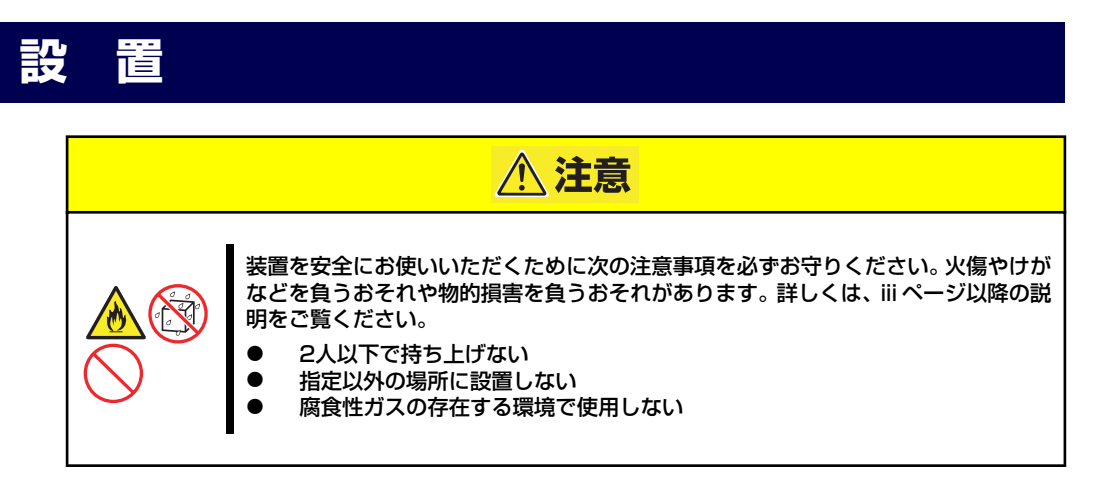

本体の設置にふさわしい場所は次のとおりです。

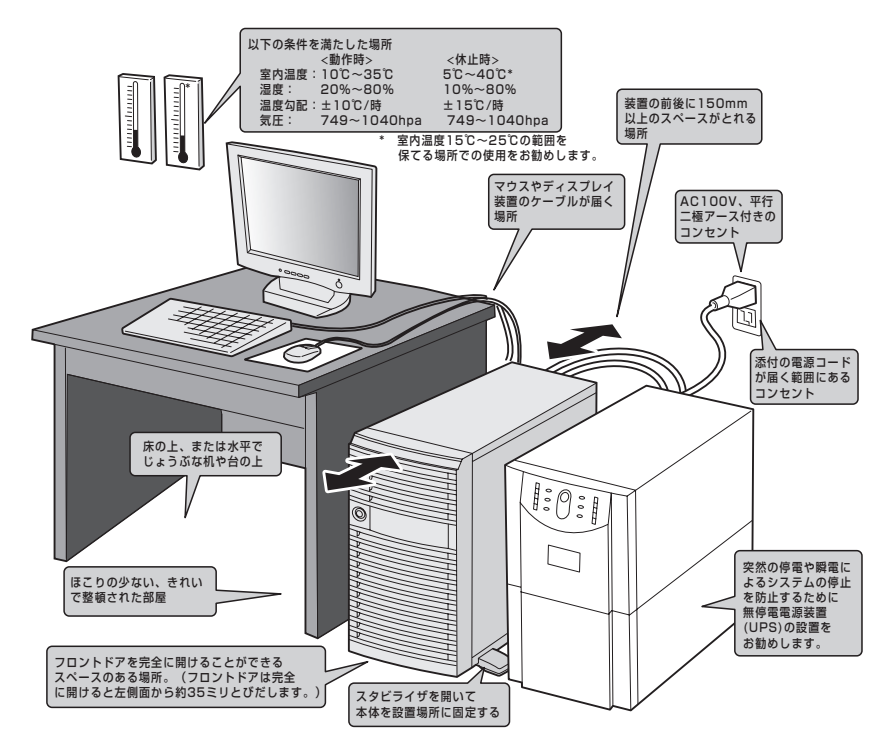

設置場所が決まったら、3人以上で本装置の底面をしっかりと持って、設置場所にゆっくりと 静かに置いてください。

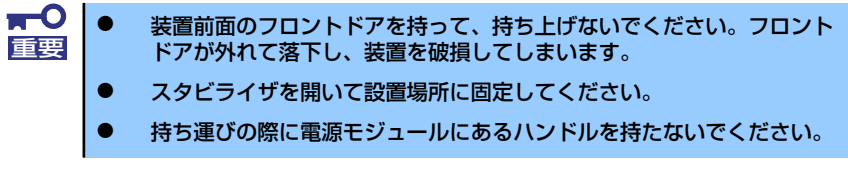

次に示す条件に当てはまるような場所には、設置しないでください。これらの場所に本装置を 設置すると、誤動作の原因となります。

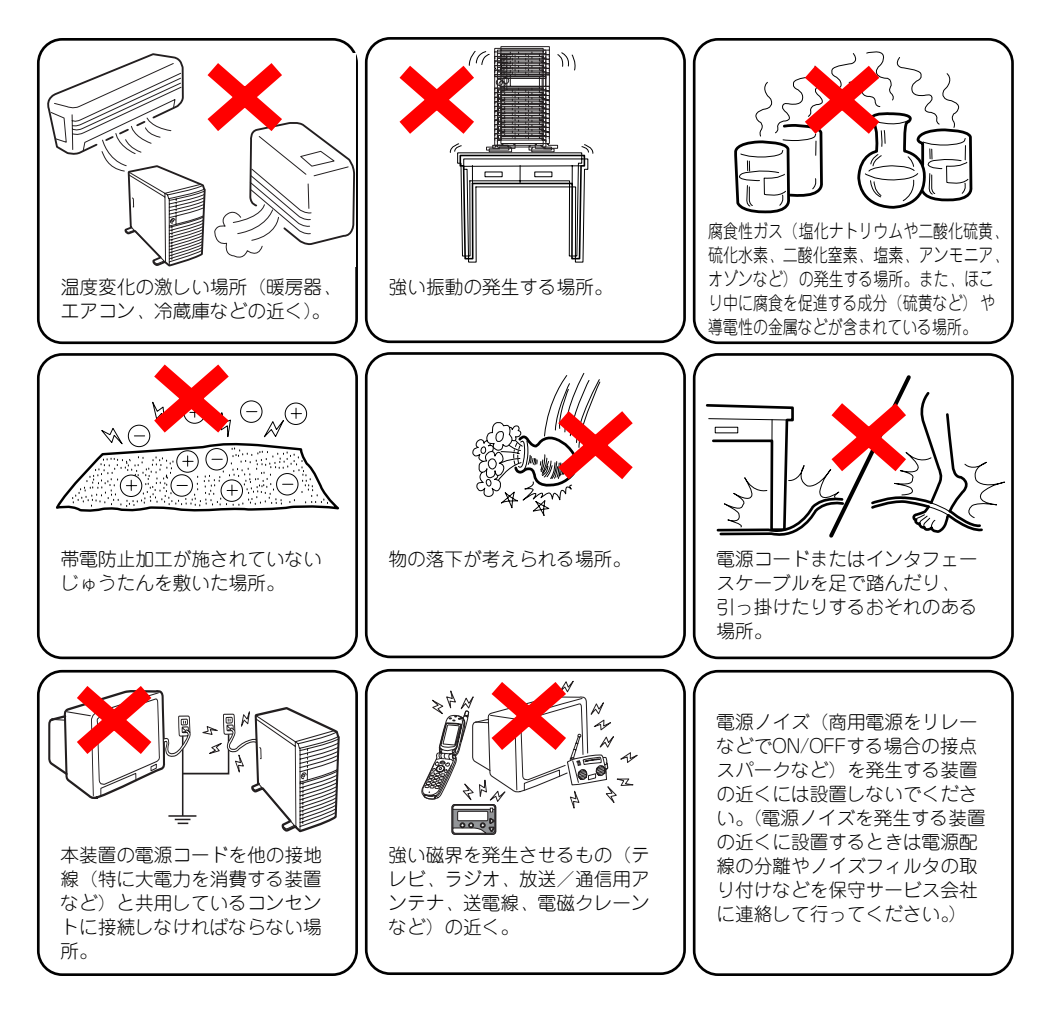

# **接 続**

本装置と周辺装置を接続します。本装置には、さまざまな周辺装置と接続できるコネクタが用 意されています。次の図は本装置が標準の状態で接続できる周辺機器とそのコネクタの位置を 示します。周辺装置を接続してから添付の電源コードを本体に接続し、電源プラグをコンセン トにつなげます。

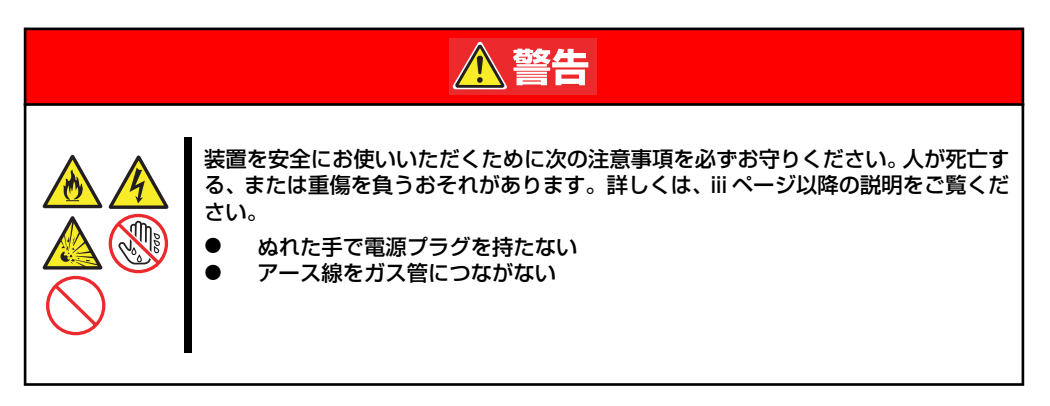

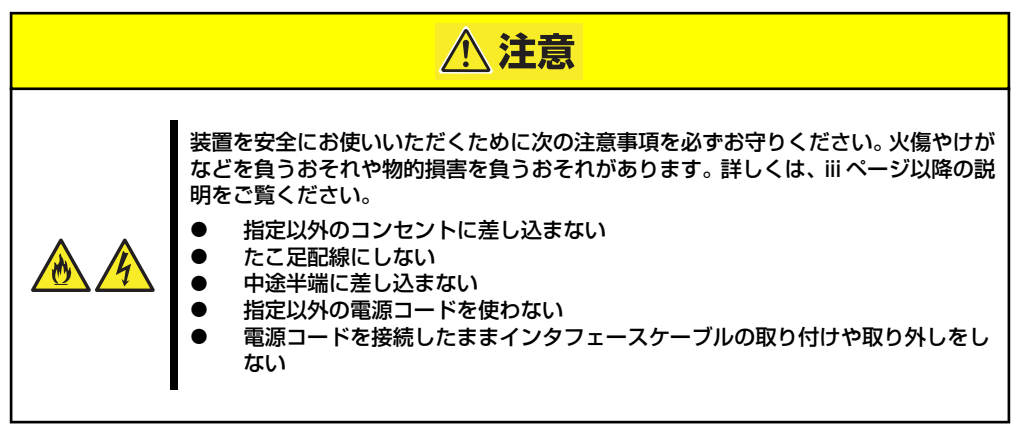

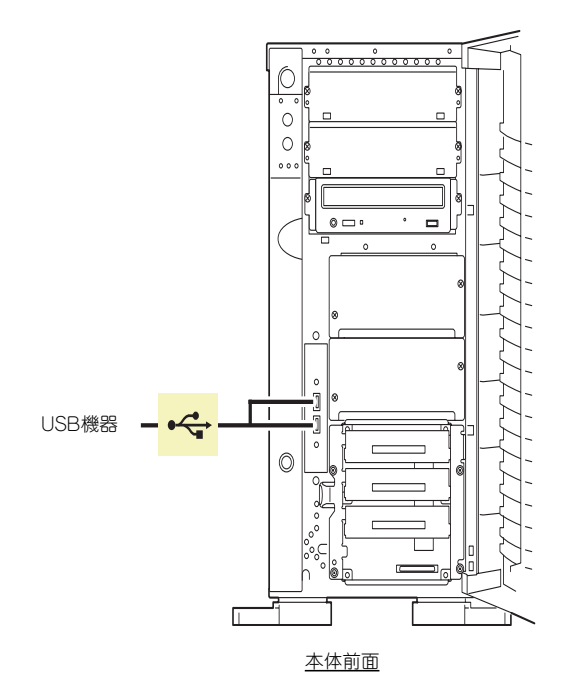

最後に添付の電源コードを コンセントに接続する。 UPSに接続する場合は次 ページを参照。

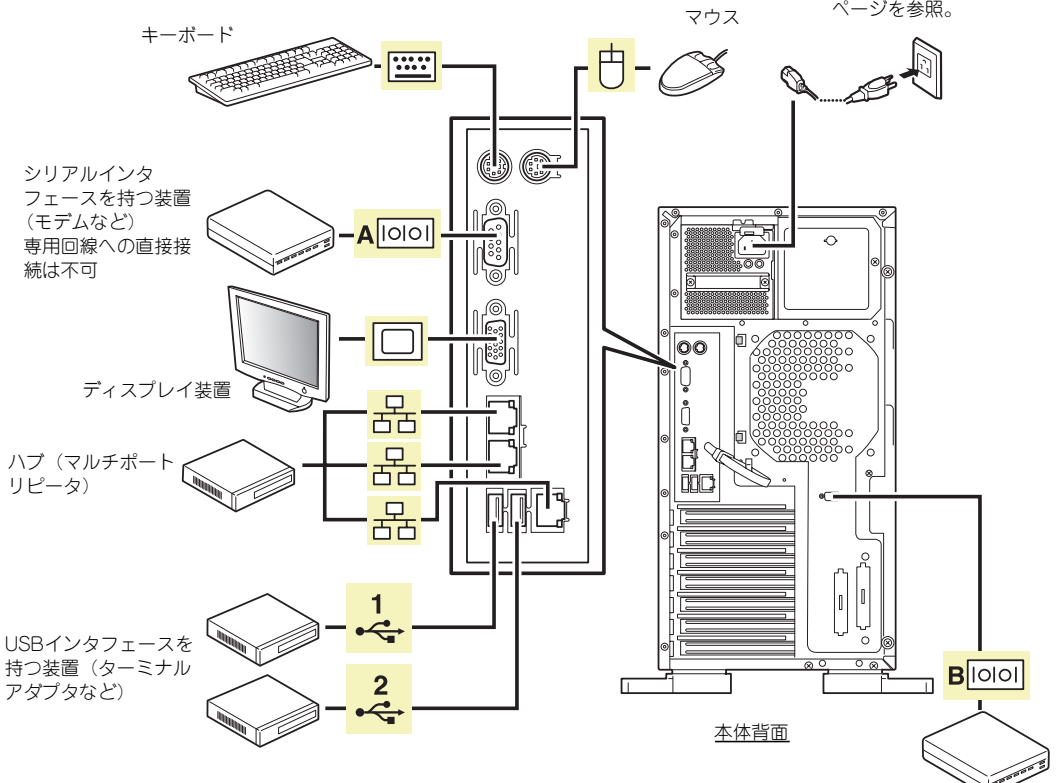

シリアルインタフェースを持つ 装置(モデムなど) 専用回線への直接接続は不可

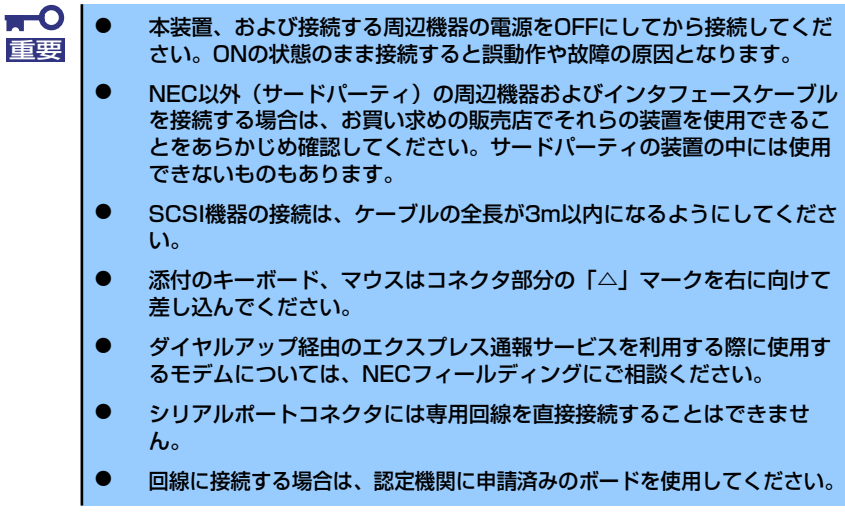

本装置の電源コードを無停電電源装置(UPS)に接続する場合は、UPSの背面にあるサービ スコンセントに接続します。

UPSのサービスコンセントには、「SWITCH OUT」と「UN-SWITCH OUT」という2種類のコ ンセントがあります(「OUTPUT1」、「OUTPUT2」と呼ぶ場合もあります)。

UPSを制御するアプリケーション (ESMPRO/UPSControllerなど) から電源の制御をしたい 場合は、SWITCH OUTに電源コードを接続します。

常時給電させたい場合は、UN-SWITCH OUTに電源コードを接続します (24時間稼働させる モデムなどはこのコンセントに接続します)。

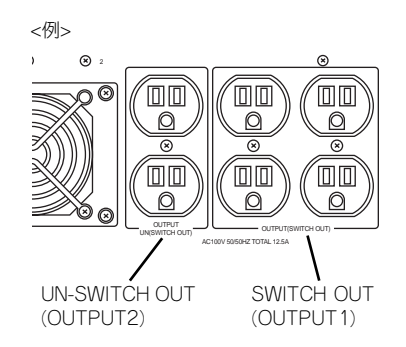

本装置の電源コードをUPSに接続している場合は、UPSからの電源供給と連動(リンク)さ せるために本体のBIOSの設定を変更してください。

BIOSの「Server」-「AC-LINK」を選択すると表示されるパラメータを切り替えることで設 定することができます。詳しくは169ページを参照してください。

# **基本的な操作**

基本的な操作の方法について説明します。

# **フロントドアの開閉**

本装置の電源のON/OFFやDVD-ROMドライブ、5.25インチデバイスを取り扱うとき、3.5イ ンチハードディスクドライブベイへのハードディスクドライブの取り付け/取り外しを行う ときはフロントドアを開きます。

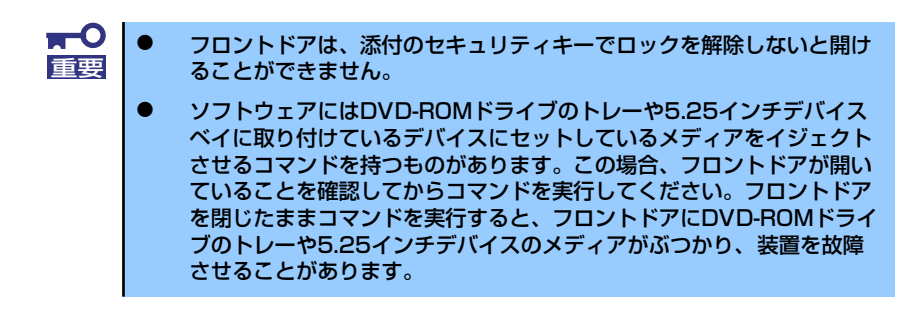

キースロットに添付のセキュリティキーを差し込み、キーを回してロックを解除してから、フ ロントドア左上部の取っ手を軽く持って手前に引くと開きます。フロントドアを閉じた後は、 セキュリティのためにもキーでロックしてください。

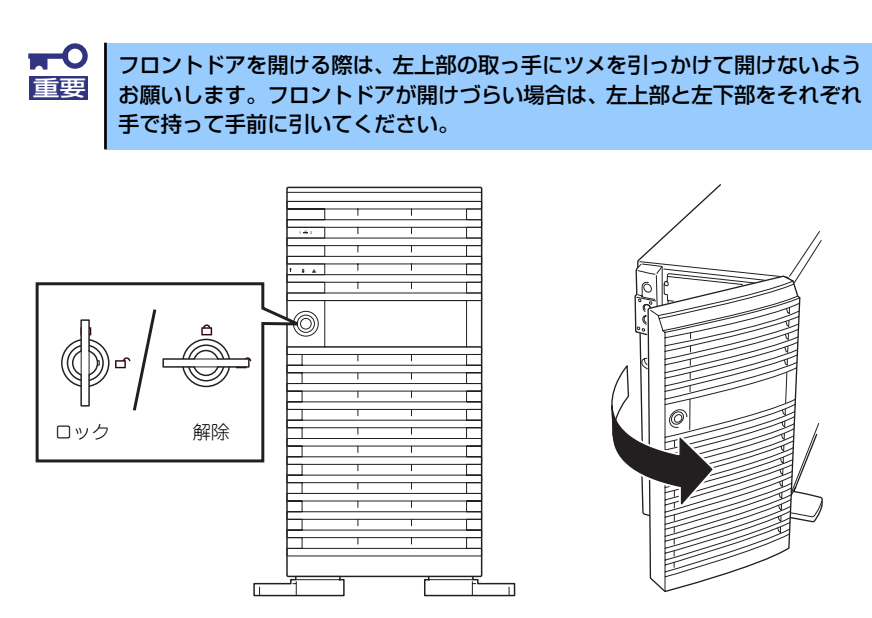

# **電源のON**

本装置の電源は前面にあるPOWERスイッチを押すとONの状態になります。 次の順序で電源をONにします。

1. ディスプレイ装置および本装置に接続している周辺機器の電源をONにする。

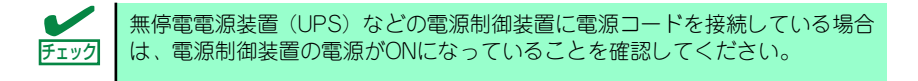

2. 本装置前面にあるPOWERスイッ チを押す。

> POWER/SLEEPランプが緑色に 点灯し、しばらくするとディスプ レイ装置の画面には文字が表示さ れます。

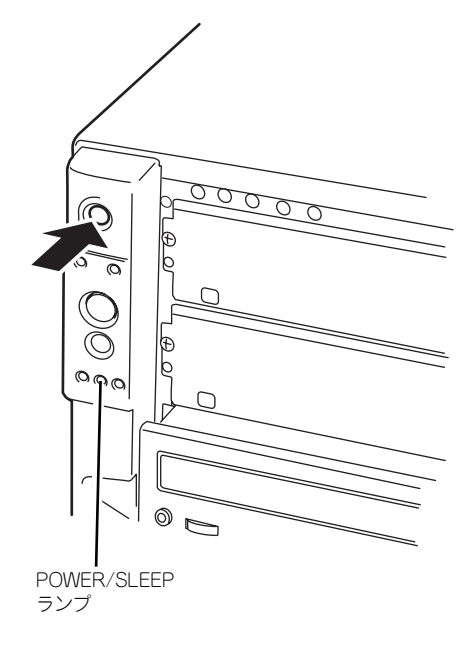

 $\blacksquare$ ⓦ ACインレットに電源コードを接続した後、POWERスイッチを押すま 重要 で10秒以上の時間をあけてください。 ● モニタ画面に何らかの文字が表示されるまでは電源をOFFにしないでく ださい。

文字を表示している間、自己診断プログラム(POST)を実行してハードウェアの 診断をします。詳しくはこの後の「POSTのチェック」をご覧ください。POSTを完 了するとOSが起動します。

POST中に異常が見つかるとPOSTを中断し、エラーメッセージを表示します。 チェック 89ページを参照してください。

## **POSTのチェック**

POST(Power On Self-Test)は、マザーボード内に記録されている自己診断機能です。 POSTは本体の電源をONにすると自動的に実行され、マザーボード、ECCメモリモジュール、 CPUモジュール、キーボード、マウスなどをチェックします。また、POSTの実行中に各種の BIOSセットアップユーティリティの起動メッセージなども表示します。

出荷時の設定ではPOSTを実行している間、ディスプレイ装置 には「NEC」ロゴが表示されます。(<Esc>キーを押すと、POST の実行内容が表示されます。)

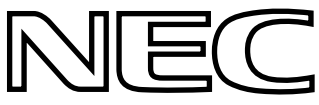

BIOSのメニューで<Esc>キーを押さなくても、はじめからPOSTの診断内容を 表示させることができます。「BIOSのコンフィグレーション」の「Advanced (160ページ)」メニューにある「Boot-time Diag Screen」の設定を「Enabled」 に切り替えてください。 ヒント

POSTの実行内容は常に確認する必要はありません。次の場合にPOST中に表示されるメッ セージを確認してください。

- ⓦ 導入時
- 「故障かな?」と思ったとき
- ⓦ 電源ONからOSの起動の間に何度もビープ音がしたとき
- ⓦ ディスプレイ装置になんらかのエラーメッセージが表示されたとき

## POSTの流れ

次にPOSTで実行される内容を順を追って説明します。

- $\blacksquare$ ⓦ POSTの実行中は、不用意なキー入力やマウスの操作をしないようにし 重要てください。
	- ⓦ システムの構成によっては、ディスプレイの画面に「Press Any Key」 とキー入力を要求するメッセージを表示する場合もあります。これは取 り付けたオプションのボードのBIOSが要求しているためのものです。 オプションの説明書にある説明を確認してから何かキーを押してくださ い。
		- ⓦ オプションのPCIボードの取り付け/取り外し/取り付けているスロット の変更をしてから電源をONにすると、POSTの実行中に取り付けた ボードの構成に誤りがあることを示すメッセージを表示してPOSTを いったん停止することがあります。

この場合は<F1>キーを押してPOSTを継続させてください。ボードの構 成についての変更/設定は、この後に説明するユーティリティを使って設 定できます。

1. 電源ON後、POSTが起動し、メモリチェックを始めます。ディスプレイ装置の画 面左上に基本メモリと拡張メモリのサイズをカウントしているメッセージが表示さ れます。本体に搭載されているメモリの量によっては、メモリチェックが完了する までに数分かかる場合もあります。同様に再起動(リブート)した場合など、画面 に表示をするのに約1分程の時間がかかる場合があります。

- 2. メモリチェックを終了すると、いくつかのメッセージが表示されます。これらは搭 載しているCPUや接続しているキーボード、マウスなどを検出したことを知らせ るメッセージです。
- 3. しばらくすると、マザーボード上のネットワークコントローラに関する設定をする ユーティリティの起動メニューが2回(搭載しているLANコントローラ分)表示さ れますが、特に起動して設定を変更する必要はありません。
- 4. 本体に内蔵のSASコントローラを検出し、SAS BIOSセットアップユーティリ ティの起動を促すメッセージが表示されます(そのまま何も入力せずにいると数秒 後にPOSTを自動的に続けます)。

Press Ctrl-C to start LSILogic Configuration Utility....

ここで<Ctrl>キーと<C>キーを押すとユーティリティが起動します。設定方法やパラ メータの機能については、149ページを参照してください。

ユーティリティを終了すると、自動的にもう一度はじめからPOSTを実行します。

- 5. 接続しているSAS機器が使用しているSAS ID番号などを画面に表示します。
- 6. しばらくすると、マザーボードにあるBIOSセットアップユーティリティ 「SETUP」の起動を促すメッセージが画面左下に表示されます。

Press <F2> to enter SETUP

使用する環境にあった設定に変更するときに起動してください。エラーメッセージ を伴った上記のメッセージが表示された場合を除き、通常では特に起動して設定を 変更する必要はありません(そのまま何も入力せずにいると数秒後にPOSTを自動 的に続けます)。

SETUPを起動するときは、メッセージが表示されている間に<F2>キーを押します。 設定方法やパラメータの機能については、149ページを参照してください。

SETUPを終了すると、自動的にもう一度はじめからPOSTを実行します。

本体のPCIバスに複数のSCSIコントローラボードを搭載しているときは、オンボー ドSAS→PCIバス番号のPCI #3→PCI #1→PCI #5→PCI #4→PCI #2の順で搭載し ているボードのBIOSセットアップユーティリティの起動メッセージを表示します。

7. オプションボードのディスクアレイコントローラを搭載している場合は、ディスク アレイBIOSセットアップユーティリティの起動を促すメッセージが表示されます (搭載したボードによって起動メッセージや操作が異なる場合があります)。設定方 法やパラメータの機能については、ボードに添付の説明書を参照してください。そ のまま何も入力せずにいると数秒後にPOSTを自動的に続けます。

8. BIOSセットアップユーティリティ「SETUP」でパスワードの設定をすると、 POSTが正常に終了した後に、パスワードを入力する画面が表示されます。

パスワードの入力は、3回まで行えます。3回とも入力を誤るとシステムを起動でき なくなります。この場合は、本体の電源をOFFにしてから、約10秒ほど時間をあけ てONにして起動し直してください。

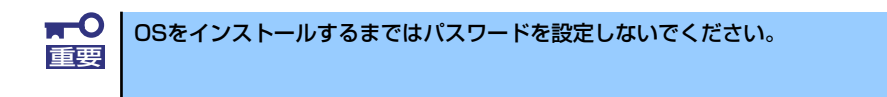

9. POSTを終了するとOSを起動します。

## POSTのエラーメッセージ

POST中にエラーを検出するとディスプレイ装置の画面にエラーメッセージを表示します。 また、エラーの内容によってはビープ音でエラーが起きたことを通知します。エラーメッ セージとエラーを通知するビープ音のパターンの一覧や原因、その対処方法については、「運 用・保守編」を参照してください。

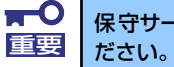

保守サービス会社に連絡するときはディスプレイの表示をメモしておいてく 重要 ださい。アラーム表示は保守を行うときに有用な情報となります。

# **電源のOFF**

次の順序で電源をOFFにします。本体の電源コードをUPSに接続している場合は、UPSに添 付の説明書を参照するか、UPSを制御しているアプリケーションの説明書を参照してくださ  $\mathcal{L}_{\alpha}$ 

- 1. OSのシャットダウンをする。
- 2. 使用されているOSによっては本体前面にあるPOWERスイッチを押す。 POWER/SLEEPランプが消灯します。
- 3. 周辺機器の電源をOFFにする。

# **省電力モードの起動**

本装置はACPIモードに対応しています。Windowsでの設定によってPOWERスイッチを押し たときの機能を本装置の電力をほとんど使用しない状態(スタンバイ状態)にさせることがで きます。

> 搭載しているPCIボードによっては機能しない場合があります。 ヒント

スタンバイ状態になってもメモリの内容や それまでの作業の状態は保持されています。

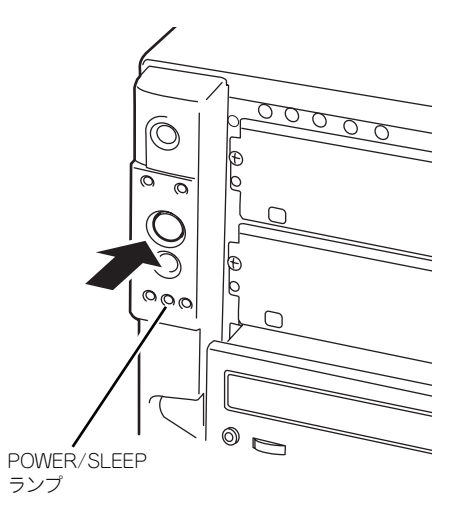

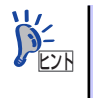

省電力モードへの移行または省電力モードからの復帰方法については、 Windows Server 2003の設定によって異なります。また、省電力モード中の動 作レベルは、Windows Server 2003の設定に依存します。

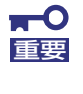

す。

省電力モードへの移行または省電力モード中にシステムを変更しないでくだ さい。省電力モードから復帰する際に元の状態に復帰できない場合がありま

# **DVD-ROMドライブ**

本体前面にDVD-ROMドライブがあります。DVD-ROMドライブはDVD-ROM(読み出し専用) やCD-ROM(読み出し専用のコンパクトディスク)のデータを読むための装置です。DVD-ROMやCD-ROMはフロッピーディスクと比較して、大量のデータを高速に読み出すことがで きます。

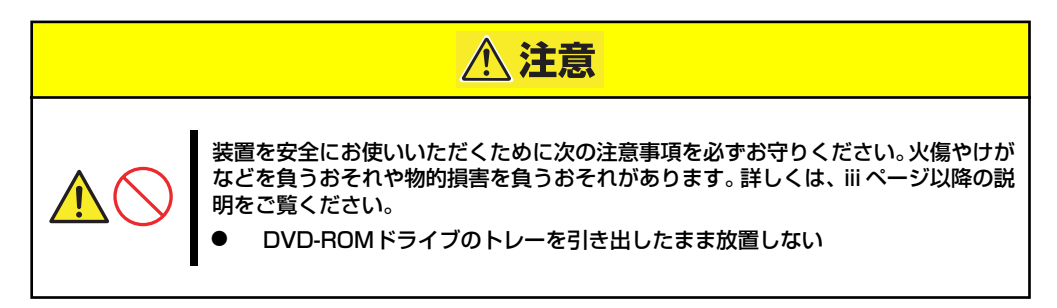

## ディスクのセット/取り出し

- 1. 本体の電源がON (POWER/SLEEPランプ点灯)になっていることを確認する。
- 2. DVD-ROMドライブ前面のオー プン/クローズボタンを押す。

トレーが出てきます。

- 3. ディスクの文字が印刷されている 面を上に向けてトレーの上に静か に確実に置く。
- 4. オープン/クローズボタンを押す か、トレーの前面を軽く押す。

トレーは自動的にドライブ内に セットされます。

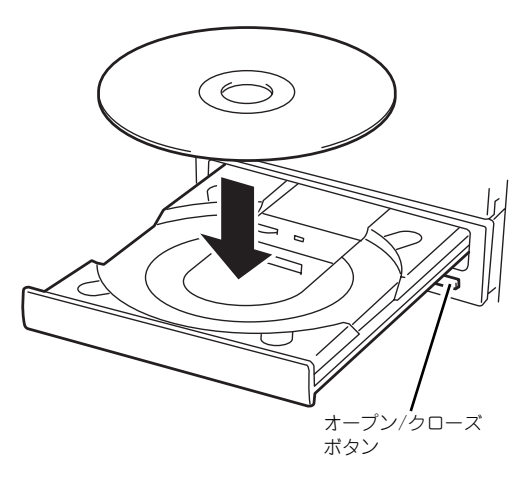

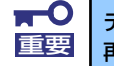

ディスクのセット後、DVD-ROMドライブの駆動音が大きく聞こえるときは、 |重要 | 再度ディスクをセットし直してください。

ディスクの取り出しは、ディスクをセットす るときと同じようにオープン/クローズボタ ンを押してトレーをイジェクトし、トレーか ら取り出します(アクセスランプがオレンジ 色に点灯しているときは、ディスクにアクセ スしていることを示します。この間、オープ ン/クローズボタンは機能しません)。 OSによってはOSからトレーをイジェクト することもできます。 ディスクを取り出したらトレーを元に戻し てください。

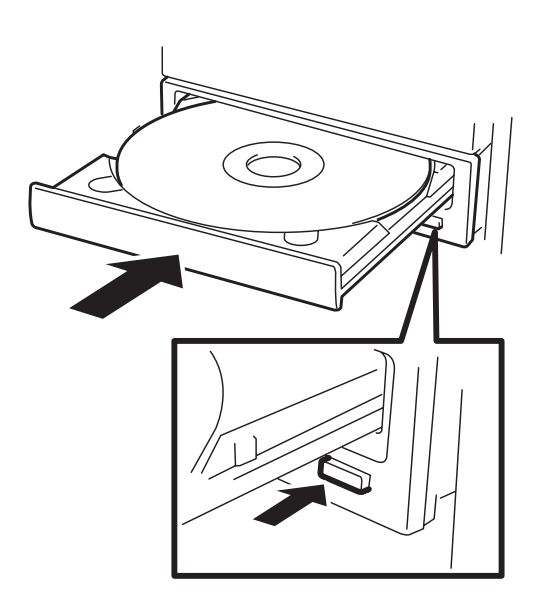

## ディスクが取り出せない場合の手順

オープン/クローズボタンを押してもディスクを取り出せない場合は、次の手順に従って取り 出します。

- 1. POWERスイッチを押して本体の電源をOFF(POWERランプ消灯)にする。
- 2. 直径約1.2mm、長さ約100mm の金属製のピン(太めのゼムク リップを引き伸ばして代用でき る)をDVD-ROMドライブのフ ロントパネルにある強制イジェク トホールに差し込んで、トレーが 出てくるまでゆっくりと押す。

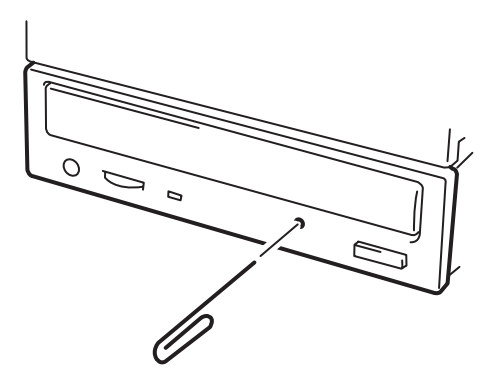

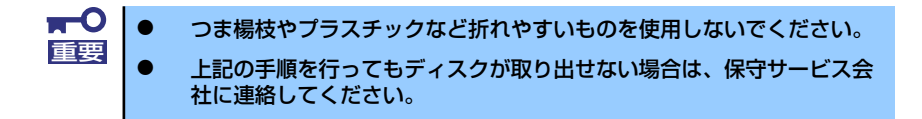

- 3. トレーを持って引き出す。
- 4. ディスクを取り出す。
- 5. トレーを押して元に戻す。

## ディスクの取り扱い

セットするディスクは次の点に注意して取り扱ってください。

- ⓦ 本装置は、CD規格に準拠しない「コピーガード付きCD」などのディスクにつきまして は、CD再生機器における再生の保証はいたしかねます。
- ⓦ ディスクを落とさないでください。
- ディスクの上にものを置いたり、曲げたりしないでください。
- ⓦ ディスクにラベルなどを貼らないでください。
- 信号面(文字などが印刷されていない面)に手を触れないでください。
- ⓦ 文字の書かれている面を上にして、トレーにていねいに置いてください。
- キズをつけたり、鉛筆やボールペンで文字などを直接ディスクに書き込まないでくださ  $\cup$
- ⓦ たばこの煙の当たるところには置かないでください。
- 直射日光の当たる場所や暖房器具の近くなど温度の高くなる場所には置かないでくださ い。
- ⓦ 指紋やほこりがついたときは、乾いた柔らかい布で、内側から外側に向けてゆっくり、 ていねいにふいてください。
- ⓦ 清掃の際は、専用のクリーナをお使いください。レコード用のスプレー、クリーナ、ベ ンジン、シンナーなどは使わないでください。
- 使用後は、専用の収納ケースに保管してください。

# **オプションの取り付け**

オプションデバイスの取り付け方法および注意事項について記載しています。

- ⓦ オプションの取り付け/取り外しはユーザー個人でも行えますが、この 場合の本体および部品の破損または運用した結果の影響についてはその 責任を負いかねますのでご了承ください。本装置について詳しく、専門 的な知識を持った保守サービス会社の保守員に取り付け/取り外しを行 わせるようお勧めします。 重要
	- ⓦ オプションおよびケーブルは弊社が指定する部品を使用してください。 指定以外の部品を取り付けた結果起きた装置の誤動作または故障・破損 についての修理は有料となります
	- ⓦ ハードウェア構成を変更した場合も、必ずEXPRESSBUILDERを使用 してシステムをアップデートしてください(62ページを参照)。

# **安全上の注意**

安全に正しくオプションの取り付け/取り外しをするために次の注意事項を必ず守ってくださ  $\left( \cdot \right)$ 

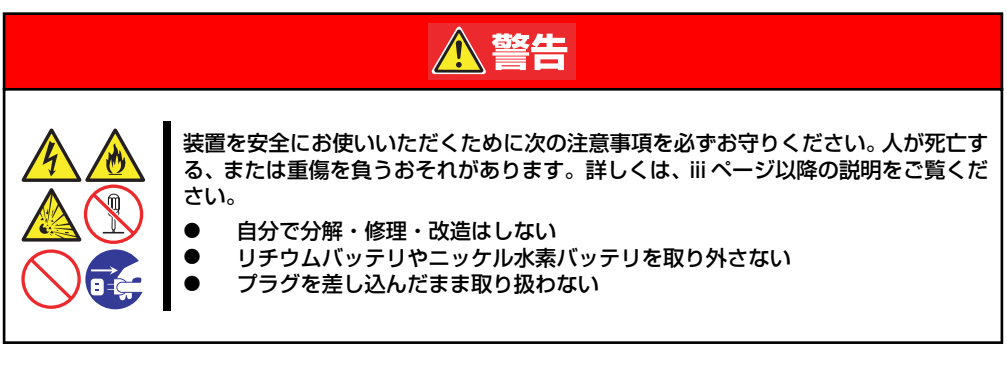

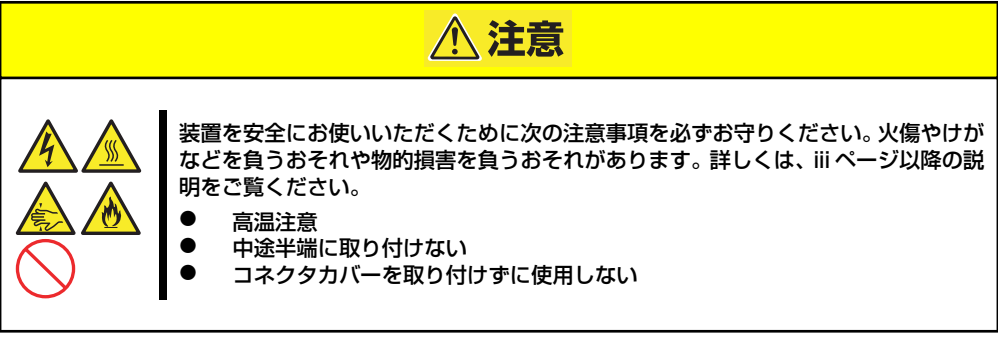

# **静電気対策について**

本体内部の部品は静電気に弱い電子部品で構成されています。取り付け・取り外しの際は静電 気による製品の故障に十分注意してください。

● リストストラップ(アームバンドや静雷気防止手袋など)の着用

リスト接地ストラップを手首に巻き付けてください。手に入らない場合は部品を触る前 に筐体の塗装されていない金属表面に触れて身体に蓄積された静電気を放電します。 また、作業中は定期的に金属表面に触れて静電気を放電するようにしてください。

- 作業場所の確認
	- 静電気防止処理が施された床、またはコンクリートの上で作業を行います。
	- カーペットなど静電気の発生しやすい場所で作業を行う場合は、静電気防止処理を 行った上で作業を行ってください。
- 作業台の使用

静電気防止マットの上に本体を置き、その上で作業を行ってください。

- 着衣
	- ウールや化学繊維でできた服を身につけて作業を行わないでください。
	- 静電気防止靴を履いて作業を行ってください。
	- 取り付け前に貴金属(指輪や腕輪、時計など)を外してください。

### 部品の取り扱い

- 取り付ける部品は本体に組み込むまで静電気防止用の袋に入れておいてください。
- 各部品の縁の部分を持ち、端子や実装部品に触れないでください。
- 部品を保管・運搬する場合は、静電気防止用の袋などに入れてください。

# **取り付け/取り外し後の確認**

オプションの増設や部品の取り外しをした後は、次の点について確認してください。

### ⓦ 取り外した部品を元どおりに取り付ける

増設や取り外しの際に取り外した部品やケーブルは元どおりに取り付けてください。取 り付けを忘れたり、ケーブルを引き抜いたままにして組み立てると誤動作の原因となり ます。

### 装置内部に部品やネジを置き忘れていないか確認する

特にネジなどの導電性の部品を置き忘れていないことを確認してください。導電性の部 品がマザーボード上やケーブル端子部分に置かれたまま電源をONにすると誤動作の原 因となります。

### ⓦ 装置内部の冷却効果について確認する

内部に配線したケーブルが冷却用の穴をふさいでいないことを確認してください。冷却 効果を失うと装置内部の温度の上昇により誤動作を引き起こします。

### ⓦ ツールを使って動作の確認をする

増設したデバイスによっては、診断ユーティリティやBIOSセットアップユーティリティ などのツールを使って正しく取り付けられていることを確認しなければいけないものが あります。それぞれのデバイスの増設手順で詳しく説明しています。参照してください。

# **取り付け/取り外しの準備**

次の手順に従って部品の取り付け/取り外しの準備をします。

- 1. OSのシャットダウン処理を行う。
- 2. POWERスイッチを押して本体の電源をOFF (POWER/SLEEPランプ消灯)にす る。
- 3. 電源コードをコンセントと本体の 電源コネクタから抜く。

増設電源ユニットを搭載している 場合は、増設電源ユニットに接続 している電源コードも取り外して ください。

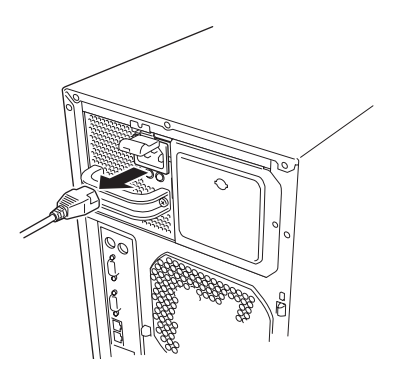

- 4. 本体背面に接続しているケーブル をすべて取り外す。
- 5. 本体の前後左右および上部に1~2mのスペースを確保する。

# **取り付け/取り外しの手順**

次の手順に従って部品の取り付け/取り外しをします。

## サイドカバー

サイドカバーは本体内蔵デバイスやマザーボードにアクセスするときに取り外します。右側の サイドカバーは取り外す必要はありません。

## 取り外し

次の手順に従ってサイドカバーを取り外します。

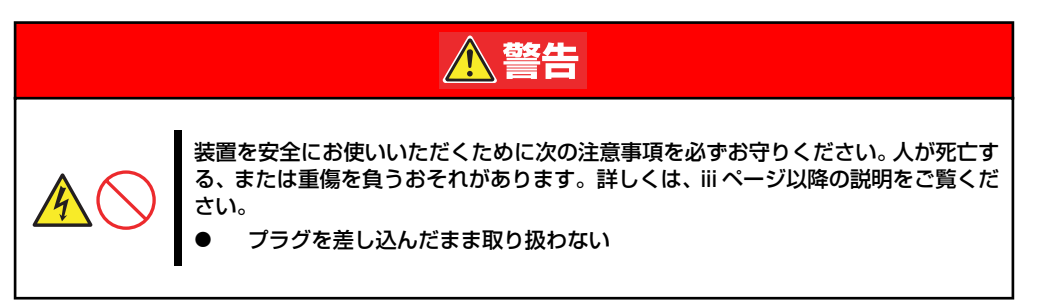

- 1. 前ページを参照して準備をする。
- 2. ネジ2本をゆるめる。
- 3. 装置後方に少し引いてから取り外 す。
- 4. サイドカバーをしっかり持って取 り外す。

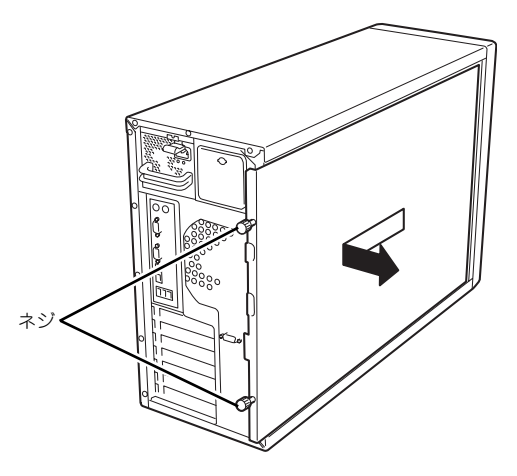

## 取り付け

サイドカバーは「取り外し」と逆の手順で取り付けることができます。 サイドカバーにあるフックが本体のフレームや穴に確実に差し込まれていることを確認して ください。

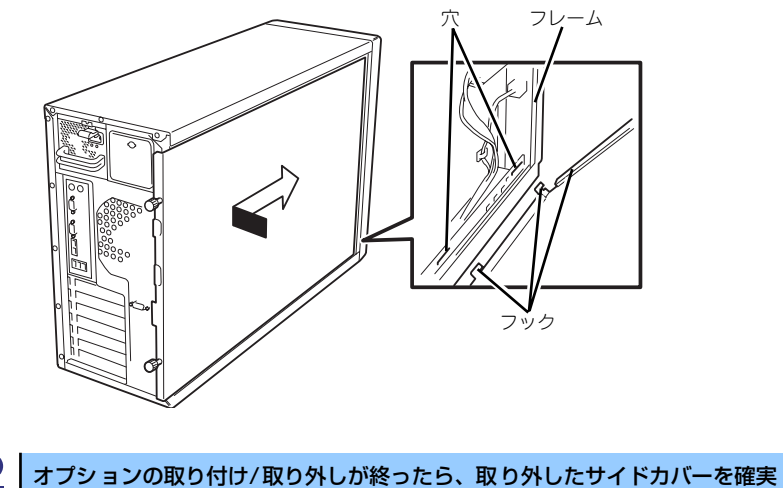

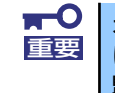

に取り付けてください。左側のサイドカバーの取り付け状態はカバーセンサで 監視されています。

## CPUダクトカバー

CPUダクトカバーはDIMMやプロセッサ-の取り付け/取り外しをするときに取り外します。

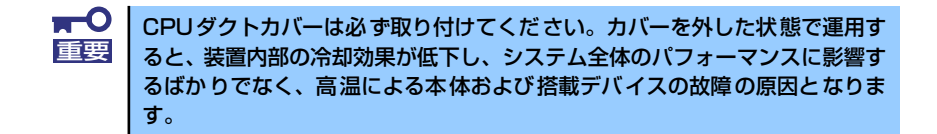

## 取り外し

次の手順に従ってCPUダクトカバーを取り外します。

- 1. 97ページを参照して準備をする。
- 2. サイドカバーを取り外す(98ページ参照)。
- 3. 本体の右側面が下になるようにしてゆっくりとていねいに倒す。
- 4. CPUダクトカバーの左側を持ち、 右端のタブを解除して手前に引 く。
- 5. CPUダクトカバーを本体から取 り外す。

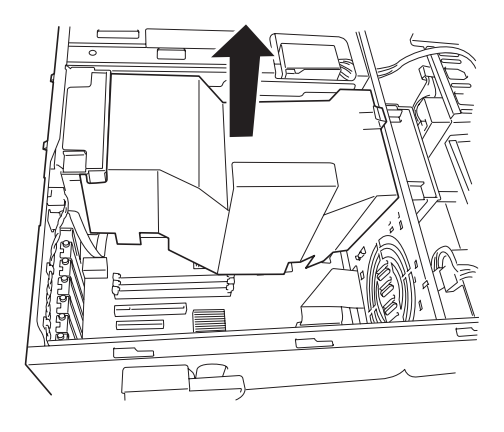

## 取り付け

CPUダクトカバーをまっすぐ装置内部へ差し込んでください。ケーブルやマザーボード上の 部品に当たっていないことを確認しながら差し込み、右側のタブを本体のフレームにある穴に 引っかけて固定してください。

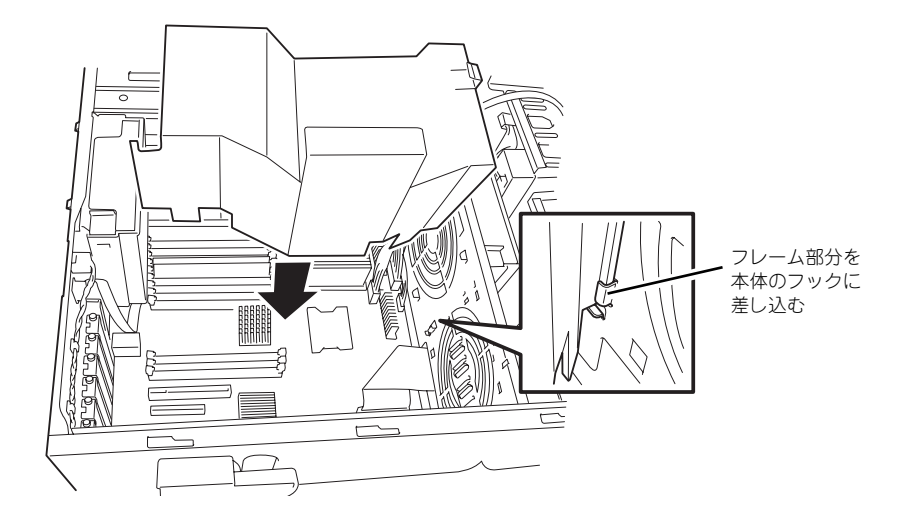

## 3.5インチハードディスクドライブ

本体の前面にある3.5インチハードディスクドライブベイには、ハードディスクドライブを取 り付けるスロットを4つ用意しています。ハードディスクドライブは取り付けられていません (BTO(工場組み込み出荷)を除く)。別途購入してください。

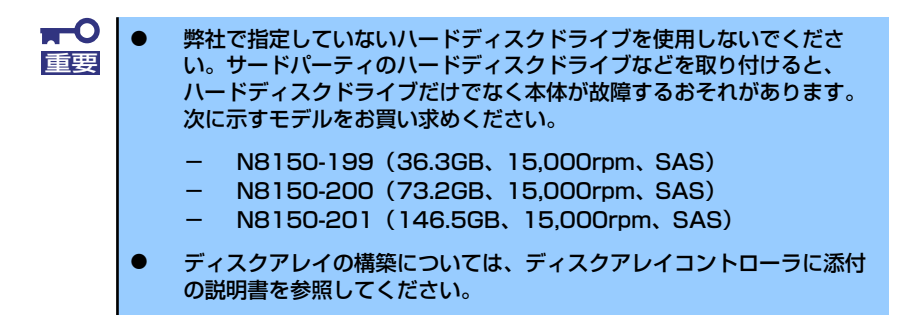

4つのスロットには約25.4mm (1インチ) 厚のハードディスクドライブを取り付けることがで きます。SCSI IDは下からID0~ID3の固定で設定されています。

出荷時の構成では、3.5インチハードディスクドライブベイのケーブルがマザーボード上の SASコネクタに接続されています。

ディスクアレイを構成する場合は、3.5インチハードディスクドライブベイのケーブルをディ スクアレイコントローラに接続します。増設するハードディスクドライブのSCSI規格は、同 じ規格のもの(SAS)を使用してください。

3.5インチハードディスクドライブベイの空きスロットにはダミートレー(発泡スチロール製) が取り付けられています(一番下のスロットを除く)。これは装置内部の冷却効果を高めるため のものです。ハードディスクドライブを搭載していないスロットにはダミートレーを取り付け てください。

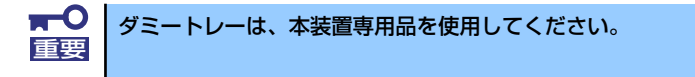

## 取り付け

次に示す手順でハードディスクドライブを取り付けます。その他のスロットへの取り付けも同 様の手順で行えます。

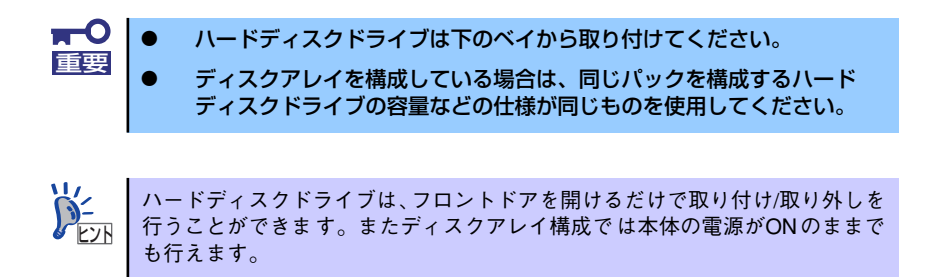

- 1. 97ページを参照して準備をする(ディスクアレイ構成時を除く)。
- 2. セキュリティキーでフロントドアのロックを解除して、フロントドアを開く。
- 3. ハードディスクドライブを取り付けるスロットを確認する。

スロットは4つあります。また、SCSI IDはスロットの位置で決まっています(下か ら順にSCSI ID0~ID3)。

4. ダミートレーの取っ手を持ち、ダ ミートレーを取り外す。

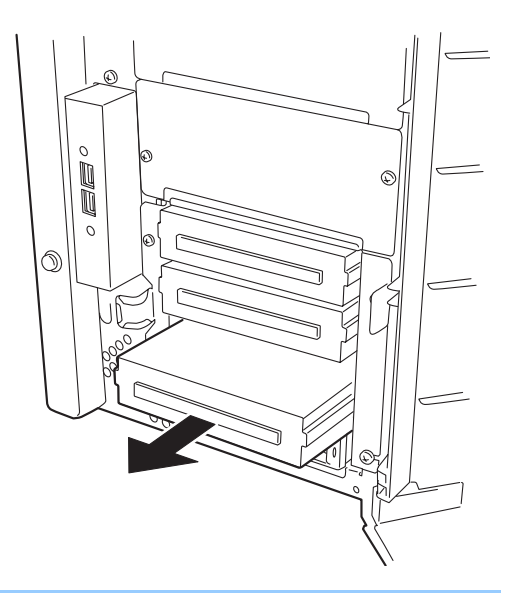

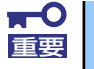

ダミートレーは大切に保管しておいてください。

5. ハードディスクドライブのロック を解除する。

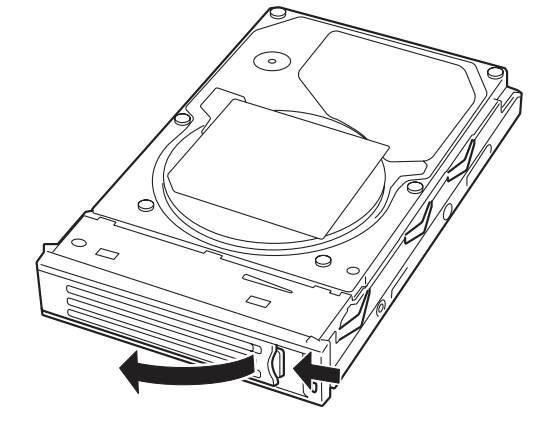

6. 増設するハードディスクドライブ (トレー付き)とハンドルをしっ かりと持ってスロットへ挿入す る。

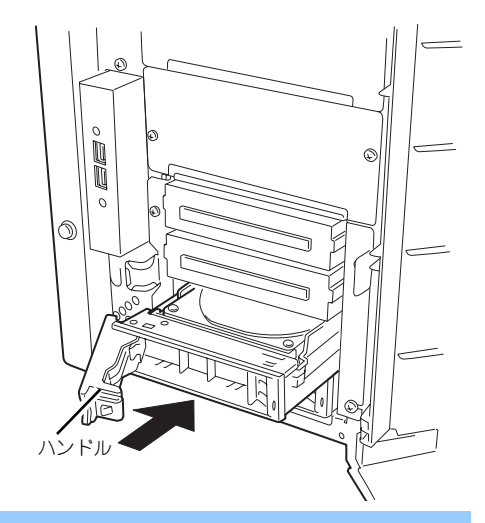

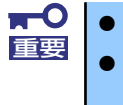

● ハンドルのフックがフレームに当たるまで押し込んでください。 ⓦ ハードディスクドライブは両手でしっかりとていねいに持ってくださ い。

7. ハンドルをゆっくりと押す。 「カチッ」と音がしてロックされま す。

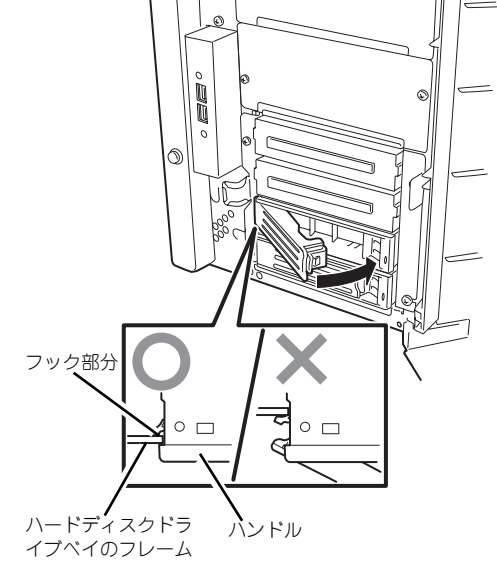

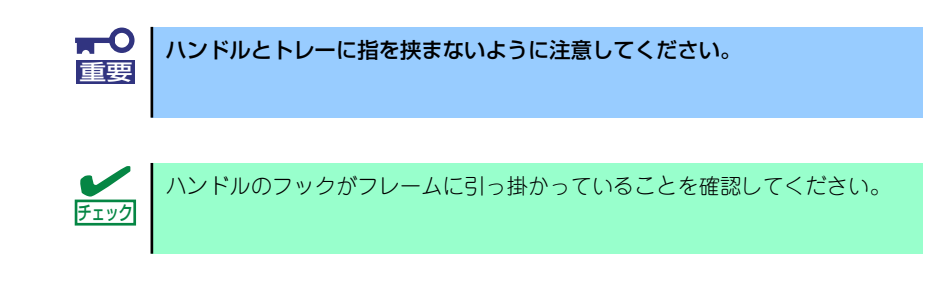

8. 手順2で開いたドアを確実に閉じる。

## 取り外し

ハードディスクドライブは次の手順で取り外すことができます。

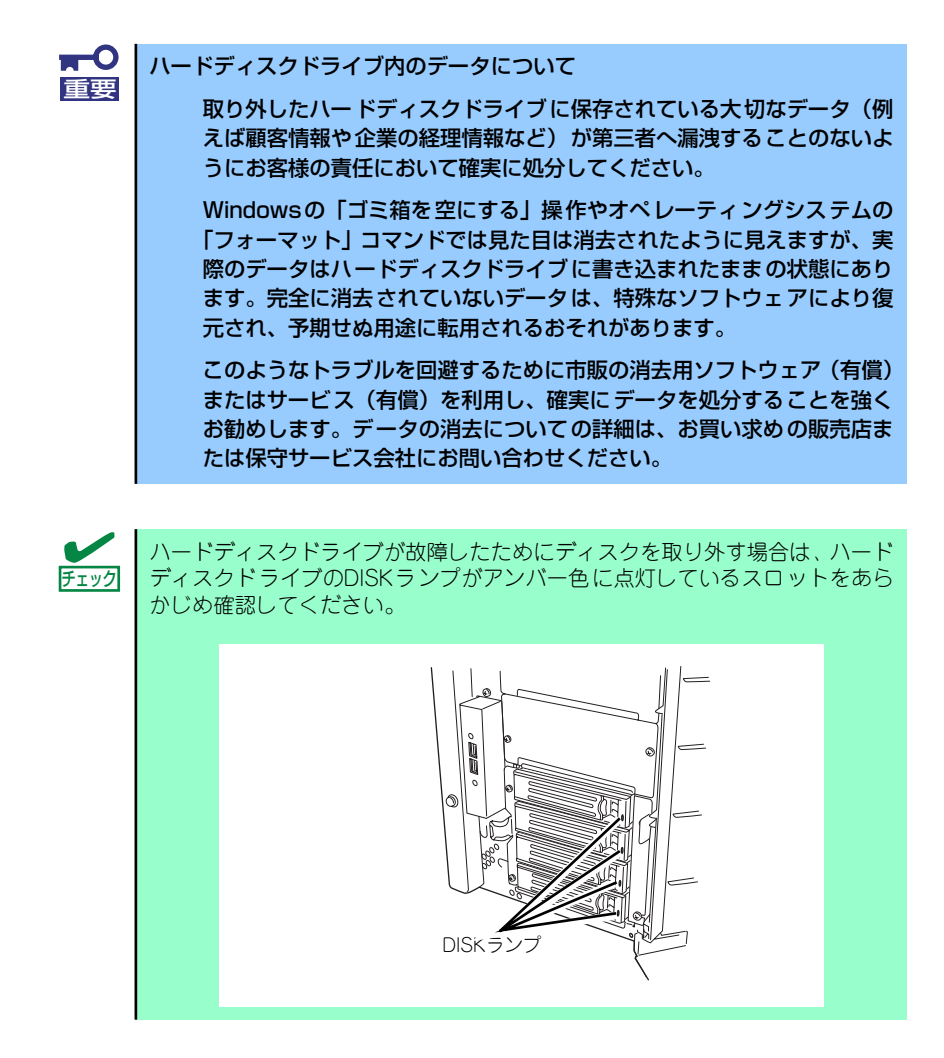

- 1. 97ページを参照して取り外しの準備をする(ディスクアレイ構成時を除く)。
- 2. セキュリティキーでフロントドアのロックを解除して、フロントドアを開く。
3. レバーを押してロックを解除す る。

4. ハンドルを引く。

- 5. ハンドルとハードディスクドライ ブをしっかりと持って手前に引き 出す。
- 6. ハードディスクドライブを取り外 したまま本装置を使用する場合 は、空いているスロットにダミー トレーを取り付ける。
- 7. 手順2で開いたドアを確実に閉じ る。

ディスクアレイ構成の場合、故障したハードディスクドライブの交換後、交換した新しいディ スクに交換前までの情報を記録することにより、故障を起こす以前の状態に戻すことのできる オートリビルド機能を使用することができます。

オートリビルド機能は、RAID1、またはRAID5に設定されているディスクアレイで有効です。

オートリビルドは、故障したハードディスクドライブをホットスワップ(電源ONの状態での ディスクの交換)するだけで自動的に行われます。オートリビルドを行っている間、ハード ディスクドライブにあるDISKランプが緑色とアンバー色に交互に点灯してオートリビルドを 行っていることを示します。

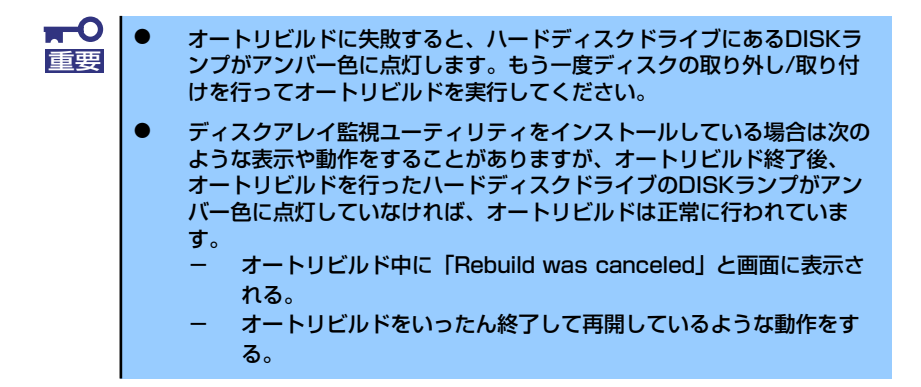

オートリビルドを行うときは、次の注意を守ってください。

- ⓦ ハードディスクドライブが故障してから、オートリビルドを終了するまで装置の電源を OFFにしないでください。
- ⓦ ハードディスクドライブの取り外し/取り付けは、90秒以上の間隔をあけて行ってくだ さい。
- 他にリビルド中のハードディスクドライブがある場合は、ハードディスクドライブの交 換を行わないでください(リビルド中はハードディスクドライブにあるDISKランプが緑 色とアンバー色に交互に点灯しています)。

# 電源ユニット

本体は電源ユニットを増設して、2台の電源ユニットで本装置を動作させていると、万一、電 源ユニット(1台)が故障してもシステムを停止することなく運用することができます(冗長 機能)。

### 取り付け

次の手順に従って電源ユニットを取り付けます。

- 1. 97ページを参照して準備をする。
- 2. ブランクカバーを固定しているネ ジを外し、カバーを取り外す。

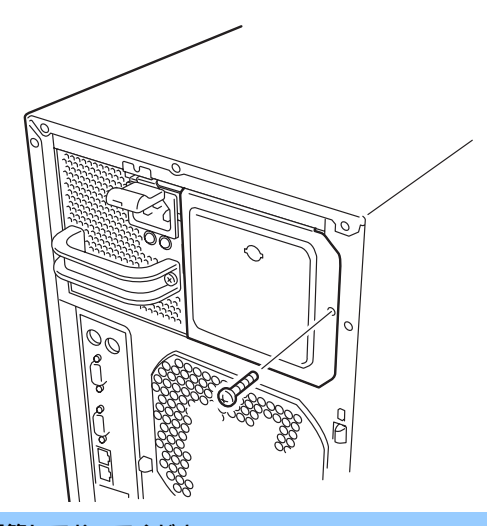

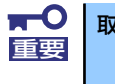

取り外したカバーは大切に保管しておいてください。

3. 電源ユニットを差し込み、「カ チッ」と音がするまで押し込む。

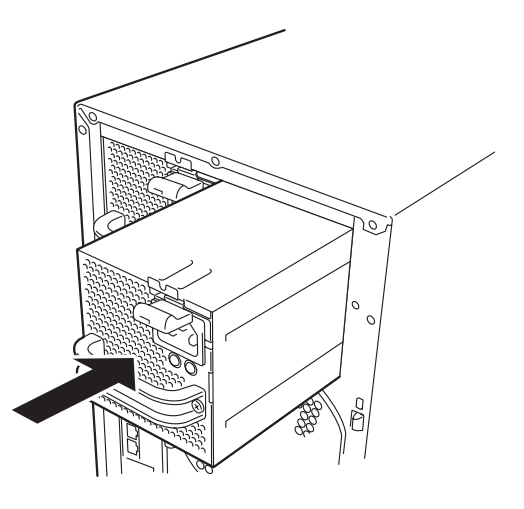

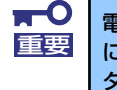

電源ユニットはまっすぐに差し込んでください。差し込んでいる途中でななめ にしたり、上下左右に力を加えたりすると、電源ユニットと内部の接続コネク タを破損するおそれがあります。

- 4. 電源コード(2本)を接続する。
	- 標準で添付されていたものと増設 した電源ユニットに添付されてい たコードを使います。コードを接 続すると POWERランプが点滅し ます。それぞれのランプが点滅し ない場合は、電源が正しく装置へ 供給されていることを確認してく ださい。それでも点灯しない場合 またはPOWER FAILランプがア ンバー色に点灯している場合は、 電源コードや電源ユニットの破 損、または電源ユニットを搭載し ているパワーサプライベイの故障 が考えられます。保守サービス会 社に連絡して保守を依頼してくだ さい。

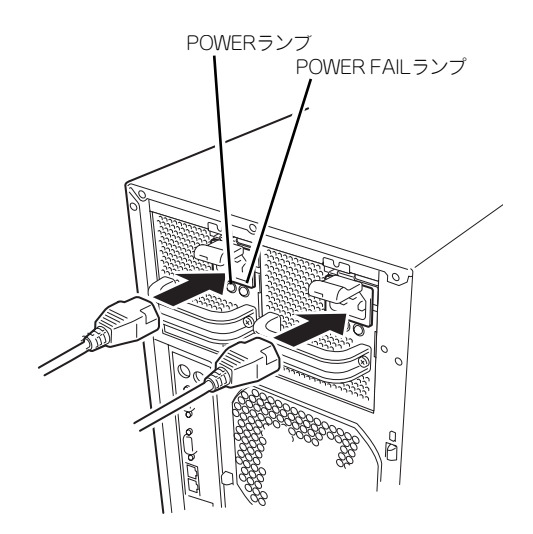

5. 本装置の電源をONにする。

各電源ユニットのPOWERランプが点灯します。

6. 前面にあるSTATUSランプやPOSTで電源ユニットに関するエラー表示がないこ とを確認する。

エラー表示の詳細については「電源ユニットのランプ」(78ページ)を参照してく ださい。

また、POWER FAILランプが点灯している場合は、もう一度電源ユニットを取り付 け直してください。それでも同じ表示が出たときは保守サービス会社に連絡してく ださい。

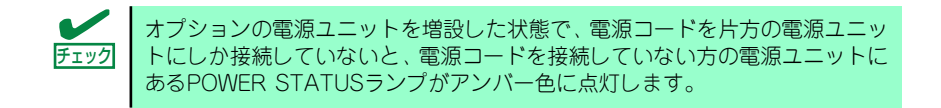

#### 故障した電源ユニットの交換

交換は電源ユニットが故障したときのみ行います。

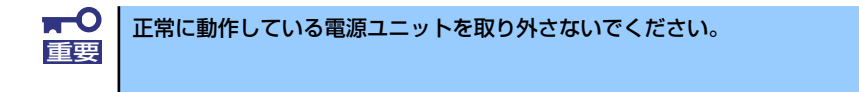

本装置に2台の電源ユニットが取り付けられていて、その内の1台が正常に動作  $\boxed{\text{COR}}$  している場合は、システム稼働中(電源ONの状態)でも故障 した電源ユニッ<br>- トを交換できます(次の手順2をとばしてください)。

1. 背面にある電源ユニットのランプの表示(POWER FAILランプがアンバー色に点 灯)で故障している電源ユニットを確認する。

- 2. システムを終了し、本装置の電源をOFFにする。
- 3. 故障した電源ユニットから電源コードを抜く。
- 4. 電源ユニットのハンドルにあるレ バーを押しながら手前に引き、電 源ユニットを本体から取り出す。
- 5. 電源ユニットを交換せず1台の電 源ユニットで運用する場合は、 「取り付け」の手順2で取り外し たブランクカバーを取り付ける。

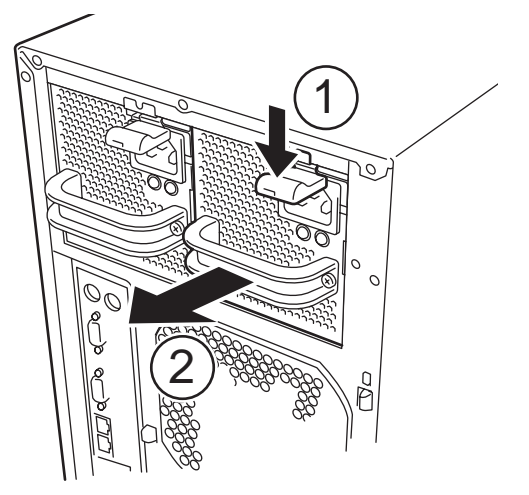

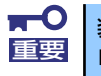

装置内部の冷却効果を保持するためにも電源ユニットを取り付けていないス 重要 ロットにはブランクカバーを取り付けてください。

6. 「取り付け」の手順3~9の手順を参照して電源ユニットを取り付け、取り付け後の 確認をする。

# ファンユニット

CPUやメモリ、PCIデバイスを冷却するためのファンです。本装置内部に最大で3台のファン ユニットを搭載することができます。

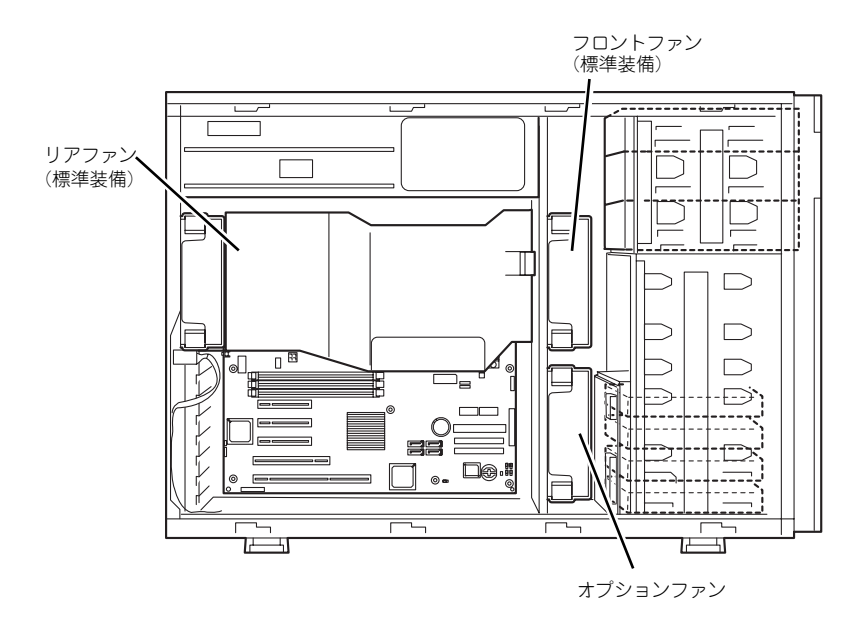

### 取り付け

- 1. 97ページを参照して準備をする。
- 2. サイドカバーを取り外す(98ページ参照)。
- 3. ファンユニットを増設場所に差し 込む。

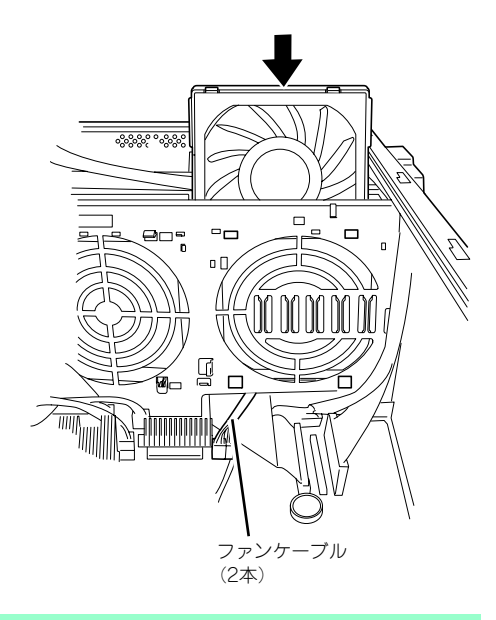

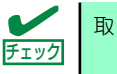

取り付けの際にファンのケーブルをマザーボード側に通してください。

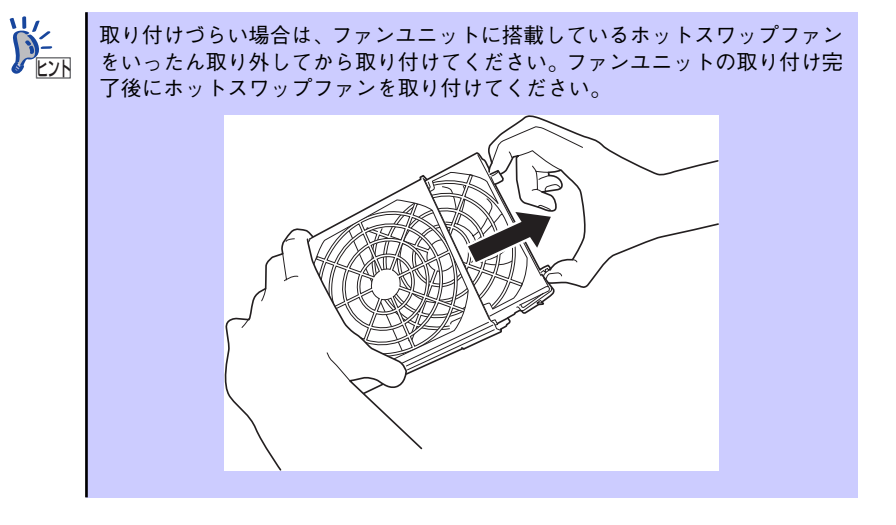

4. ファンユニットのタブを本体内部 のフレームにある穴に差し込み、 フレームに向けて押す。

> ロッキングタブでロックされま す。

5. ファンユニットのケーブル(2 本)をマザーボード上のコネクタ に接続する。

> ESMPROで正確な管理をするた め、接続を間違えないでください。

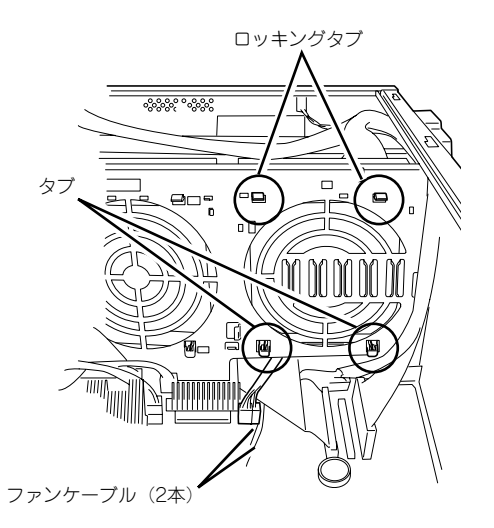

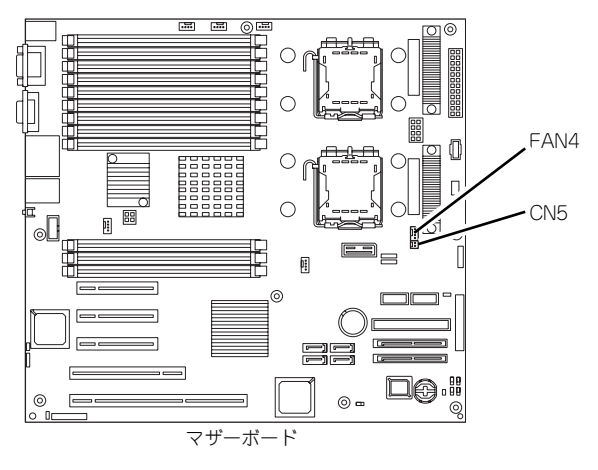

6. 取り外した部品を取り付ける。

## 取り外し

- 1. 97ページを参照して準備をする。
- 2. サイドカバーを取り外す(98ページ参照)。
- 3. マザーボードのコネクタからファ ンユニットのコネクタを取り外 す。
- 4. ロッキングタブを押して、ロック を解除し、ファンを本体から取り 出す。

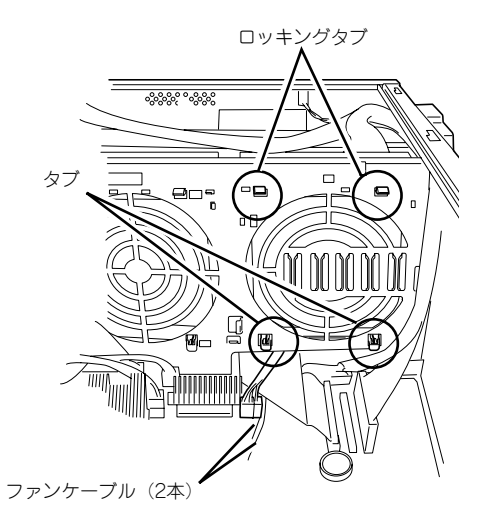

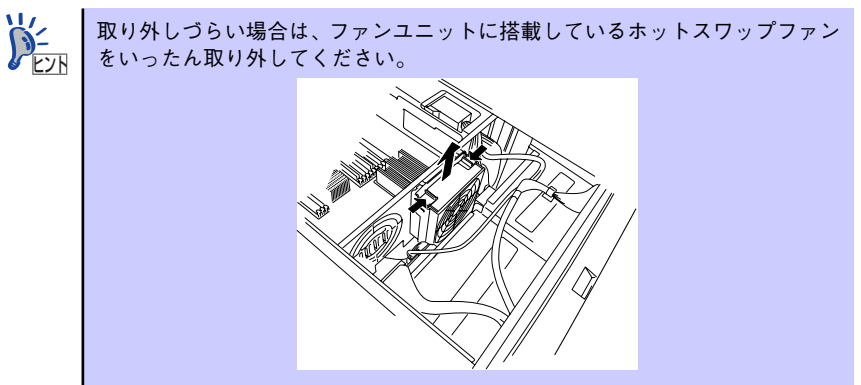

5. 取り外した部品を取り付ける。

# ホットスワップファン(交換)

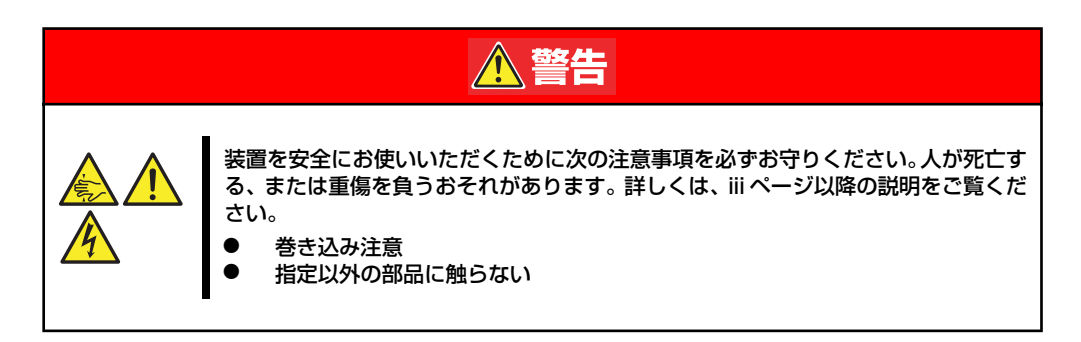

ファンユニットに搭載されているファンは電源がONの状態のままでも交換ができるホットス ワップに対応しています。

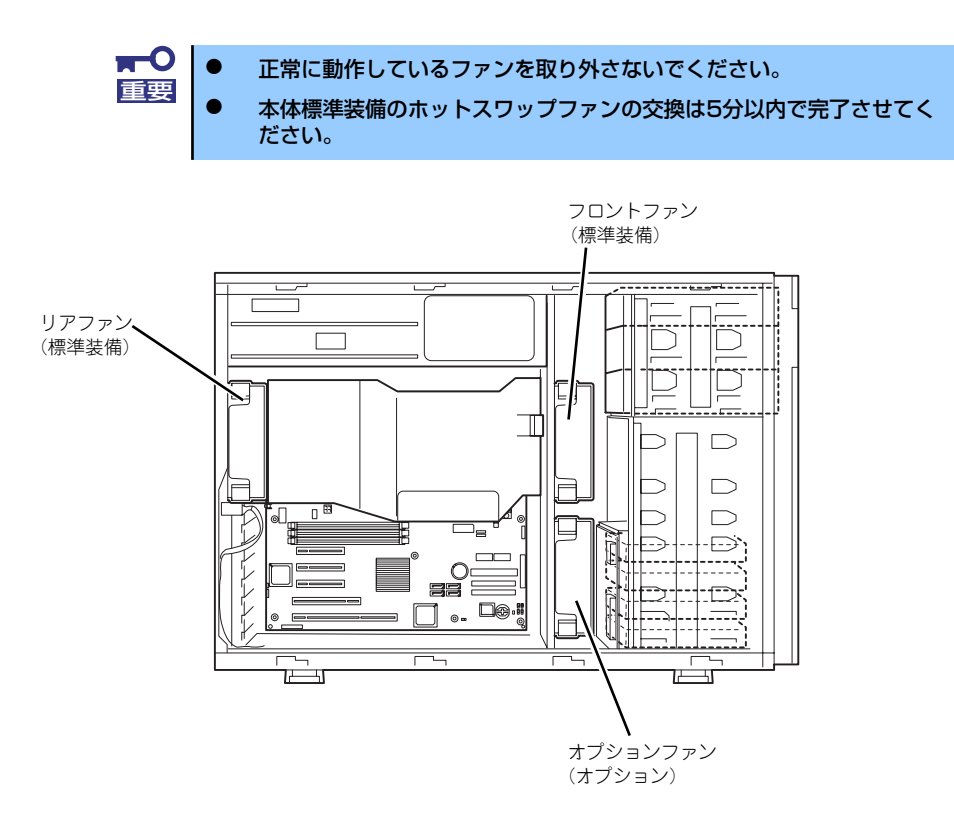

- 1. ESMPROやイベントログ、POSTのエラーメッセージを参照して故障している ファンの位置を確認する。
- 2. サイドカバーを取り外す(98ページ参照)。
- 3. ホットスワップファンの両側のつ まみを押さえながら引き出す。
- 1998.<br>Mar
- 4. 新しいホットスワップファンを ファンユニットに取り付ける。

正しく取り付けられると「カチッ」 と音がしてロックされます。

5. 取り外した部品を取り付ける。

#### HDDケージ

本体の前面にある3.5インチハードディスクドライブベイに、オプションのHDDケージを取り 付けることによって、標準で実装可能な4台の他に、最大4台のハードディスクドライブを実 装することができます。ハードディスクドライブは取り付けられていません(BTO(工場組み 込み出荷)を除く)。別途購入してください。

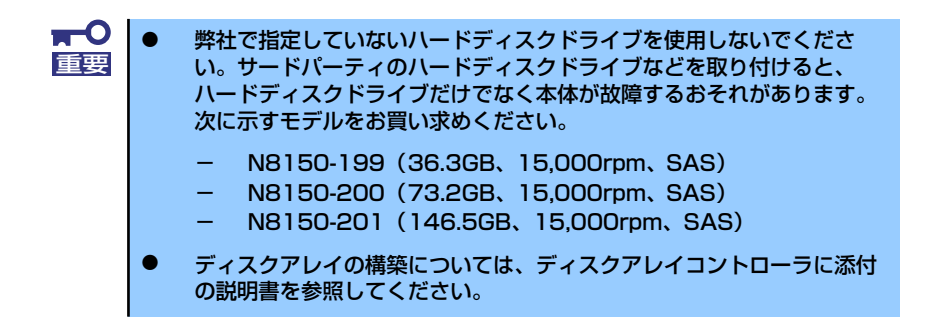

HDDケージの4つのスロットには約25.4mm(1インチ)厚のハードディスクドライブを取り付 けることができます。SCSI IDは下からID4~ID7の固定で設定されています。

オプションのHDDケージを実装する場合には、3.5インチハードディスクドライブケージに添 付のケーブルをマザーボード上のSASコネクタに接続する必要があります。

ディスクアレイを構成する場合は、3.5インチハードディスクドライブベイのケーブルをディ スクアレイコントローラに接続します。増設するハードディスクドライブのSCSI規格は、同 じ規格のもの(SAS)を使用してください。

3.5インチハードディスクドライブベイの空きスロットにはダミートレー(発泡スチロール製) が取り付けられています(一番下のスロットを除く)。これは装置内部の冷却効果を高めるため のものです。ハードディスクドライブを搭載していないスロットにはダミートレーを取り付け てください。

> ダミートレーは、本装置専用品を使用してください。 重要

## 取り付け

次に示す手順でHDDケージを取り付けます。

- 1. 97ページを参照して準備をする(ディスクアレイ構成時を除く)。
- 2. セキュリティキーでフロントドアのロックを解除して、フロントドアを開く。
- 3. サイドカバーを取り外す。
- 4. ファンユニットを取り外す。 HDDケージにあるコネクタにケーブルを容易に接続するためにファンユニットを 取り外します。
- 5. HDDケージを装着するスロットのダミーカバーを外す。

ダミーカバーの固定ネジ4本を外 し、ダミーカバーを取り外します。

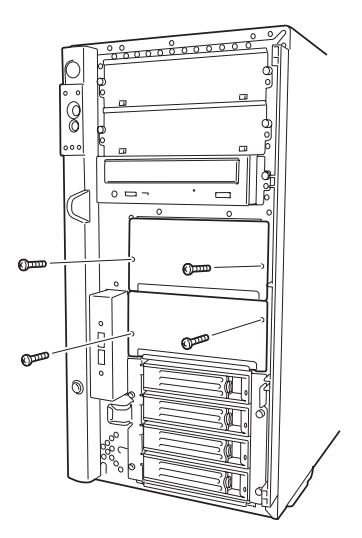

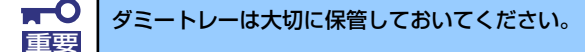

6. HDDケージをスロットに挿入す る。

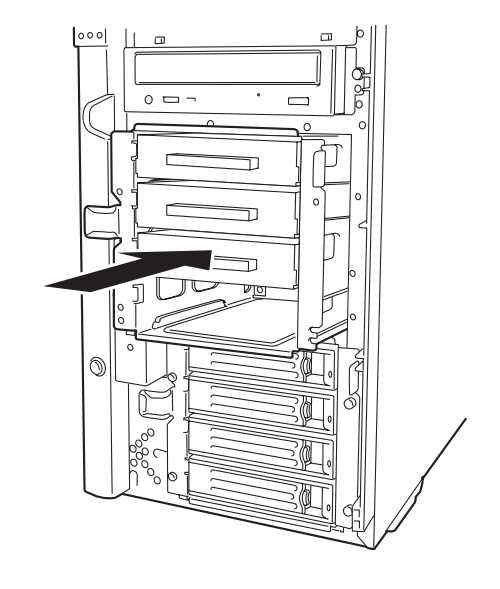

7. HDDケージ背面のコネクタに各種ケーブルを接続する。

HDD ケージの背面にある電源コ ネクタに本体の電源ケーブル(P8, P9)を接続します。また、HDDケー ジの背面にあるSAS制御用コネク タとマザーボードのSAS制御用コ ネクタ(SAS2)とをSASケーブル で接続します。

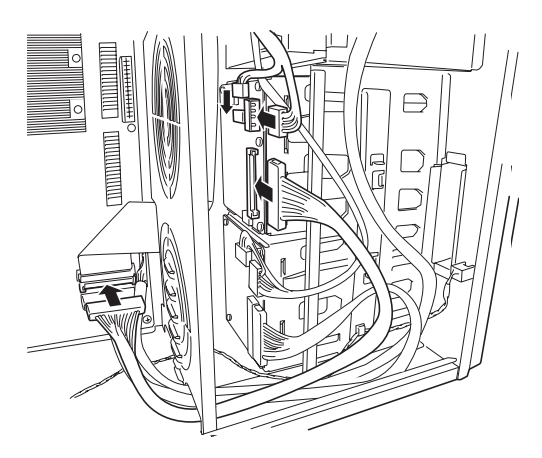

右図を参照して、LEDカスケード ケーブルを接続します。

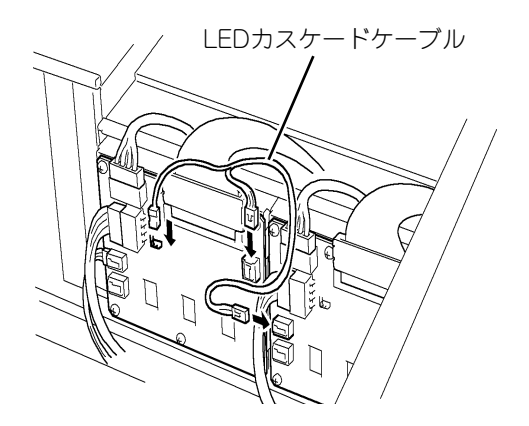

SAS1コネクタ

標準搭載のHDD ケージ (IDO ~ ID3)に接続されています。

#### SAS2コネクタ

増設用のHDDケージ接続用コネ クタです。

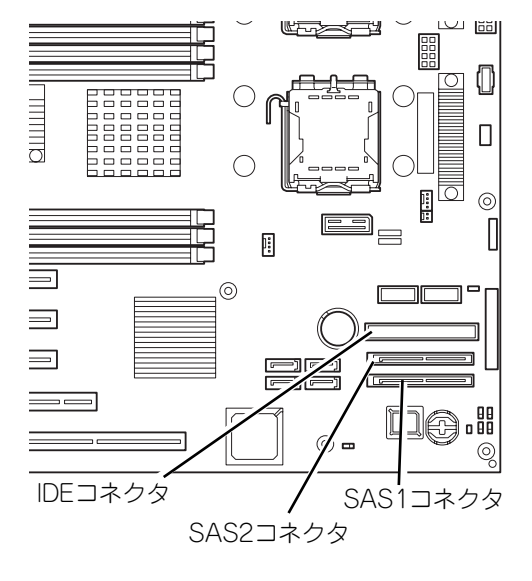

8. HDDケージを本体に固定する。 固定ネジ4本でHDDケージを本体 に固定します。

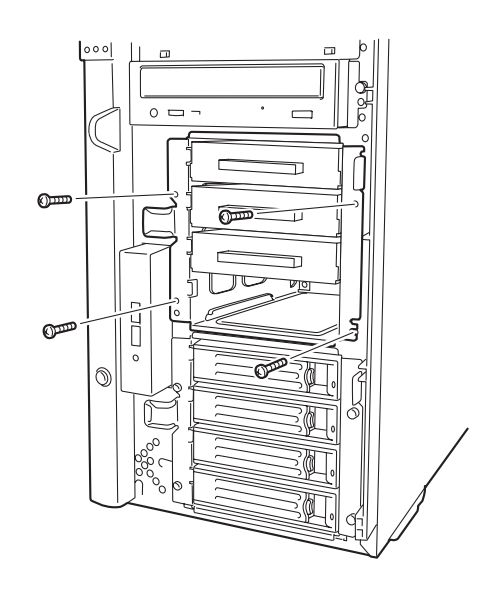

9. 取り外した部品を取り付ける。

10. 取り付けた装置に添付の説明書を参照してデバイスドライバのインストールをする。

## 取り外し

取り外しは、「取り付け」の逆を行ってください。

# 5.25インチデバイス

本装置には、DVD-ROMドライブや磁気テー プドライブなどのバックアップデバイスを 取り付けるスロットを3つ用意しています (標準装備のDVD-ROMドライブで1スロッ ト使用)。バックアップデバイスを搭載する には、別売のSCSIコントローラが必要です。

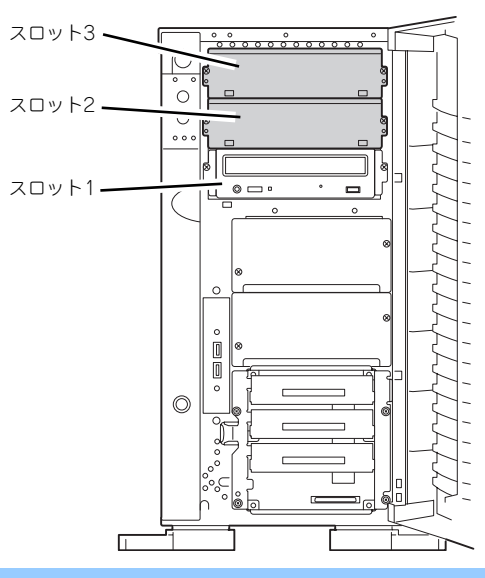

- シングルハイトのデバイスは2台、ダブルハイトのデバイスは1台搭載 できます。 **TO** 
	- ⓦ SCSIデバイスを取り付ける場合、終端抵抗の設定は「OFF」に、SCSI IDは他のデバイスと重複しないように設定してください。設定方法につ いては、それぞれの装置のマニュアルを参照してください。
	- ⓦ シングルハイトのデバイスはスロット番号順に取り付けてください。ダ ブルハイトのデバイスはスロット2と3を使用します。
	- ⓦ N8151-32B 内蔵DVD-RAMを取り付ける場合は、動作モードを 「SLAVE」にしてください。

### 取り付け

- 1. 97ページを参照して準備をする。
- 2. サイドカバーを取り外す(98 ページ参照)。
- 3. ダミーカバーを固定しているネジ 2本を外す。
- 4. ダミーカバーを手前に静かに引き 出す。

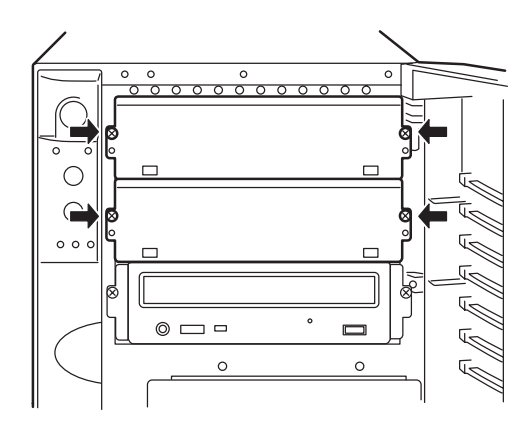

5. 本装置に添付のレールをデバイス に添付のネジ(4本)で5.25イ ンチデバイスに固定する。

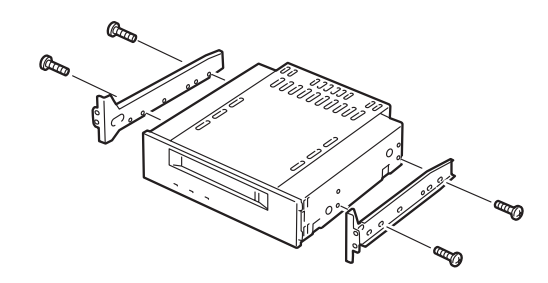

- $\blacksquare$ ⓦ 必ずデバイスに添付のネジを使用してください。添付のネジより長いネ 重要 ジや径の異なるネジを使用するとデバイスを破損するおそれがありま す。 ⓦ ダブルハイトのデバイスを取り付けるときには本装置に添付されている DLTデバイスレール(L字型の大きい方のレール)を使用してください。
- 6. マザーボードのコネクタからフロ ントファンユニットのコネクタを 取り外す。
- 7. ロッキングタブを押して、ロック を解除し、フロントファンユニッ トを本体から取り出す。

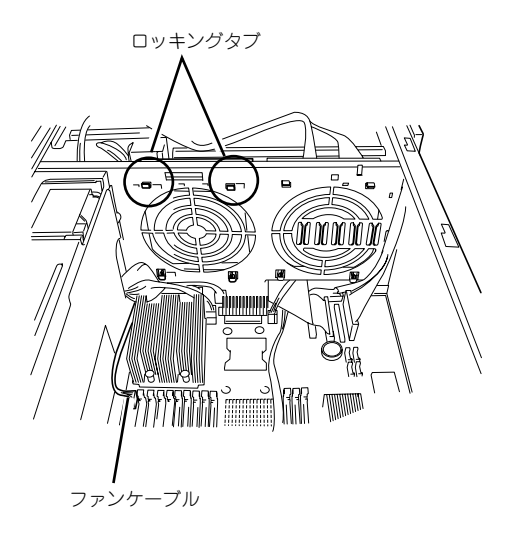

8. デバイスベイにデバイスを静かに押し込む。

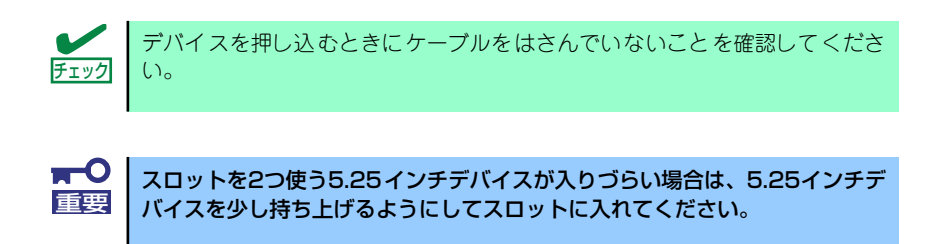

9. 手順3で外したネジでデバイスを固定する。

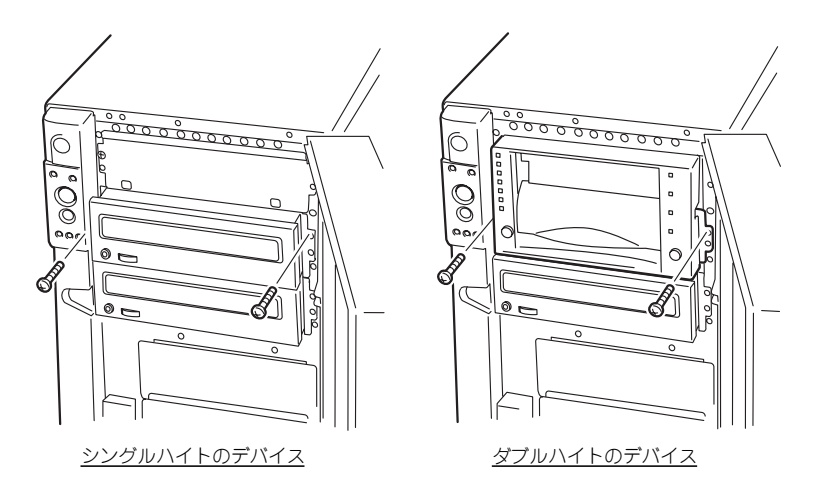

10. 取り付けた5.25インチデバイスが、本体前面から飛び出しすぎていないかどうか 確認する。

標準装備のDVD-ROMドライブを目安に確認してください。

11. 装置側面からデバイスにインタフェースケーブルと電源ケーブルを接続する。

詳しくは「ケーブル接続」を参照してください。

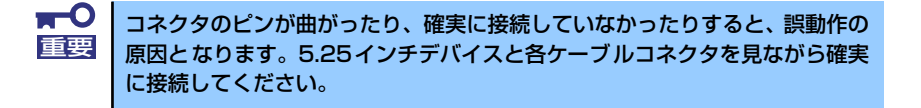

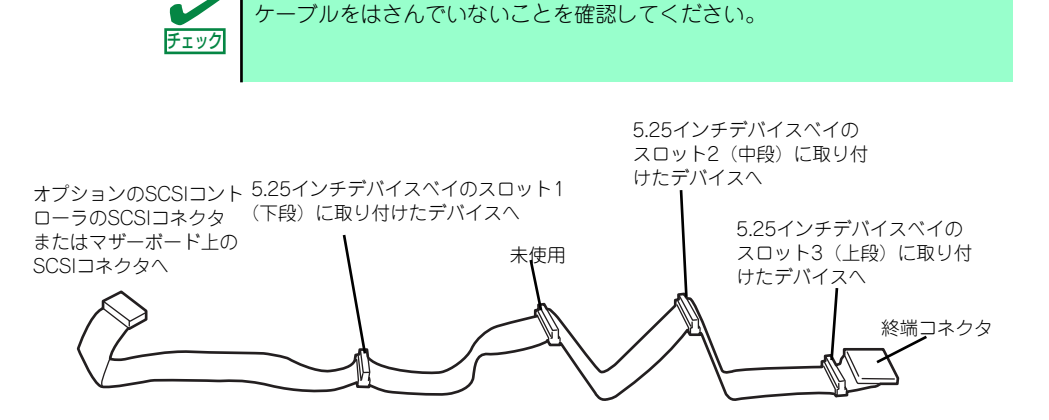

12. 取り外した部品を取り付ける。

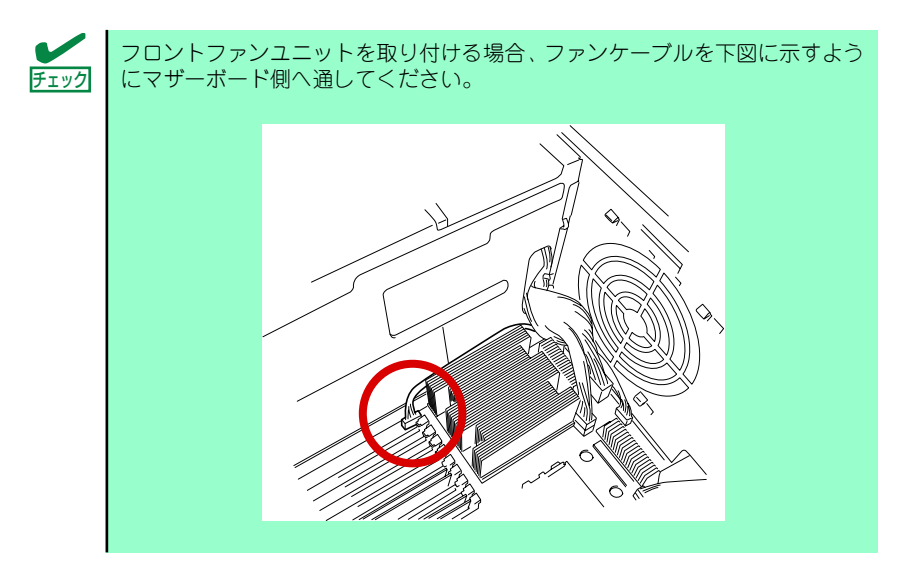

- 13. SCSI機器の場合は、SCSIコントローラに添付の説明書を参照してSCSI BIOSの セットアップをする。
- 14. 取り付けた装置に添付の説明書を参照してデバイスドライバのインストールをする。

## 取り外し

取り外しは、「取り付け」の逆を行ってください。

# PCIボード

本装置には、PCIボードを取り付けることのできるスロットを5つ用意しています。

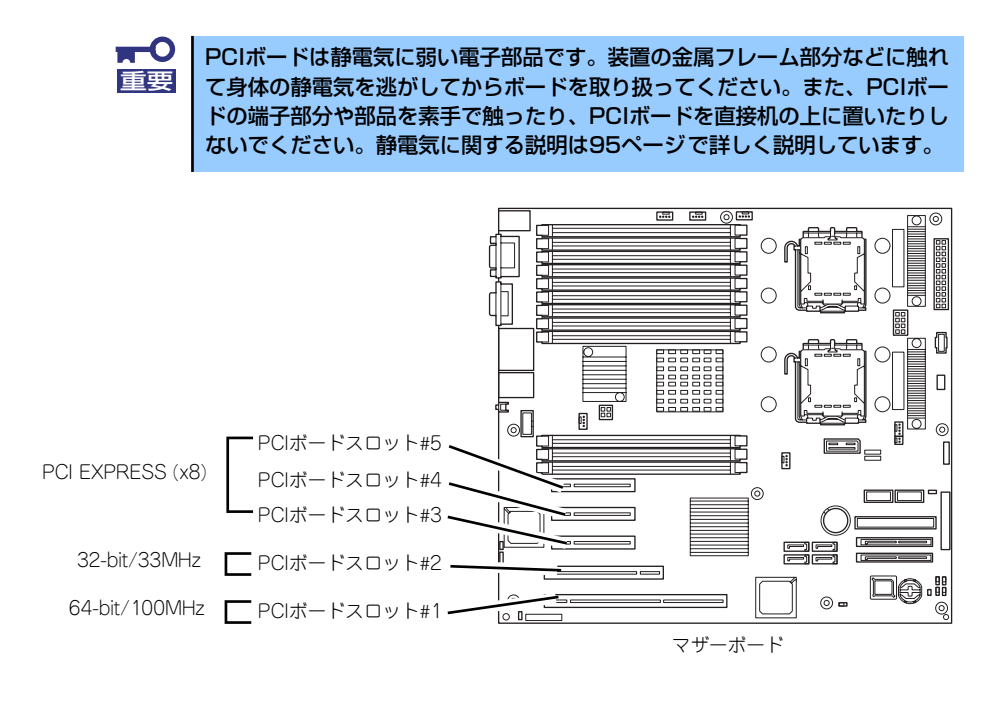

#### 取り付け

次の手順に従ってPCIボードスロットに接続するボードの取り付けを行います。

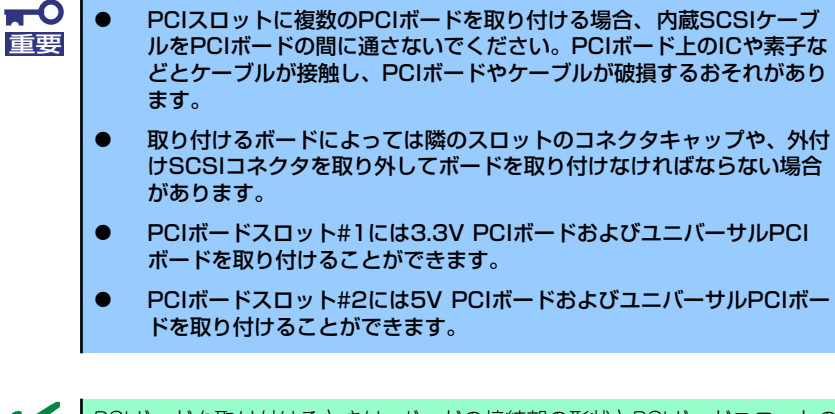

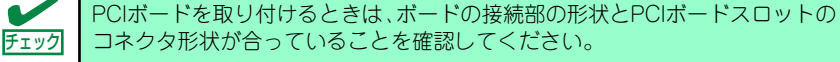

# オプションデバイスと取り付けスロット一覧

次の表のとおりです。

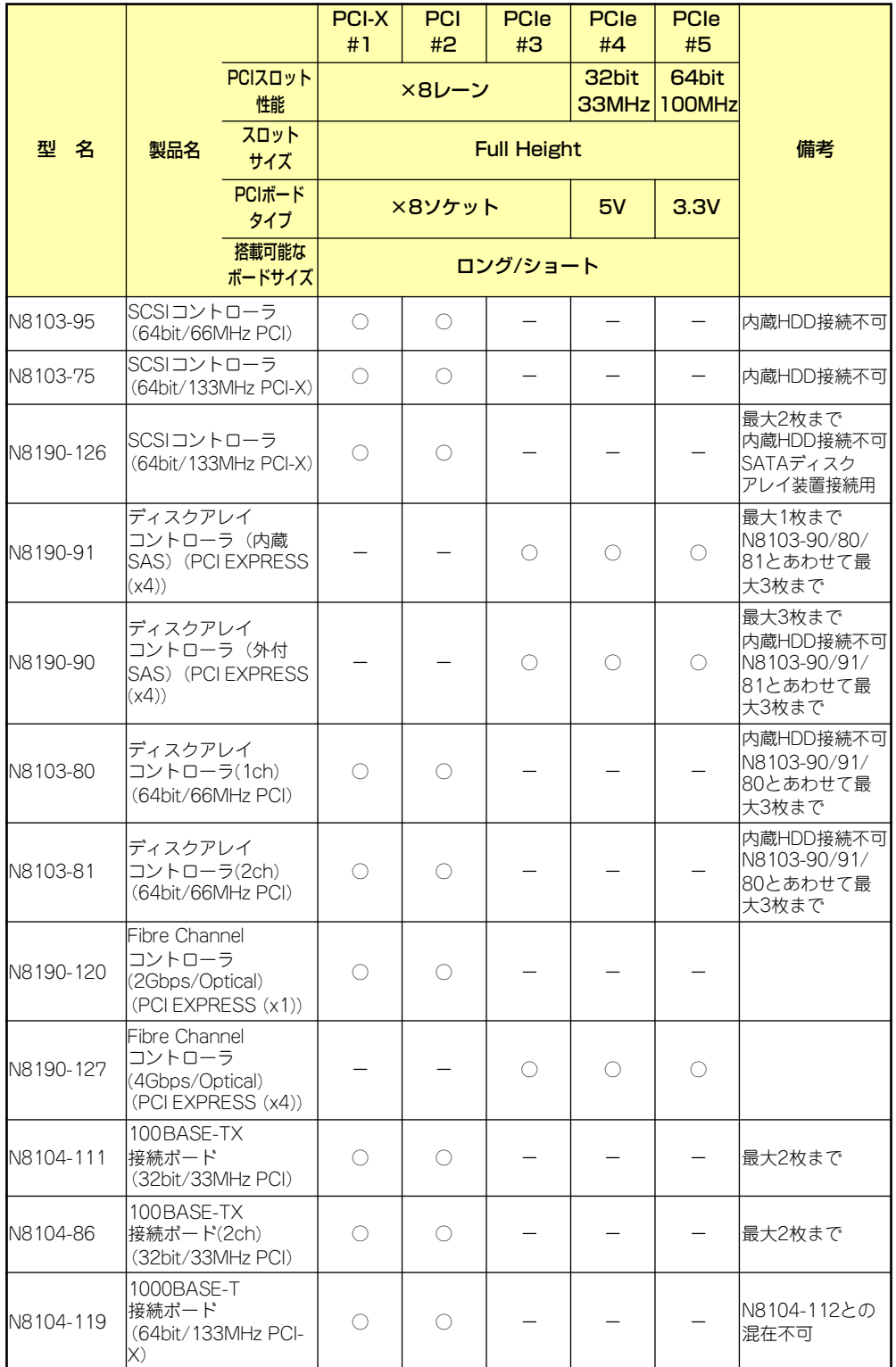

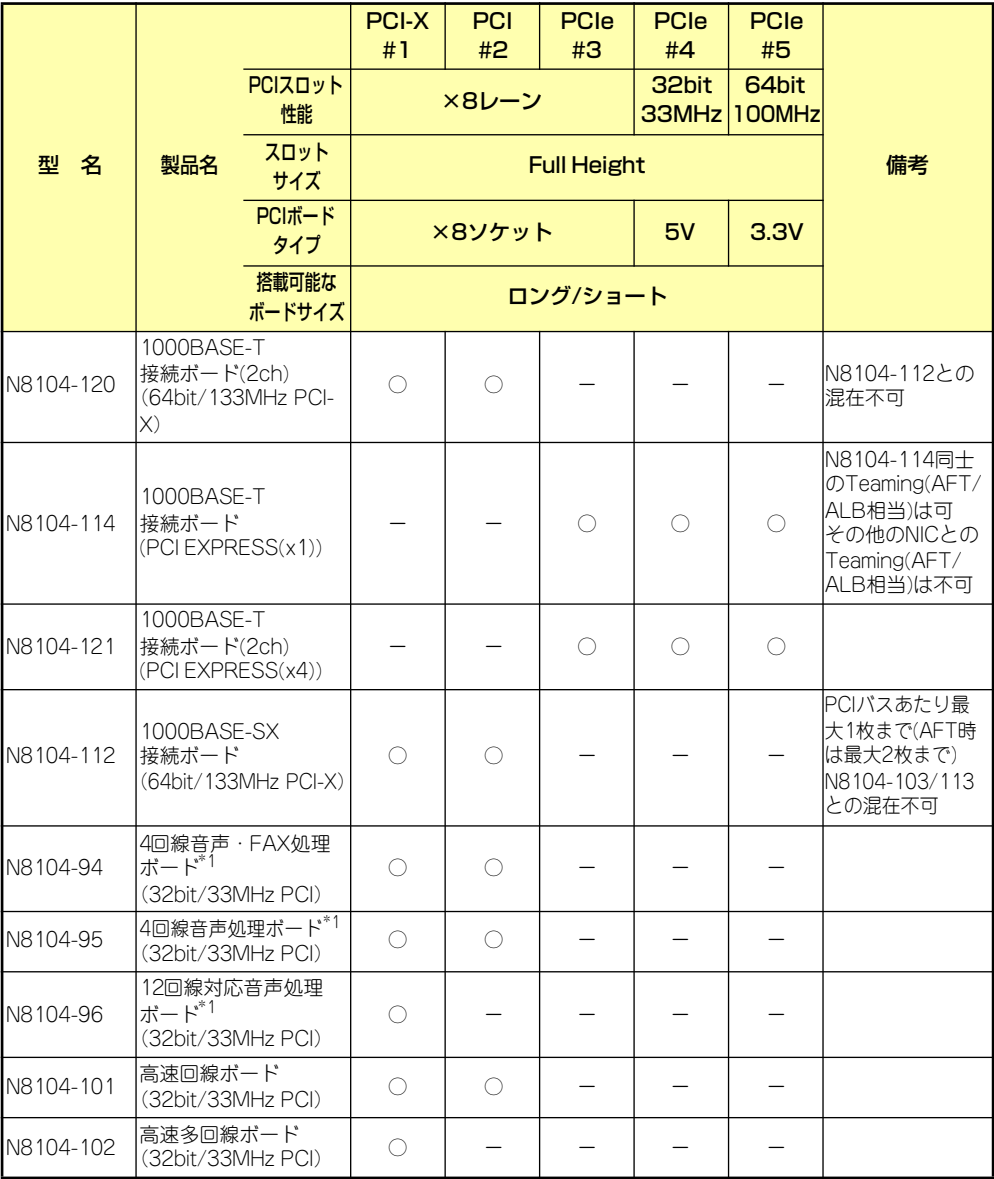

○ 搭載可能 – 搭載不可

\*1: 5枚以上実装する場合(4枚以内の場合でも隣り合うスロット以外に実装の場合)はCTバス接続ケーブル [K410-109(00)]が必須。(ボード添付のケーブル長は4スロット分)

\* 搭載可能なボードの奥行きサイズはショートサイズの場合173.1mmまで、ロングサイズの場合312mmまで。

\* 各カードの機能詳細についてはテクニカルガイドを参照してください。

\* 同一バス内に異なるカードを実装した場合は低い方の周波数で動作します。

\* 製品名のカッコ内に記載されたカード性能とはカード自身が持つ最高動作性能です。

\* 本体PCIスロットよりもPCIカードの方が動作性能が高い場合は、本体PCIスロット性能で動作します。

#### 標準ネットワークについて

標準ネットワーク(オンボード同士)でAFT/ALBのTeamingを組むことが可能です。ただし、 標準ネットワークとオプションLAN ボードで同一のAFT/ALBのTeamingを組むことはでき ません。

### 取り付け

- 1. 97ページを参照して準備をする。
- 2. サイドカバーを取り外す(98ページ参照)。
- 3. 取り付けるスロットと同じ位置 (高さ)にある増設スロットカ バーとネジ1本を外して取り外 す。

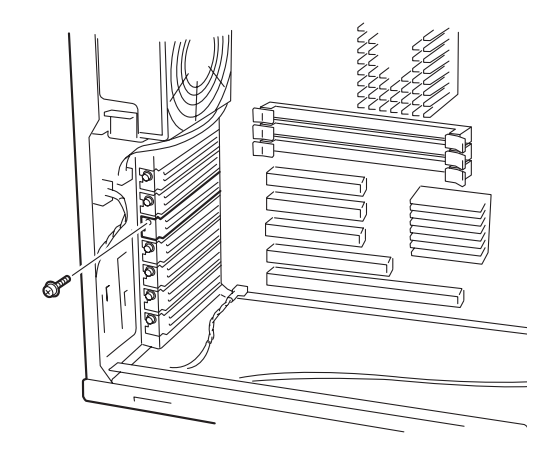

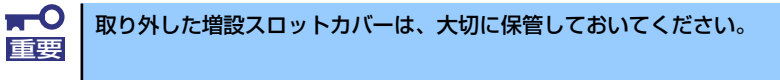

4. 部品面を下にしてマザーボード上のスロットとボードの接続部分を合わせてゆっく り装置内へ差し込む。

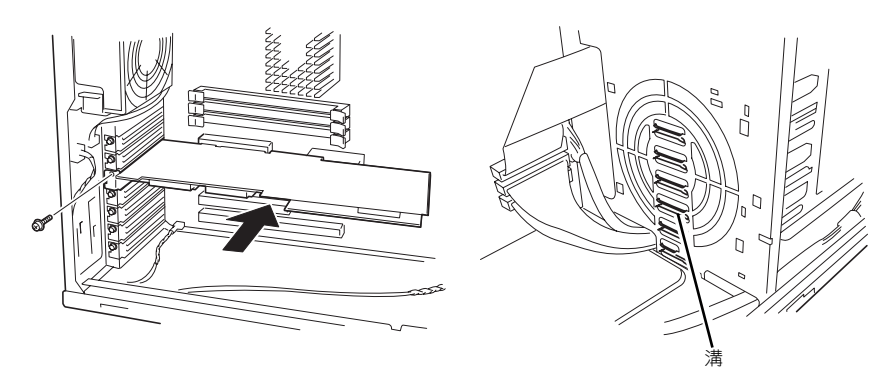

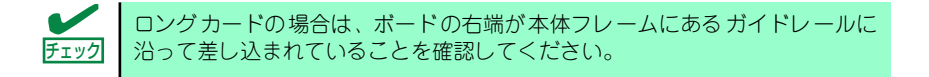

5. ボードの接続部分がスロットに確実に接続するようしっかりとボードを押し込む。

 $\blacksquare$ うまくボードを取り付けられないときは、ボードをいったん取り外してから取 重要り付け直してください。ボードに過度の力を加えるとボードを破損するおそれ がありますので注意してください。

- 6. ボード左側を手順4で外したネジで固定する。
- 7. 取り外した部品を取り付ける。
- 8. 本装置の電源をONにしてPOSTでエラーメッセージが表示されていないことを確 認する。

エラーメッセージが表示された場合は、メッセージをメモした後、「POST中のエ ラーメッセージ」(243ページ)のエラーメッセージ一覧を参照してください。

9. BIOSセットアップユーティリティを起動して「Advanced」メニューの「Reset Configuration Data」を「Yes」にする。

ハードウェアの構成情報を更新するためです。詳しくは「Advanced」(160ページ) をご覧ください。

#### 取り外し

ボードの取り外しは、取り付けの逆の手順を行い、増設スロットカバーを取り付けてください。

# ディスクアレイコントローラボード

オプションの「ディスクアレイコントローラボード(N8103-80/81/90/91)」は、データの 信頼性を向上させるために用意されたオプションのPCIボードです。

> 本体のマザーボードには、RAIDコントローラが搭載されています。マザーボー ド上のRAIDコントローラを使用した内蔵ハードディスクドライブの RAID構築 についてはEXPRESSBUILDERにあるオンラインドキュメントを参照してく ださい。 ヒント

このボードを取り付けると、本装置の3.5インチデバイスベイのハードディスクドライブやオ プションのDISK増設ユニットのハードディスクドライブを「ディスクアレイ構成」で使用す ることができます。

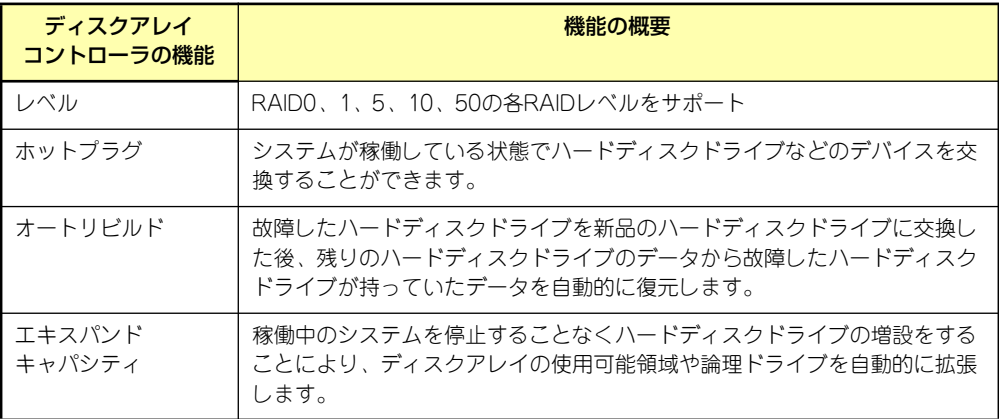

#### 注意事項

ディスクアレイを構築する上で注意していただきたい点について説明します。

- ディスクアレイコントローラボードは大変静電気に弱い電子部品です。本体の金属フ レーム部分などに触れて身体の静電気を逃がしてからディスクアレイコントローラボー ドを取り扱ってください。また、ディスクアレイコントローラボードの端子部分や部品 を素手で触ったり、ディスクアレイコントローラボードを直接机の上に置いたりしない でください。静電気に関する説明は95ページで詳しく説明しています。
- ⓦ ディスクアレイ構成に変更する場合や、RAIDを変更する場合は、ハードディスクドラ イブを初期化します。ディスクアレイとして使用するハードディスクドライブに大切な データがある場合は、バックアップを別のハードディスクドライブにとってからボード の取り付けやディスクアレイの構築を行ってください。
- ディスクアレイを構築するには2台以上のハードディスクドライブが必要です。
- ディスクアレイとして使用するハードディスクドライブはパックごとにディスク回転速 度と容量が同じハードディスクドライブを使用してください。
- ボードを取り付けられるスロットについては124ページを参照してください。
- ディスクアレイコントローラボードは本装置内部に最大4枚まで取り付けることができ ます。
- ⓦ ディスクアレイコントローラボードを取り付けた本装置はディスクアレイ構成のさまざ まなRAID (Redundant Arrays of Inexpensive[Independent] Disks) レベルを設定す ることができます。設定できるRAIDやデータ転送速度、アレイ構成についての詳細な 説明は、添付の「EXPRESSBUILDER」CD-ROMに格納されているオンラインドキュメ ント、またはディスクアレイコントローラに添付の説明書を参照してください。
- ⓦ ディスクアレイを構成すると、ディスクの信頼性が向上するかわりにディスクアレイを 構成するハードディスクドライブの総容量に比べ、実際に使用できる容量が小さくなり ます。
- ⓦ BIOSユーティリティ「SETUP」の「Advanced」メニューの「PCI Configuration」で 取り付けたスロット番号の「PCI Slot n Option ROM (nはスロット番号)」を 「Enabled」にしてください。
- ⓦ ディスクアレイコントローラボードを交換する場合

ディスクアレイの構成情報(コンフィグレーション情報)をディスクアレイコントロー ラボードにリストアしてください。リストアはコンフィグレーションユーティリティを 使用します。詳しくは、ディスクアレイコントローラに添付の説明書を参照してくださ い。ただし、ディスクアレイコントローラを交換した場合は、それぞれのユーティリティ を使って新規でコンフィグレーション情報を作成してください。

ⓦ 複数のディスクアレイコントローラボードを搭載する場合、起動させたいシステムディ スクが接続されるディスクアレイコントローラボードは下表に示すPCIスロット番号で 起動優先順位が一番高いスロットに搭載してください。例えば、2枚のディスクアレイ コントローラボードをPCIスロット#3~#4に搭載した場合、システムディスクはPCIス ロット#3に搭載したボードに接続します。

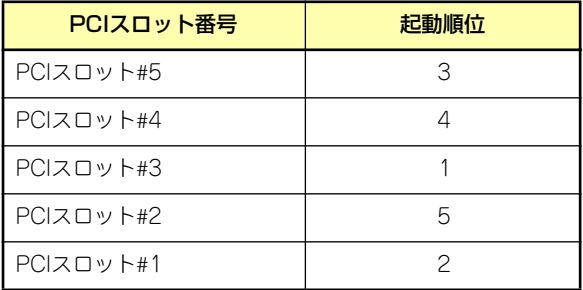

#### 内蔵ディスクをディスクアレイ構成にする場合

RAIDコントローラボードの取り付けの手順については、「PCIボード」(123ページ)および各 RAIDコントローラボードに添付の説明書を参照してください。

インタフェースケーブルはRAIDコントローラボードに添付のケーブルを使用します。本体に 取り付けられていたケーブルは取り外し後、大切に保管してください。接続の詳細については 各RAIDコントローラボードに添付の説明書を参照してください。

取り付け後は、RAIDコントローラボードのディスクアレイBIOSユーティリティを使用して RAIDの設定などをします。設定の詳細とその方法については、各RAIDコントローラボードに 添付の説明書を参照してください。

#### DISK増設ユニットをディスクアレイ構成にする場合

N8141-36 DISK増設ユニットはハードディスクドライブを最大14台取り付けることのでき る専用の筐体(キャビネット)です。SCSIディスクアレイコントローラ(N8103-80/81)を 取り付けた本装置はDISK増設ユニットを最大4台まで接続できます (DISK増設筐体について の詳しい説明については、「ケーブル接続」(141ページ)またはDISK増設ユニットの説明書 を参照してください)。

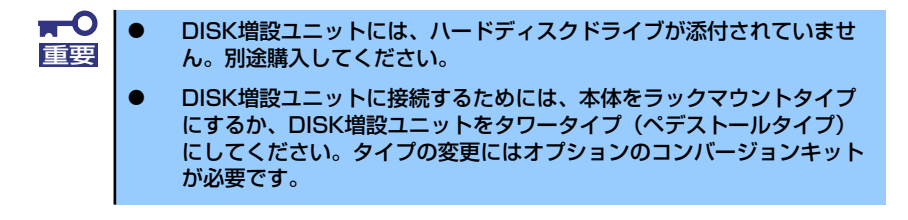

N8141-36 DISK増設ユニットと接続するためには、次のいずれかのオプションケーブルが必 要です。

- ⓦ K410-93(01) 増設筐体接続SCSIケーブル
- ⓦ K410-93(03) 増設筐体接続SCSIケーブル
- **K410-93(06) 増設筐体接続SCSIケーブル**

DISK増設ユニットを接続後、SCSIディスクアレイコントローラ(N8103-80/81)の「ディ スクアレイコンフィグレーションユーティリティ」を使って、DISK増設ユニットに搭載した ハードディスクドライブをディスクアレイ構成に設定してください。設定の詳細とその方法に ついては、SCSIディスクアレイコントローラ(N8103-80/81)に添付の説明書を参照してく ださい。

ディスクアレイ構成に設定すると、SCSIディスクアレイコントローラ (N8103-80/81)配下 に接続されているハードディスクドライブのうちのどれかが故障してデータが破壊されても、 SCSIディスクアレイコントローラ(N8103-80/81)が持つ「オートリビルド」機能によって データを復旧することができます(電源がONのまま故障したハードディスクドライブを交換 (ホットスワップ)してください)。

# プロセッサ-(CPU)

標準装備のCPU(Intel Xeon Processor)に加えて、もう1つCPUを増設することができます。

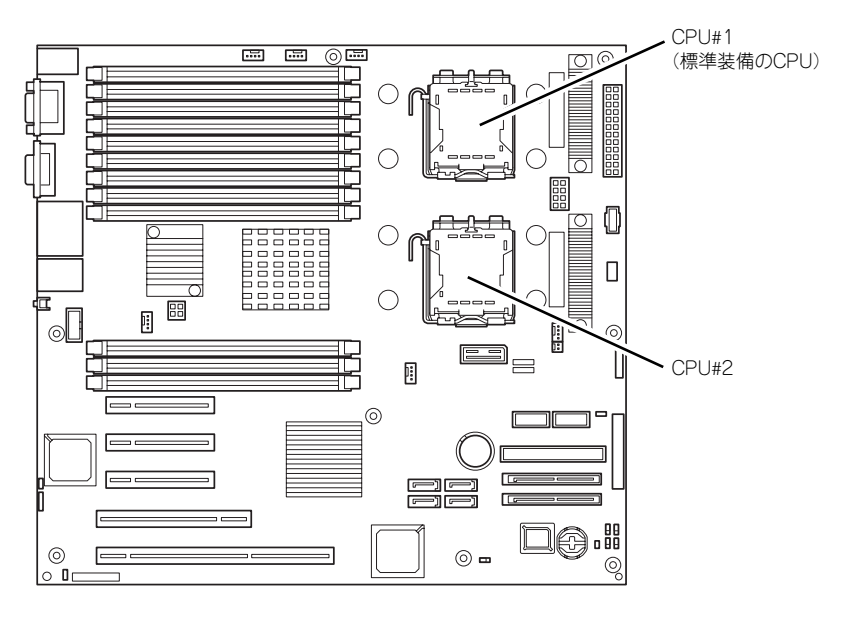

マザーボード

オプションのCPUの中には異なるレビジョン(ステッピング)のものが含まれ ている場合があります。異なるレビジョンの CPUを混在して取り付けた場合、 Windowsではイベントビューアのシステムログに以下のようなログが表示さ れますが、動作には問題ありません。  $\sum_{k\geq 1}$ 

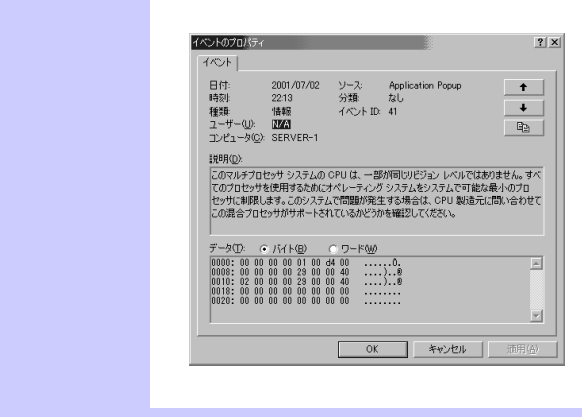

## 取り付け (ヒートシンク)

次の手順に従ってCPUを取り付けます。(図はわかりやすくするためにリテンションの一部を 省略しています。)

> $\blacksquare$ CPUは大変静電気に弱い電子部品です。サーバの金属フレーム部分などに触 重要 れて身体の静電気を逃がしてからCPUを取り扱ってください。また、CPUの ピンを素手で触ったり、CPUを直接机の上に置いたりしないでください。静 電気に関する説明は95ページで詳しく説明しています。

- 1. 97ページを参照して準備をする。
- 2. 次の部品を取り外す。
	- サイドカバー(98ページ参照)
	- CPUダクトカバー(100ページ参照)
- 3. CPUソケットの位置を確認する。
- 4. CPUカバーを取り外す。

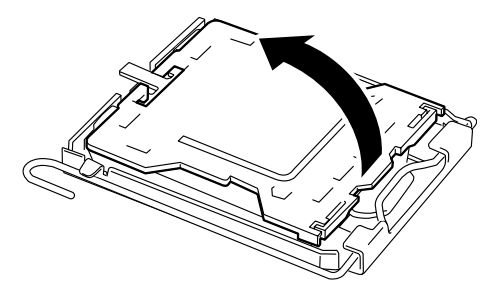

5. ソケットのレバーを持ち上げる。

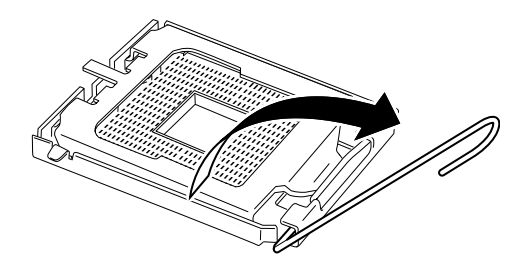

 $\blacksquare$ レバーは止まるまで完全に開いてください。レバーは120度以上開きます。 重要

6. CPUソケットホルダを持ち上げ る。

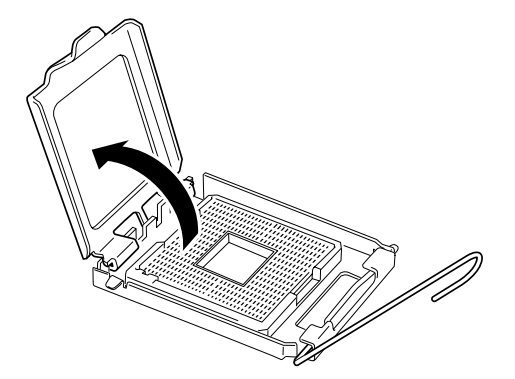

7. CPUをソケットの上にていねい にゆっくりと置く。

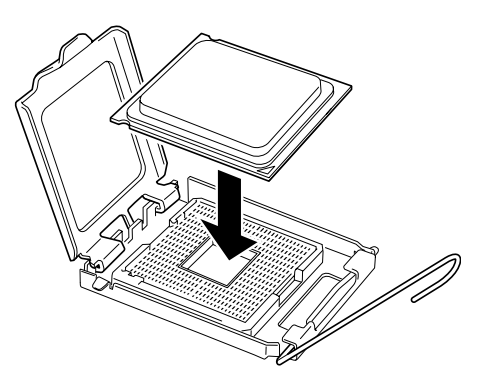

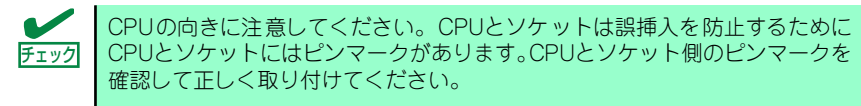

8. CPUを軽くソケットに押しつけ てからCPUソケットホルダを元 に戻す。

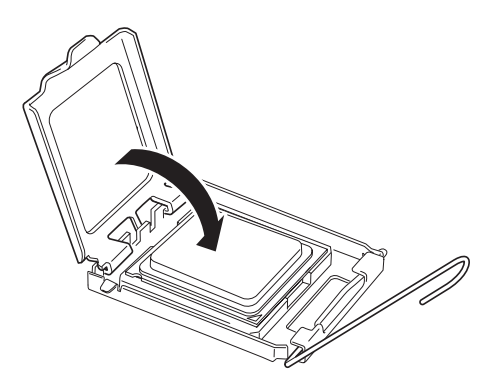

9. ソケットのレバーを元の位置に戻 す。

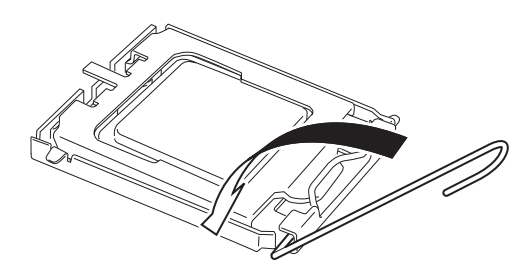

10. ヒートシンクをCPUの上に置く。

ヒートシンクのかわりに水冷キッ トを取り付ける場合は「水冷キッ ト(136ページ)を参照してくだ さい。

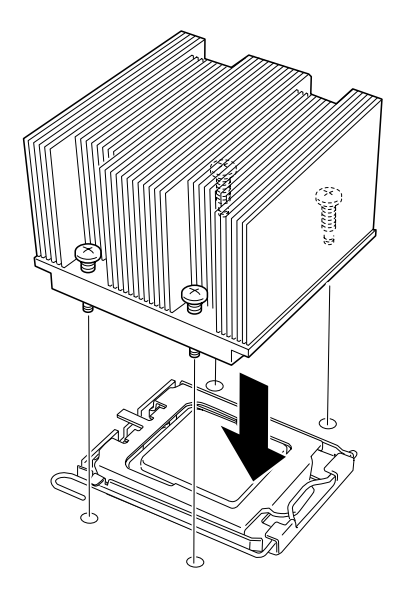

11. ヒートシンクをネジで固定する。

ネジは、たすきがけの順序で4つを 仮止めした後に本締めしてくださ  $\cup$ 

12. ヒートシンクがマザーボードと水 平に取り付けられていることを確 認する。

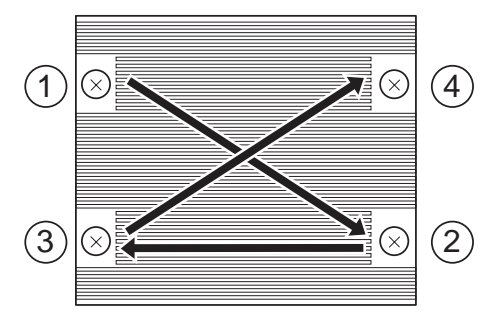

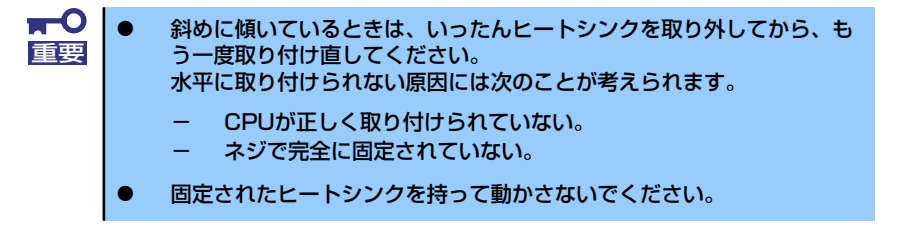

- 13. 取り外した部品を取り付ける。
- 14.「Advanced」メニューの「Reset Configuration Data」を「Yes」にする。

ハードウェアの構成情報を更新するためです。詳しくは160ページをご覧ください。

15. Windows環境のシステムで、1CPU構成の本装置にCPUを増設し、2つ以上の CPUで運用する場合に以下の手順を行う。

デバイスマネージャの「コンピュータ」のドライバが「ACPIシングルプロセッサ PC」になっている場合は「ACPIマルチプロッサPC」に変更し、メッセージに従っ て再起動後、システムのアップデート(62ページ)を行います。

### 取り外し (ヒートシンク)

CPUを取り外すときは、「取り付け」の手順1~3を参照して取り外しの準備をした後、手順10 ~4の逆の手順を行ってください。ヒートシンクはヒートシンクを水平に少しずらすようにし て動かしてから取り外してください(この後の「重要」の2項を参照してください)。

> **CPUの故障以外で取り外さないでください。** ⓦ 運用後は熱によってヒートシンクの底にあるクールシートがCPUに粘 着している場合があります。ヒートシンクを取り外す際は、左右に軽く 回して、ヒートシンクがCPUから離れたことを確認してから行ってく ださい。CPUに粘着したままヒートシンクを取り外すとCPUやソケッ トを破損するおそれがあります。 **T-O**<br>重要

CPUの取り外し(または交換)後に次の手順を行ってください。

1. SETUPを起動して「Main」-「Processor Settings」-「Processor Retest」の順でメニューを選択し、取り外したCPUのエラー情報をクリアする (158ページ参照)。

CPUを交換した場合

「Main」-「Processor Settings」の順でメニューを選択し、増設したCPUのIDお よびL2 Cache Sizeが正常になっていることを確認する (158ページ参照)。

2. 「Advanced」メニューの「Reset Configuration Data」を「Yes」にする。

ハードウェアの構成情報を更新するためです。詳しくは160ページをご覧ください。

# 取り付け(水冷キット)

次の手順に従ってCPUを取り付けます。

1. テープをはがし、底面の保護材 を取り外し、側面の保護材も取り 外す。

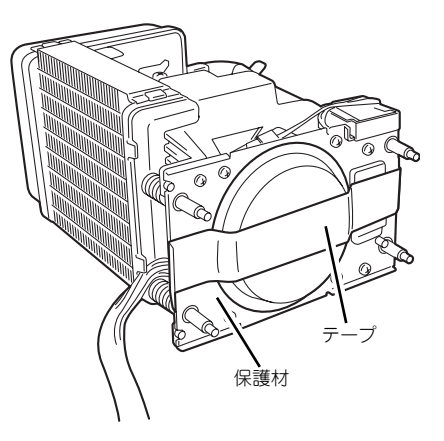

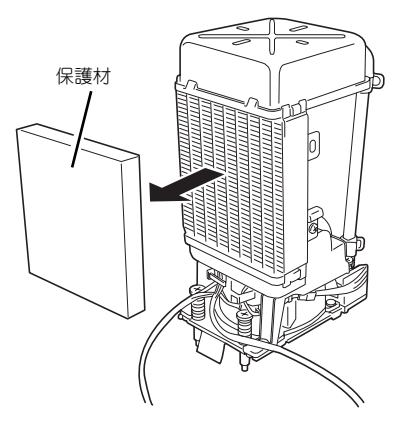

2. 水冷キットをCPUの上に置く。

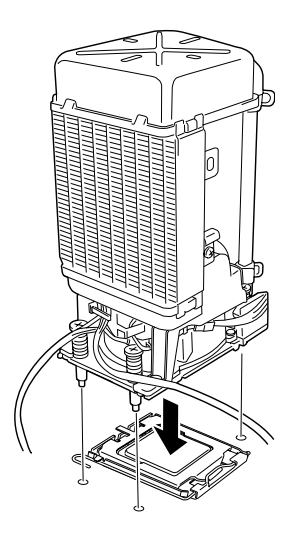

3. 水冷キットをネジで固定する。

固定方法はCPU の取り付け手順 10(134ページ)を参照してくだ さい。

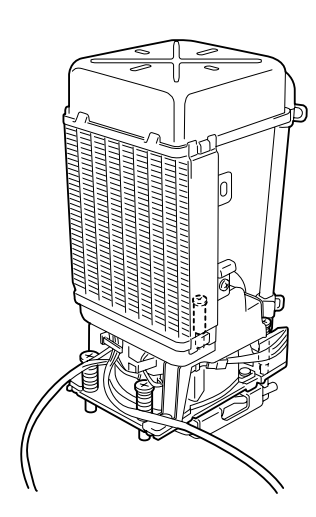

4. ケーブルを接続する。

接続するコネクタの位置を確認 し、正しく接続してください。ま た、水冷ヒートシンク切換ジャン パスイッチ(CN6)を右図のよう に設定する。

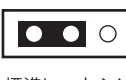

クの場合

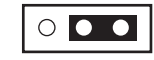

標準ヒートシン 水冷ヒートシン クの場合

ケーブル接続、ジャンパスイッチ の変更を間違えると水冷ヒートシ ンクの液漏れ監視、ポンプ回転監 視が正しく行えません。

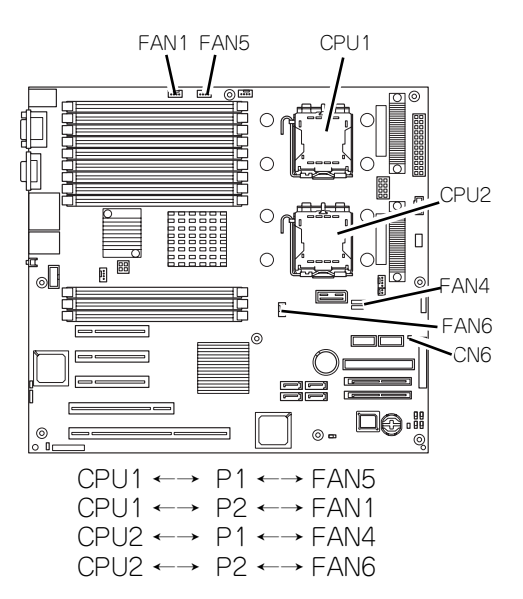

### 取り外し(水冷キット)

CPUを取り外すときは、取り付けの逆の手順を行ってください。

# DIMM

DIMM(Dual Inline Memory Module)は、本体に取り付けられているマザーボード上のDIMM ソケットに取り付けます。

マザーボード上にはDIMMを取り付けるソケットが12個あり、標準で1GBのDIMMが2枚、 DIMM#11と#21に取り付けられています(標準で取り付けられているDIMMも交換すること ができます)。

DIMMは2枚単位でDIMM group #1→#2→#3→#4→#5→#6の順に取り付けます。

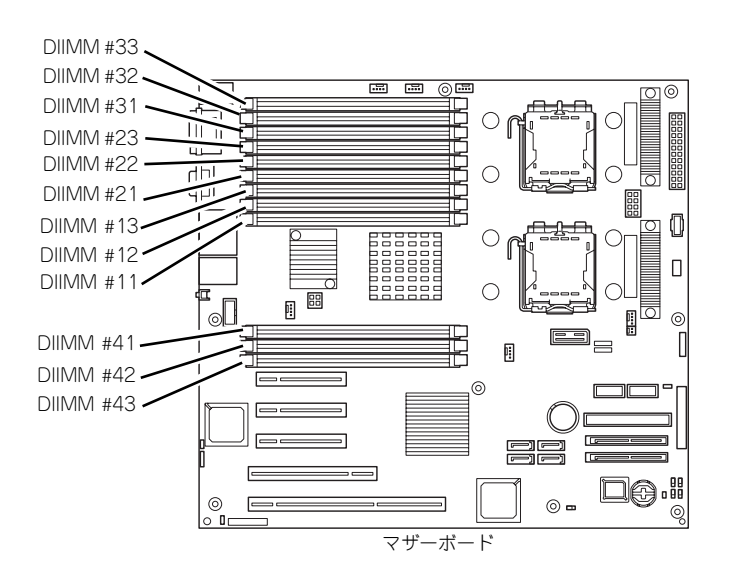

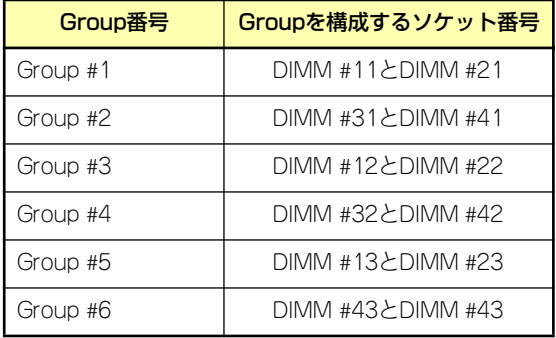

 $\blacksquare$ インタリーブ装置であるた 重要 め、2枚単位で増設してくだ さい。また同じGroup内に異 なる仕様のDIMM を実装す ると正常に動作しません。

 $\blacksquare$ ⓦ DIMMは大変静電気に弱い電子部品です。装置の金属フレーム部分など 重要 に触れて身体の静電気を逃がしてからボードを取り扱ってください。ま た、ボードの端子部分や部品を素手で触ったり、ボードを直接机の上に 置いたりしないでください。静電気に関する説明は95ページで詳しく 説明しています。 ⓦ 弊社で指定していないDIMMを使用しないでください。サードパーティ

- のDIMMなどを取り付けると、DIMMだけでなくサーバ本体が故障する おそれがあります。また、これらの製品が原因となった故障や破損につ いての修理は保証期間中でも有料となります。
- メモリは最大24GB (2GB×12枚) まで増設できます。 ⓦ POSTやESMPRO、オフライン保守ユーティリティのエラーメッセージ やエラーログではDIMMコネクタのことを「グループ」と表示される場 合があります。グループの後に示される番号は上図のコネクタ番号と一 致しています。 ヒント

## 取り付け

次の手順に従ってDIMMを取り付けます。

インタリーブ装置であるため、Group単位に2枚のDIMMボードを増設してく ださい。1つのGroup内に異なった仕様\* のDIMMボードを実装すると動作しま せん。 \* DIMMボードの仕様は、DIMMボードに貼ってあるラベルに下記の内容で 表示されています。 重要

- 1. 97ページを参照して準備をする。
- 2. サイドカバーを取り外す(98ページ参照)。
- 3. DIMMを取り付けるソケットを確認する。
- 4. DIMMをソケットにまっすぐ押 し込む。

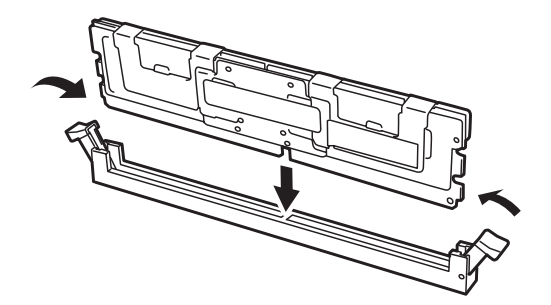

DIMMの向きに注意してください。DIMMの端子側には誤挿入を防止するため **チェック | の切り欠きがあります。** 

DIMMがDIMMソケットに差し込まれるとレバーが自動的に閉じます。

 $\blacksquare$ DIMMは2枚1組で取り付けてください。また同一仕様のメモリセット使用し 重要てください。メモリの仕様はメモリに貼付けされているラベルに以下の内容で 表示されています。

- 5. 取り外した部品を取り付ける。
- 6. 本体の電源をONにしてPOSTでエラーメッセージが表示されていないことを確認 する。

エラーメッセージが表示された場合は、メッセージをメモした後、89ページのエ ラーメッセージ一覧を参照してください。

- 7. SETUPを起動して「Advanced」- 「Memory Configuration」の順でメニュー を選択し、増設したDIMMのステータス表示が「Normal」になっていることを確 認する (161ページ参照)。
- 8. 「Advanced」メニューの「Reset Configuration Data」を「Yes」にする。

ハードウェアの構成情報を更新するためです。詳しくは160ページをご覧ください。

9. Windows Server 2003を使用している場合は、ページングファイルサイズを推 奨値 (搭載メモリ x 1.5) 以上に設定する (56ページ参照)。

# 取り外し

次の手順に従ってDIMMを取り外します。

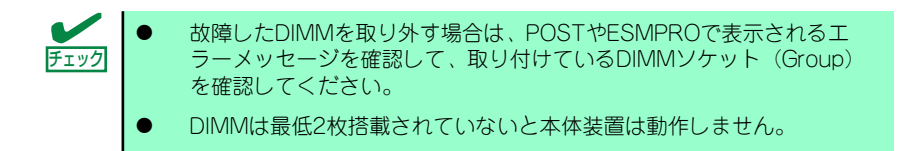

- 1. 97ページを参照して準備をする。
- 2. 98ページを参照してサイドカバーを取り外す。
- 3. 取り外すDIMMのソケットの 両側にあるレバーを左右にひ ろげる。

ロックが解除されDIMMを取り 外せます。

4. 手順2で取り外した部品を取り 付ける。

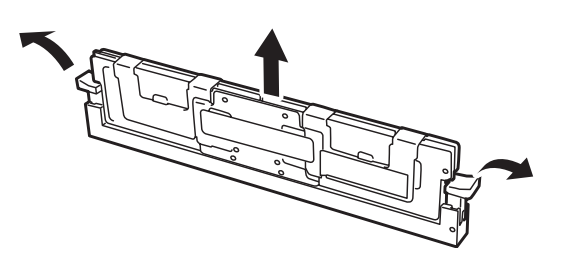

5. 本装置の電源をONにしてPOSTでエラーメッセージが表示されていないことを確 認する。

エラーメッセージが表示された場合は、メッセージをメモした後、89ページのエ ラーメッセージ一覧を参照してください。

- 6. SETUPを起動して「Advanced」 「Memory Configuration」 「Memory Retest」の順でメニューを選択し、取り外したDIMMのエラー情報をクリアする (161ページ参照)。
- 7. 「Advanced」メニューの「Reset Configuration Data」を「Yes」にする。

ハードウェアの構成情報を更新するためです。詳しくは160ページをご覧ください。
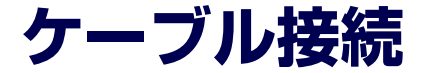

本装置のケーブル接続を示します。

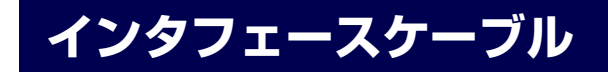

装置内部および装置外部とのインタフェースケーブルの接続の一例を示します。

### 標準構成

標準構成での接続例です。マザーボード上のSAS #1コネクタはハードディスクドライブを搭 載するハードディスクドライブベイに接続されています。

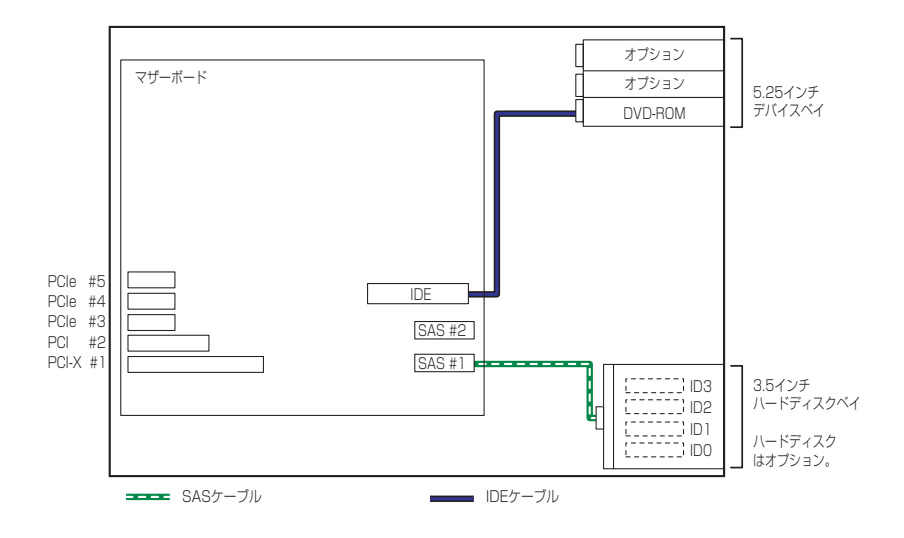

## HDDケージを増設する場合

HDDを5台以上搭載する場合には、この構成パターンとなります。 マザーボード上のSAS #2コネクタはハードディスクドライブを搭載するオプションのHDD ケージに接続します。

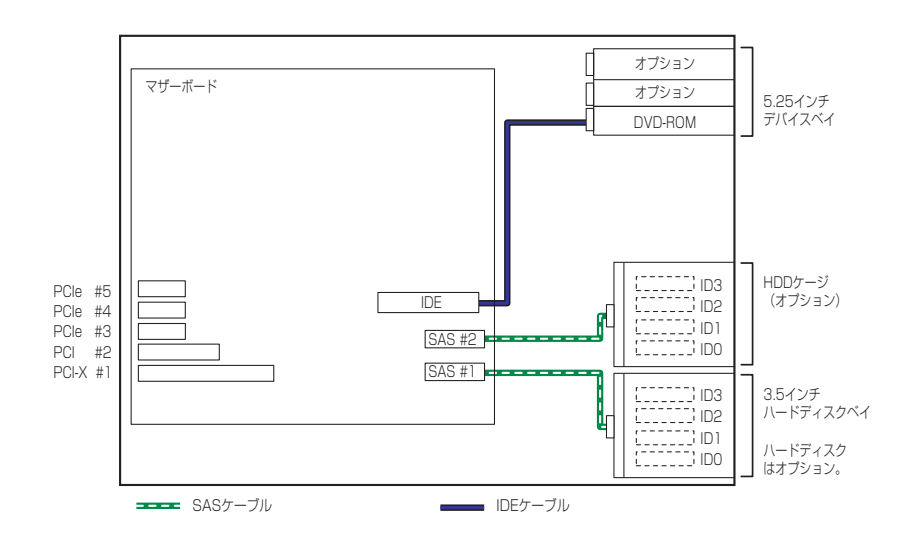

## 内蔵SCSIファイルデバイスを搭載した場合

内蔵SCSIファイルデバイスを搭載する場合は、別売のSCSIコントローラとSCSIケーブルが必要で す。

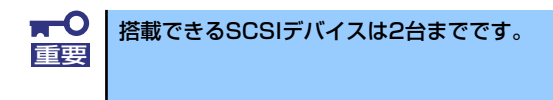

接続可能なSCSIコントローラ:N8103-75、N8103-95 使用するSCSIケーブル:K410-68A内蔵SCSIケーブル

K410-68A内蔵SCSIケーブルは、終端コネクタが取り付けられています。接続しているデバイスす べて終端の設定を「無効」にしてください。各種設定については、デバイスに添付の説明書を参照し てください。

ファイルデバイスは、SCSI転送レートの設定などをしておく必要があります。転送レートについて はデバイスに添付の説明書を参照してください。設定は、SCSIコントローラのBIOSユーティリティ を使用します。詳しくは、SCSIコントローラに添付の説明書を参照してください。

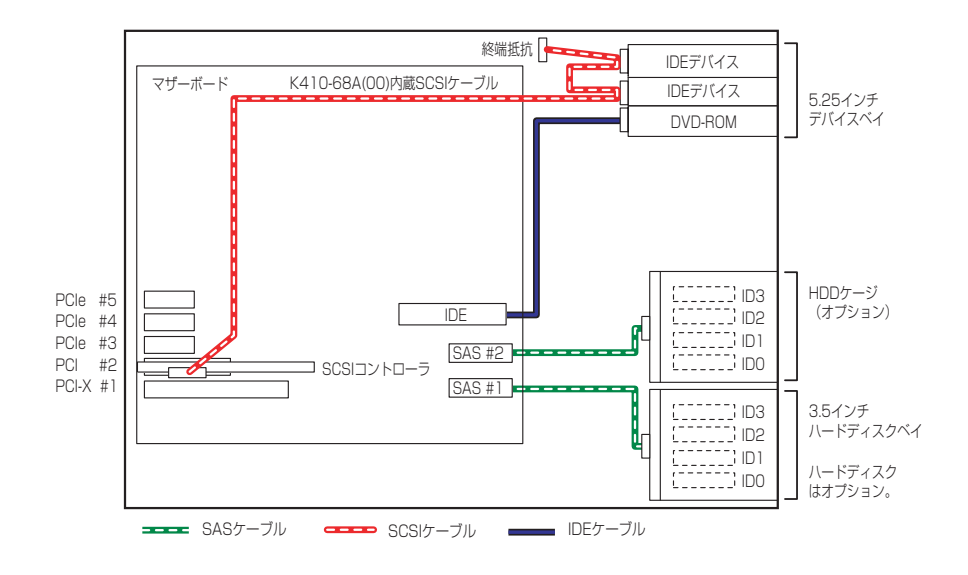

## 内蔵DVD-RAMドライブを搭載した場合

内蔵DVD-RAMドライブは、IDEデバイスのオプションです。本装置に1台搭載することができます。 内蔵DVD-RAMドライブの動作モードは「SLAVE」に設定します(標準装備のDVD-ROMドライブは 「MASTER」に設定されています)。

ケーブルは、マザーボード上のIDEコネクタに接続されているケーブルを内蔵DVD-RAMドライブ、 DVD-ROMドライブの順番で接続します。

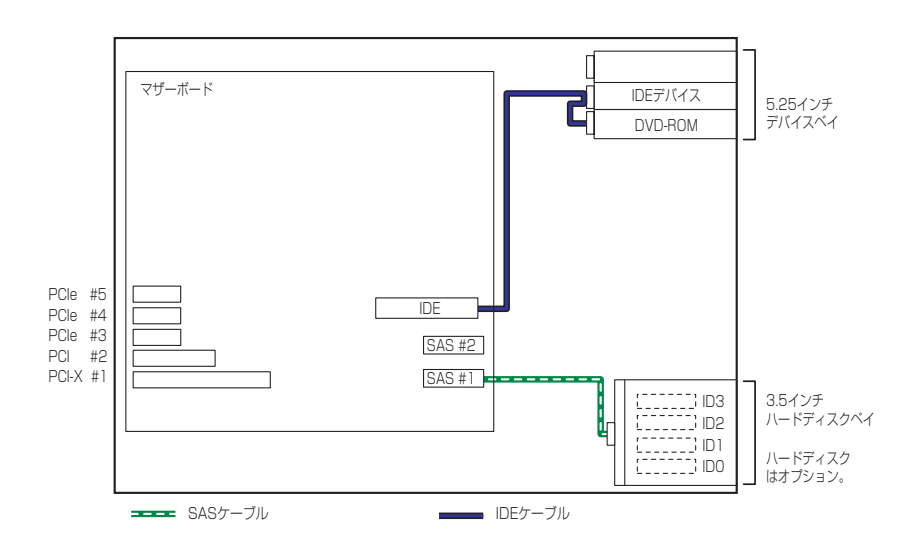

## 外付けSCSI機器との接続

外付けのSCSI機器と接続するためには、オプションのSCSIコントローラ (N8103-95/75) とSCSI ケーブルが別途必要です。

SCSI IDは重複しないように各デバイスの設定をしてください。最後に接続されるデバイスには終端 の設定をしてください(何も接続しない場合、背面のコネクタに終端抵抗を取り付ける必要はありま せん)。ケーブル長は、内部のケーブルを合わせて最大3m以下になるようにしてください。

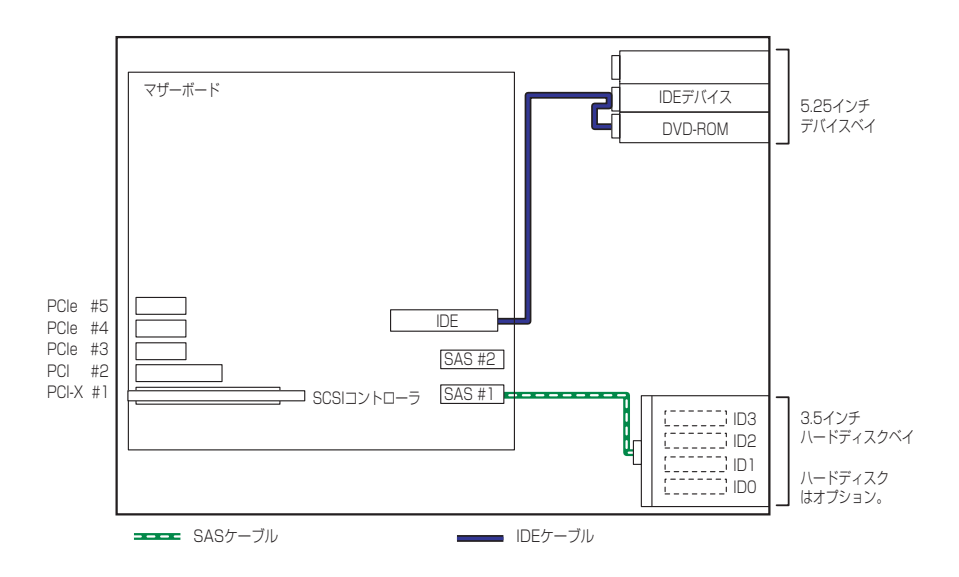

## DISK増設ユニットとの接続/最大構成のときの接続

外付けのハードディスクドライブ用キャビネット「DISK増設ユニット」と本装置を接続するために は、ディスクアレイコントローラ(N8103-81/90/126)が必要です。

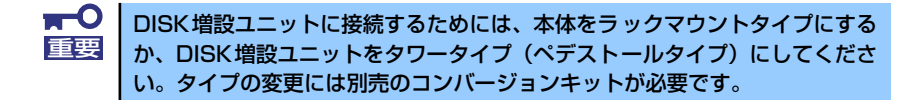

ディスクアレイコントローラボードを搭載した本装置と接続できるDISK増設筐体は、N8141-36 DISK増設ユニット(1台あたりのハードディスクドライブ搭載台数: 14台、最大接続台数: 2台)です。 本体内部に9台のハードディスクドライブと、6台のN8141-36 DISK増設ユニット(1台あたりのハー ドディスクドライブ搭載台数: 14台)で、最大121台のハードディスクドライブを接続することがで きます。

DISK増設ユニットを接続するためにSCSIディスクアレイコントローラボードが4枚必要です。 本装置で搭載できるSCSIディスクアレイコントローラボードの最大枚数は4枚のため、この構成で は、ハードディスクドライブベイとHDD デバイス増設キットに搭載した9台は、マザーボード上の RAIDコントローラによってRAID0またはRAID1のディスクアレイか、単体SCSIとして使用します。

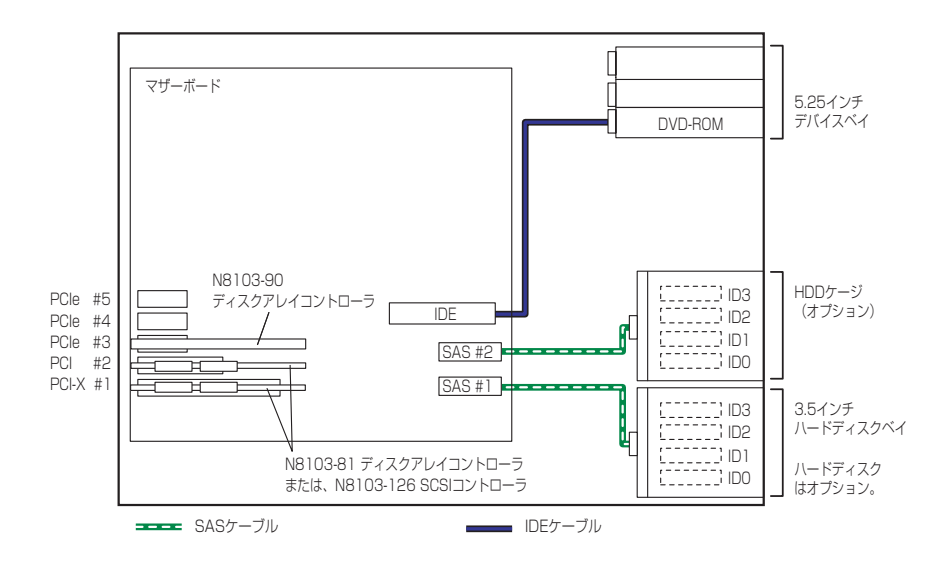

## **電源ケーブル**

本体内部の電源ユニットの接続の一例を示します。

## 標準構成

本体内蔵の電源ユニットの電源ケーブルにはコネクタ番号が印刷されています(Pnn・nn: 数字)。コ ネクタ番号と接続される内蔵デバイスは以下のとおりです。

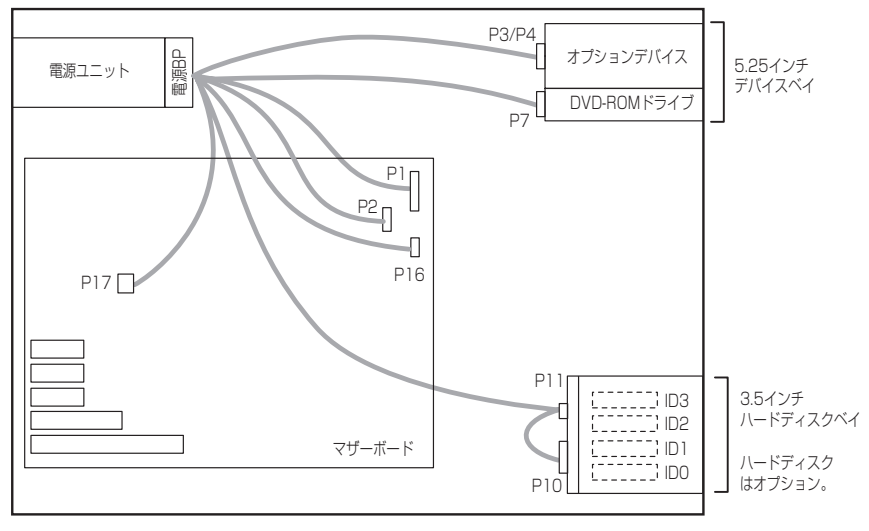

電源ケーブル  $\overline{\phantom{a}}$ 

## HDDケージを増設した構成

本体内蔵の電源ユニットの電源ケーブルにはコネクタ番号が印刷されています(Pnn・nn: 数字)。コ ネクタ番号と接続される内蔵デバイスは以下のとおりです。

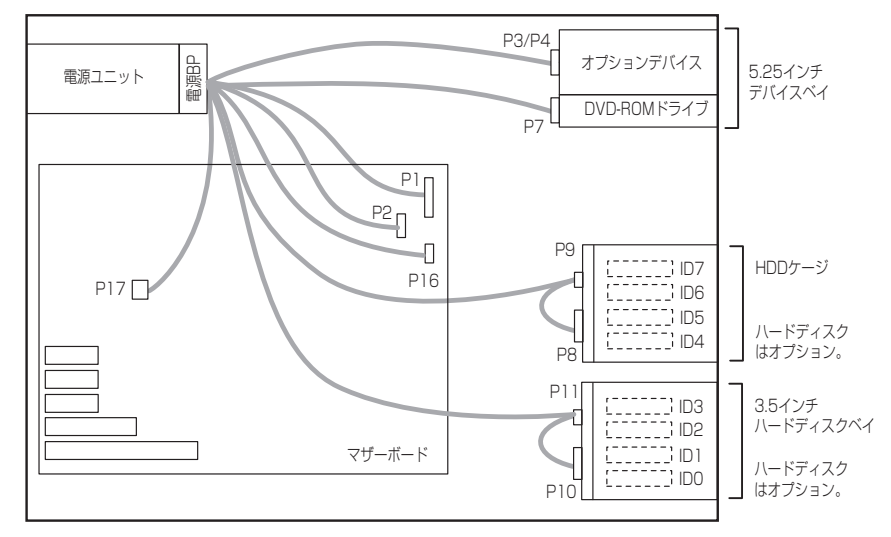

電源ケーブル

# **システムBIOSのセットアップ(SETUP)**

Basic Input Output System (BIOS)の設定方法について説明します。

導入時やオプションの増設/取り外し時にはここで説明する内容をよく理解して、正しく設定 してください。

**概 要**

SETUPはハードウェアの基本設定をするためのユーティリティツールです。このユーティリ ティは本体内のフラッシュメモリに標準でインストールされているため、専用のユーティリ ティなどがなくても実行できます。

SETUPで設定される内容は、出荷時に最も標準で最適な状態に設定していますのでほとんど の場合においてSETUPを使用する必要はありませんが、この後に説明するような場合など必 要に応じて使用してください。

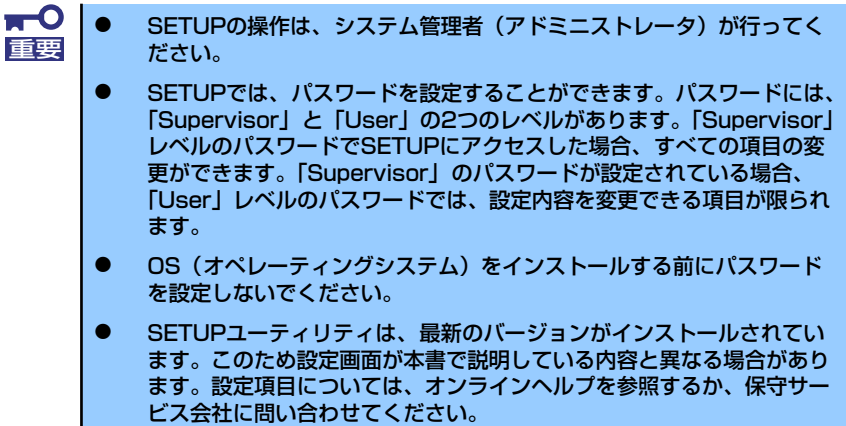

## **起 動**

本体の電源をONにするとディスプレイ装置の画面にPOST (Power On Self-Test)の実行内 容が表示されます。「NEC」ロゴが表示された場合は、<Esc>キーを押してください。

しばらくすると、次のメッセージが画面左下に表示されます。

#### Press <F2> to enter SETUP or Press <F12> to boot from Network

ここで<F2>キーを押すと、SETUPが起動してMainメニュー画面を表示します。 以前にSETUPを起動してパスワードを設定している場合は、パスワードを入力する画面が表 示されます。パスワードを入力してください。

#### Enter password[ ]

パスワードの入力は、3回まで行えます。3回とも誤ったパスワードを入力すると、本装置は 動作を停止します(これより先の操作を行えません)。電源をOFFにしてください。

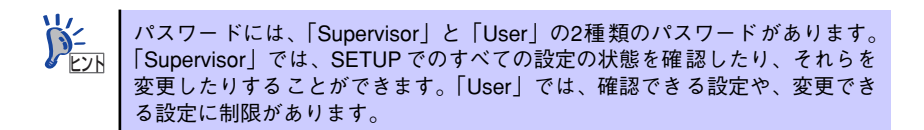

## **キーと画面の説明**

キーボード上の次のキーを使ってSETUPを操作します(キーの機能については、画面下にも 表示されています)。

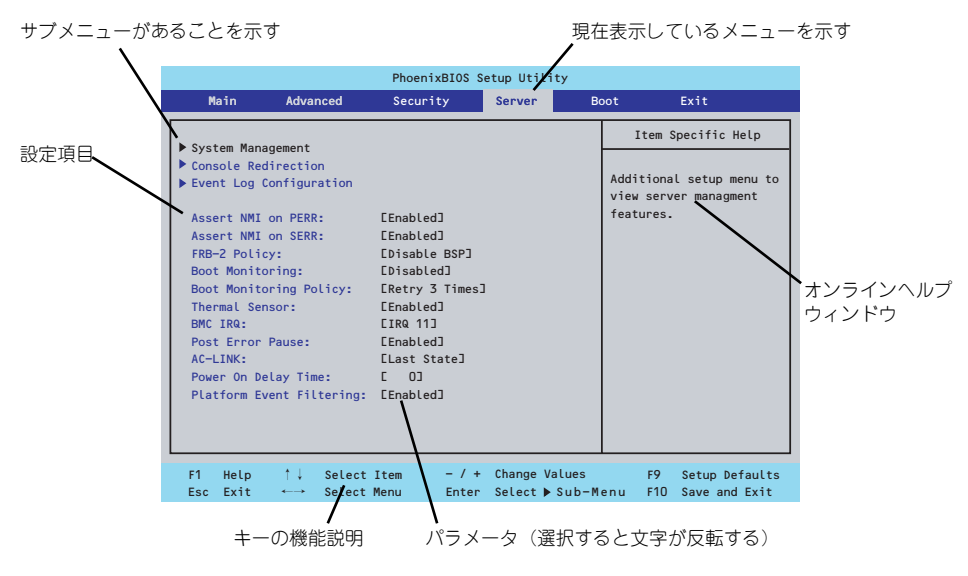

□ カーソルキー(↑、↓)

画面に表示されている項目を選択します。文字の表示が反転している項目が現在選 択されています。

□ カーソルキー(←、→)

MainやAdvanced、Security、Server、Boot、Exitなどのメニューを選択します。

□ <->キー/<+>キー

選択している項目の値(パラメータ)を変更します。サブメニュー(項目の前に 「▶」がついているもの)を選択している場合、このキーは無効です。

□ <Enter>キー

選択したパラメータの決定を行うときに押します。

□ <Esc>キー

ひとつ前の画面に戻ります。押し続けると「Exit」メニューに進みます。

□ <F1>キー

SETUP の操作でわからないことがあったときはこのキーを押してください。 SETUPの操作についてのヘルプ画面が表示されます。<Esc>キーを押すと、元の画 面に戻ります。

□ <F9>キー

現在表示している項目のパラメータをデフォルトのパラメータに戻します(出荷時 のパラメータと異なる場合があります)。

□ <F10>キー

設定したパラメータを保存してSETUPを終了します。

## **設定例**

次にソフトウェアと連携した機能や、システムとして運用するときに必要となる機能の設定例 を示します。

#### 日付・時間の設定

日付や時間の設定は、オペレーティングシステム上でもできます。

「Main」→「System Time」(時刻の設定)

「Main」→「System Date」(日付の設定)

#### 管理ソフトウェアとの連携関連

#### 「ESMPRO/ServerManager」を使ってネットワーク経由で本体の電源を制御する

「Advanced」→「Advanced Chipset Control」→「Wake On LAN/PME」→「Enabled」

「Server」→「AC-LINK」→「Stay Off」

#### ハードディスクドライブ関連

#### ハードディスクドライブの状態を確認する

「Main」→「Primary IDE Master」→表示を確認する

#### SATAハードディスクドライブでRAIDを構築する

「Advanced」→「Peripheral Configuration」→「SATA Controller Mode Option」→ 「Enhanced」を設定し、「Advanced」→「I/O Device Configuration」→「SATA RAID」 → 「Enabled」→ RAIDのコンフィグレーションを行う

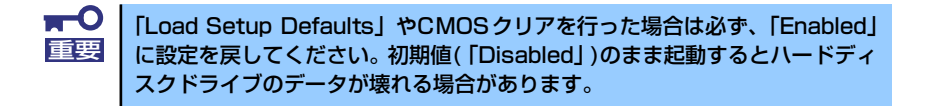

#### UPS関連

#### UPSと電源連動させる

- UPSから電源が供給されたら常に電源をONさせる

「Server」→「AC-LINK」→「Power On」

- UPSから電源が供給されても電源をOFFのままにする

「Server」→「AC-LINK」→「Stay Off」

- POWERスイッチを使ってOFFにしたときは、UPSから電源が供給されても電源を OFFのままにする 「Server」→「AC-LINK」→「Last State」

#### 起動関連

#### 本体に接続している起動デバイスの順番を変える

「Boot」→起動順序を設定する

#### POSTの実行内容を表示する

「Advanced」→「Boot-time Diagnostic Screen」→「Enabled」

「NEC」ロゴの表示中に<Esc>キーを押しても表示させることができます。

#### コンソール端末から制御する

「Server」→「Console Redirection」→それぞれの設定をする

#### メモリ関連

#### 搭載しているメモリ(DIMM)の状態を確認する

「Advanced」→「Memory Configuration」→表示を確認する

画面に表示されているDIMMグループとマザーボード上のソケットの位置は下図のよう に対応しています。

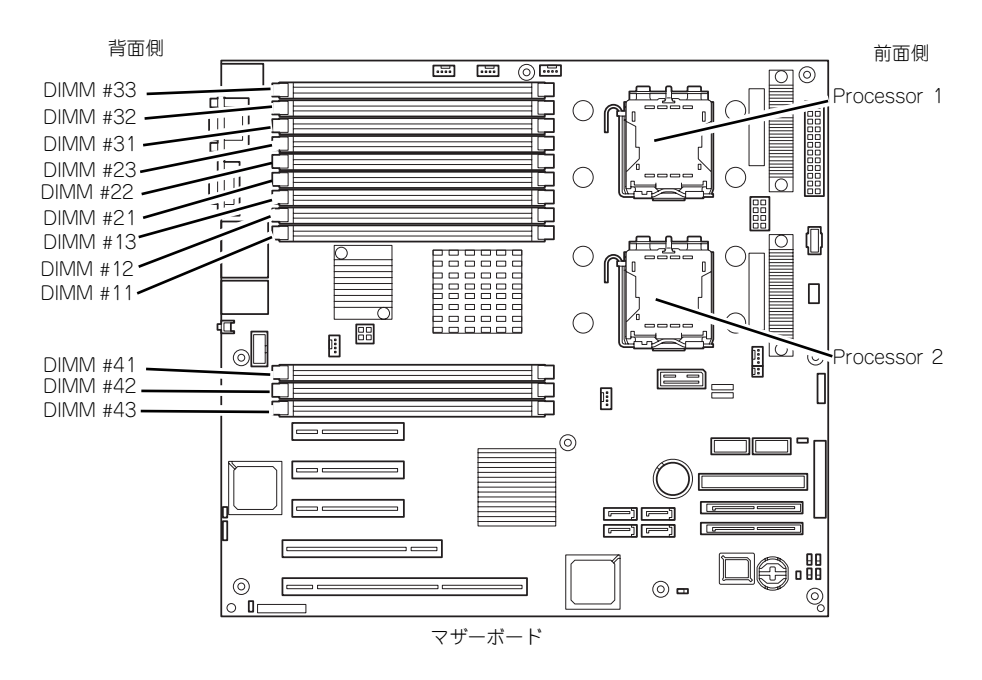

#### メモリ(DIMM)のエラー情報をクリアする

「Advanced」→「Memory Configuration」→「Memory Retest」→「Yes」→再起動す るとクリアされる

#### メモリ(DIMM)の詳細テストを実行する

「Advanced」→「Memory Configuration」→「Extended RAM Step」→「1MB」→再 起動すると詳細テストを実行する

#### CPU関連

#### 搭載しているCPUの状態を確認する

「Main」→「Processor Settings」→ 表示を確認する

画面に表示されているCPU番号とマザーボード上のソケットの位置は前ページの図のよ うに対応しています。

#### CPUのエラー情報をクリアする

「Main」→「Processor Settings」→「Processor Retest」→「Yes」→ 再起動すると クリアされる

#### キーボード関連

#### Numlockを設定する

「Advanced」→「NumLock」→「Off(起動時に無効)/On(起動時に有効)」

#### イベントログ関連

#### イベントログをクリアする

「Server」→「Event Log Configuration」→「Clear all Event Logs」→<Enter>キーを 押して「Yes」を選択するとクリアされる

#### セキュリティ関連

#### BIOSレベルでのパスワードを設定する

「Security」→「Set Supervisor Password」→パスワードを入力する

「Security」→「Set User Password」→パスワードを入力する

管理者パスワード(Supervisor)、ユーザーパスワード(User)の順に設定します。

#### 外付け周辺機器関連

#### 外付け周辺機器に対する設定をする

「Advanced」→「Peripheral Configuration」→それぞれの機器に対して設定をする

内蔵デバイス関連

#### ディスクアレイコントローラボードまたはSCSIコントローラなどを取り付ける

「Advanced」→「PCI Configuration」→「PCI Slot n Option ROM(n:スロット番号)」→ 「Enabled」

#### ハードウェアの構成情報をクリアする(内蔵機器の取り付け/取り外しの後)

「Advanced」→「Reset Configuration Data」→「Yes」

#### 設定内容のセーブ関連

#### BIOSの設定内容を保存して終了する

「Exit」→「Exit Saving Changes」

#### 変更したBIOSの設定を破棄して終了する

「Exit」→「Exit Discarding Changes」

#### BIOSの設定をデフォルトの設定に戻す

「Exit」→「Load Setup Defaults」

#### 変更したBIOSの設定を破棄する

「Exit」→「Discard Changes」

#### 現在の設定内容を保存する

「Exit」→「Save Changes」

## **パラメータと説明**

SETUPには大きく6種類のメニューがあります。

- Mainメニュー
- Advancedメニュー
- Securityメニュー
- Serverメニュー
- Bootメニュー
- Exitメニュー

このメニューの中からサブメニューを選択することによって、さらに詳細な機能の設定ができ ます。次に画面に表示されるメニュー別に設定できる機能やパラメータ、出荷時の設定を説明 をします。

## Main

SETUPを起動すると、はじめにMainメニューが表示されます。項目の前に「▶」がついてい るメニューは、選択して<Enter>キーを押すとサブメニューが表示されます。

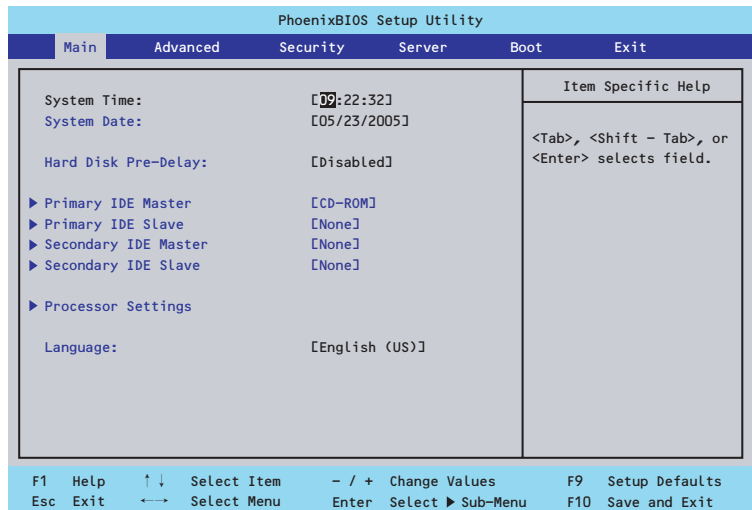

Mainメニューの画面上で設定できる項目とその機能を示します。 項目については次の表を参照してください。

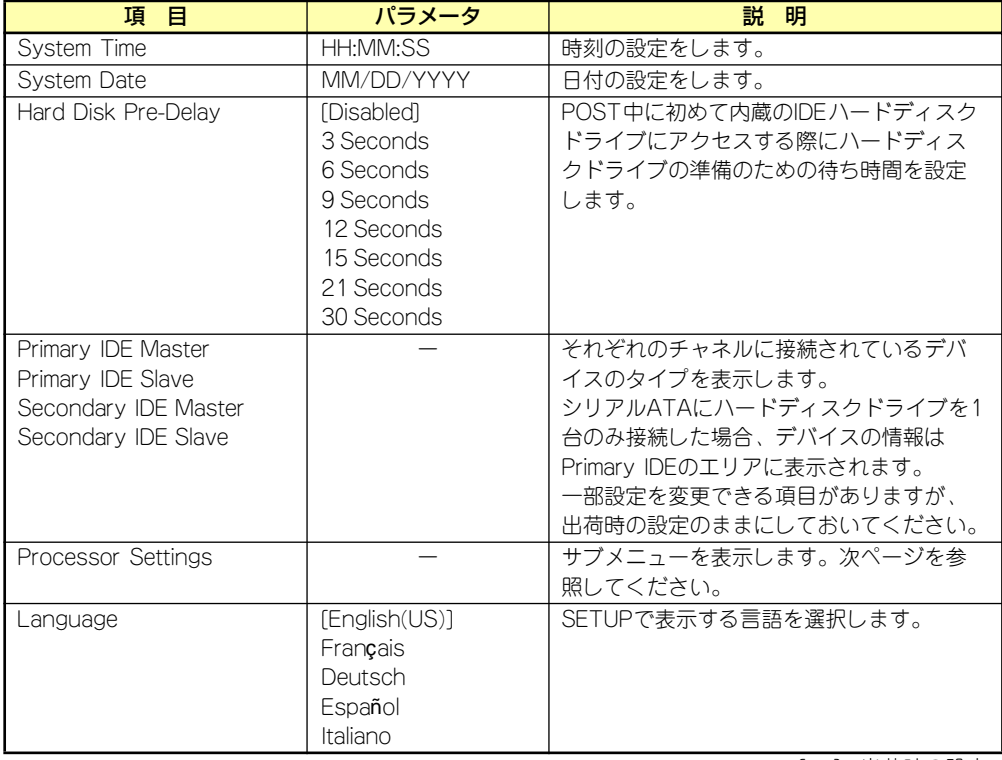

[ ]: 出荷時の設定

—0 BIOSのパラメータで時刻や日付の設定が正しく設定されているか必ず確認し 重要てください。次の条件に当てはまる場合は、運用の前にシステム時計の確認・ 調整をしてください。

- 装置の輸送後
- 装置の保管後
- ⓦ 装置の動作を保証する環境条件(温度:10℃~35℃・湿度:20%~ 80%)から外れた条件下で休止状態にした後

システム時計は毎月1回程度の割合で確認してください。また、高い時刻の精 度を要求するようなシステムに組み込む場合は、タイムサーバ(NTPサーバ) などを利用して運用することをお勧めします。

システム時計を調整しても時間の経過と共に著しい遅れや進みが生じる場合 は、お買い求めの販売店、または保守サービス会社に保守を依頼してください。

### Processor Settings

Mainメニューで「Processor Settings」を選択すると、以下の画面が表示されます。

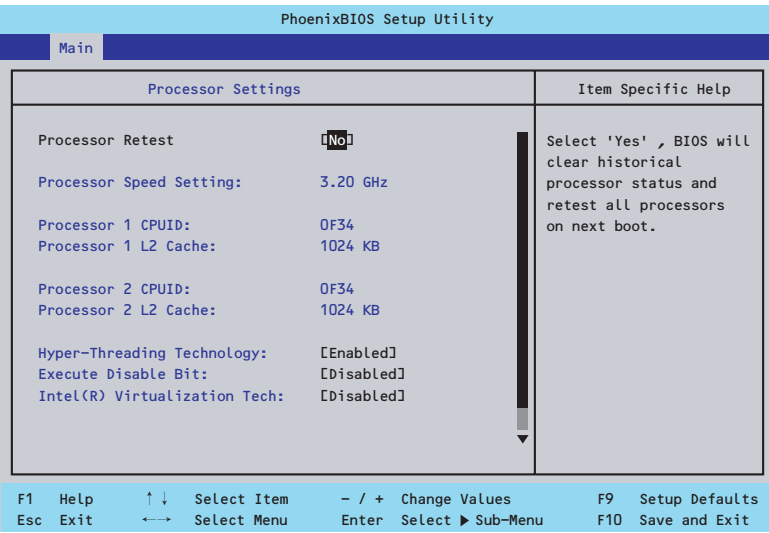

項目については次の表を参照してください。

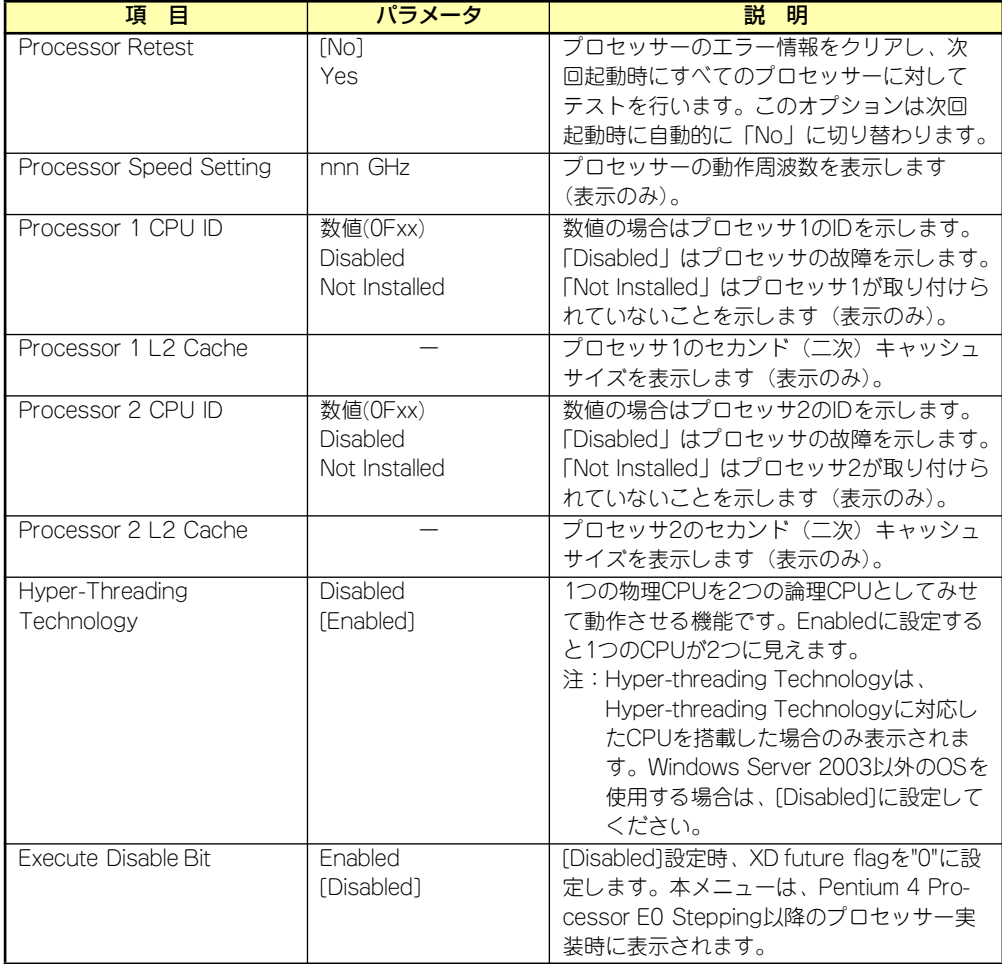

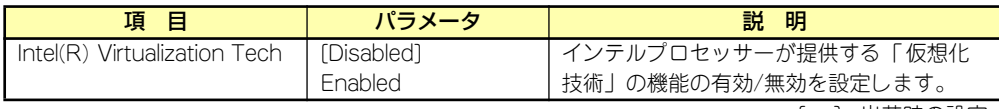

[ ]: 出荷時の設定

## Advanced

カーソルを「Advanced」の位置に移動させると、Advancedメニューが表示されます。 項目の前に「▶」がついているメニューは、選択して<Enter>キーを押すとサブメニューが表 示されます。

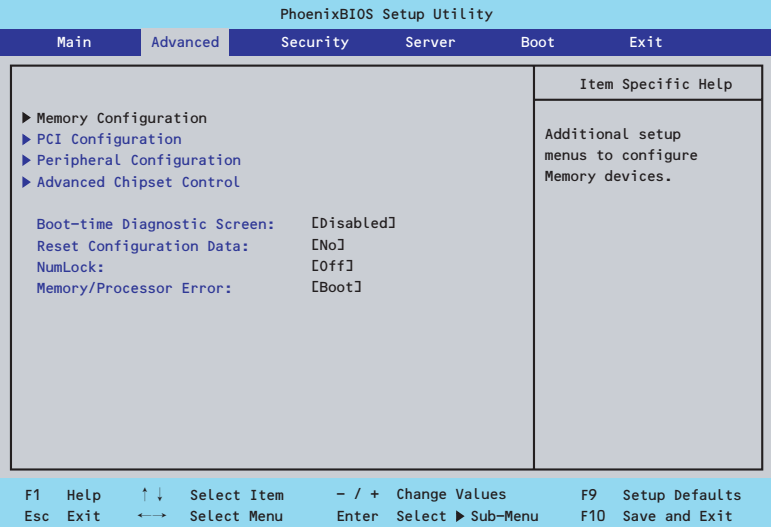

項目については次の表を参照してください。

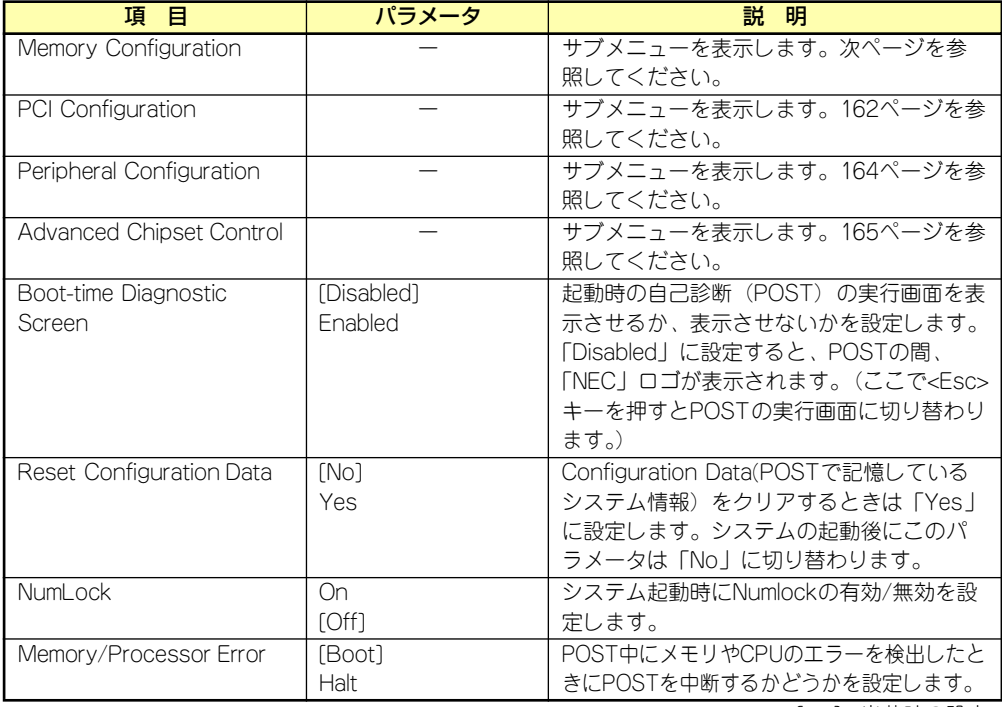

[ ]: 出荷時の設定

## Memory Configuration

Advancedメニューで「Memory Configuration」を選択すると、以下の画面が表示されます。

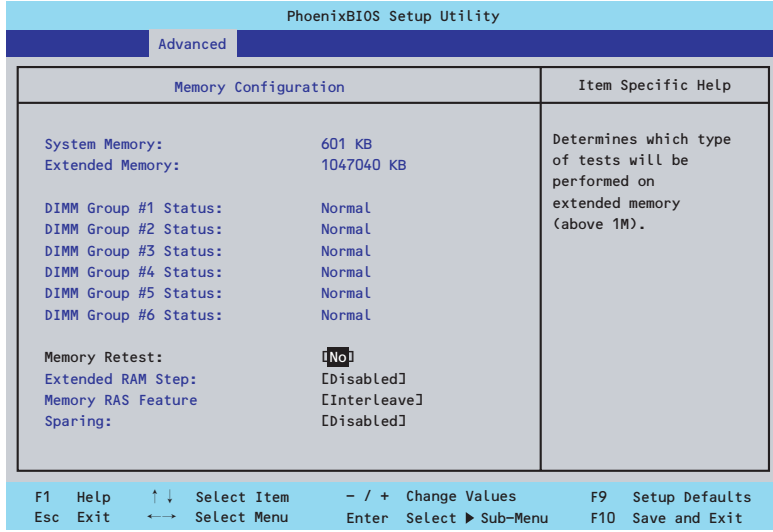

### 項目については次の表を参照してください。

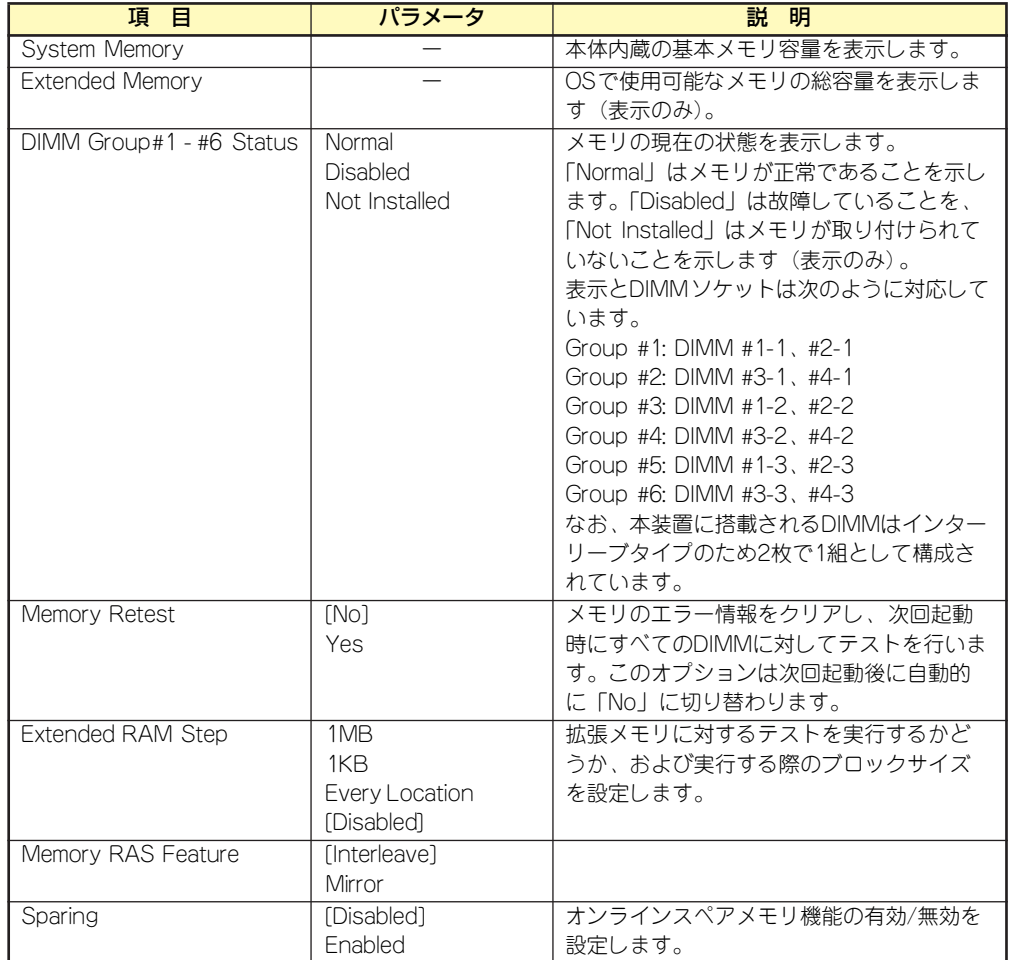

### **PCI Configuration**

Advancedメニューで「PCI Configuration」を選択すると、以下の画面が表示されます。項 目の前に「▶」がついているメニューは、選択して<Enter>キーを押すとサブメニューが表示 されます。

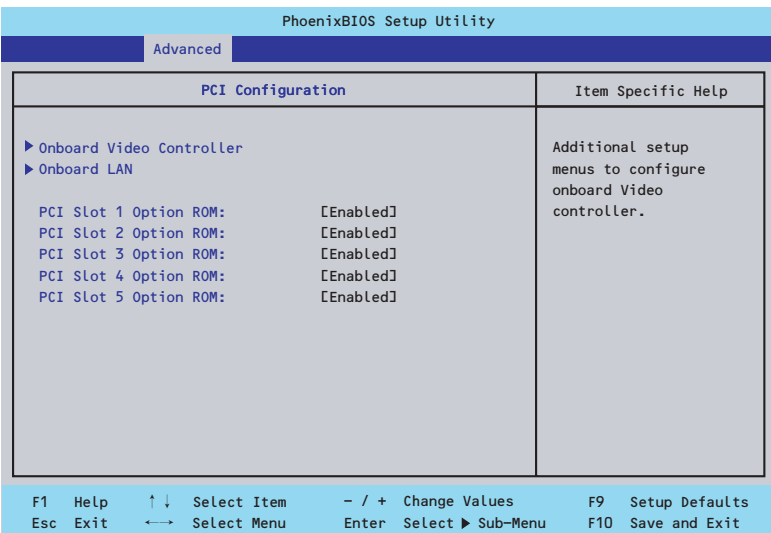

項目については次の表を参照してください。

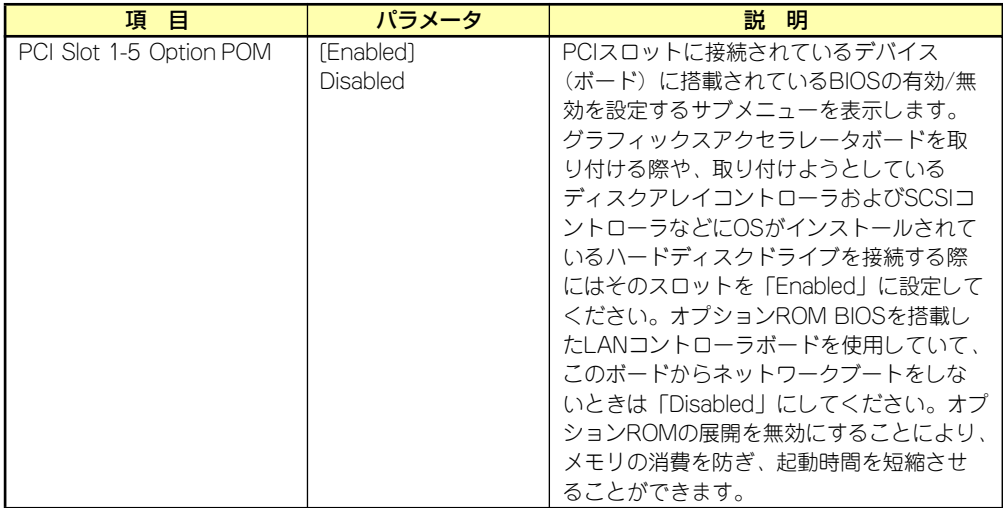

[ ]: 出荷時の設定

#### Onboard Video Controller

項目については次の表を参照してください。

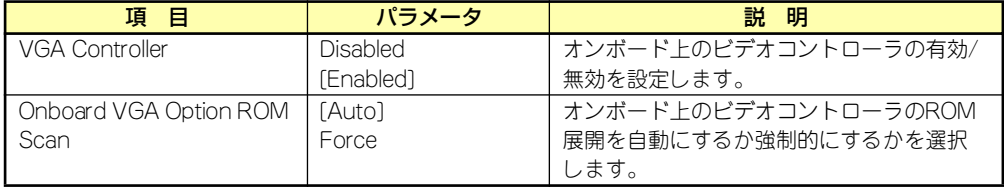

#### Onboard LAN

項目については次の表を参照してください。

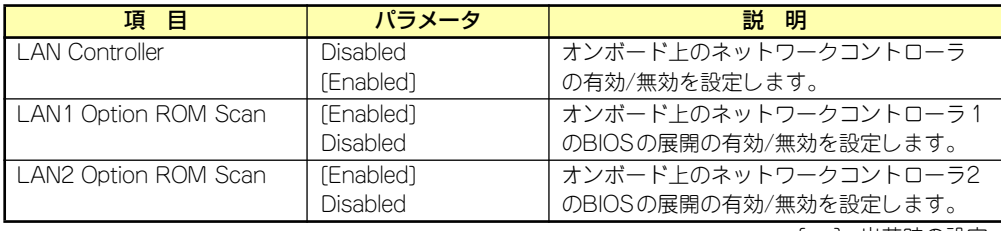

[ ]: 出荷時の設定

### Peripheral Configuration

Advancedメニューで「Peripheral Configuration」を選択すると、以下の画面が表示されま す。項目の前に「 」がついているメニューは、選択して<Enter>キーを押すとサブメニュー が表示されます。

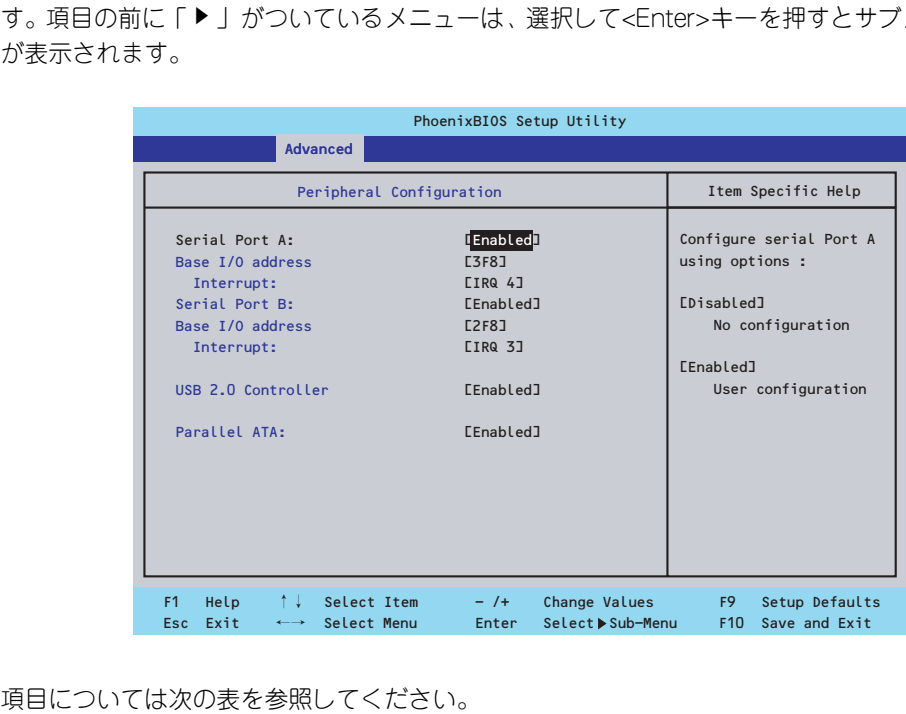

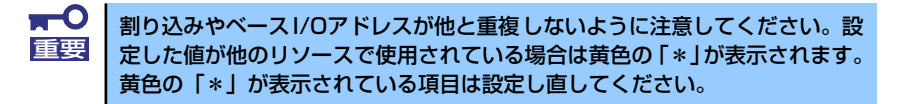

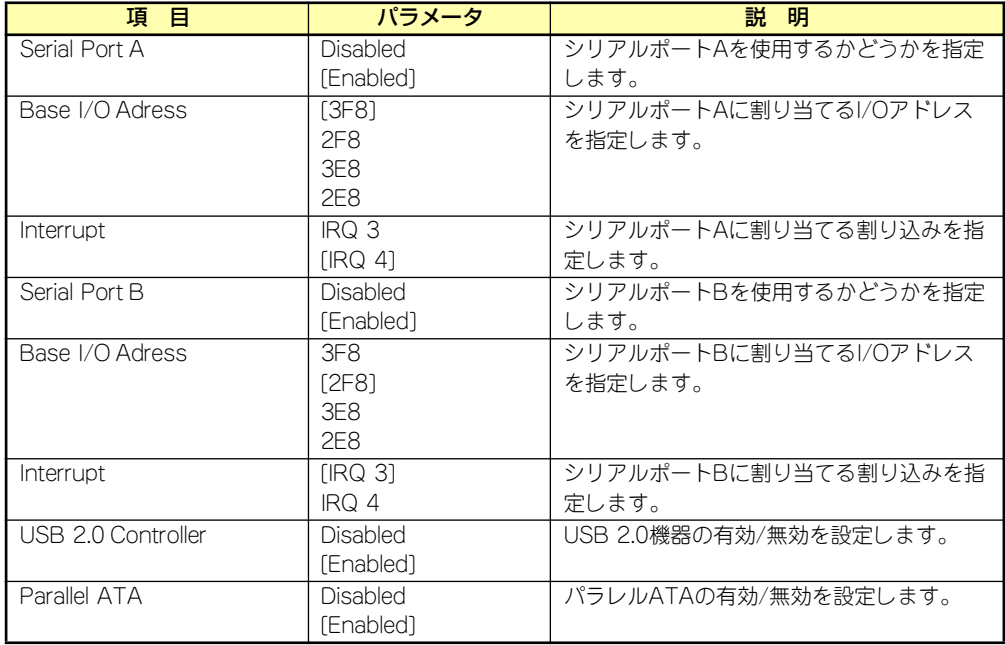

[ ]: 出荷時の設定

## Advanced Chipset Control

Advancedメニューで「Advanced Chipset Control」を選択すると、以下の画面が表示され ます。

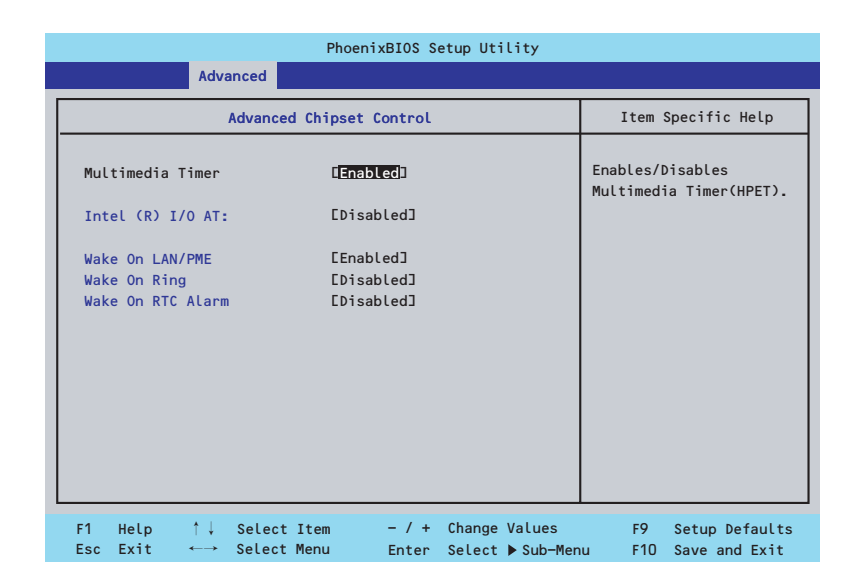

項目については次の表を参照してください。

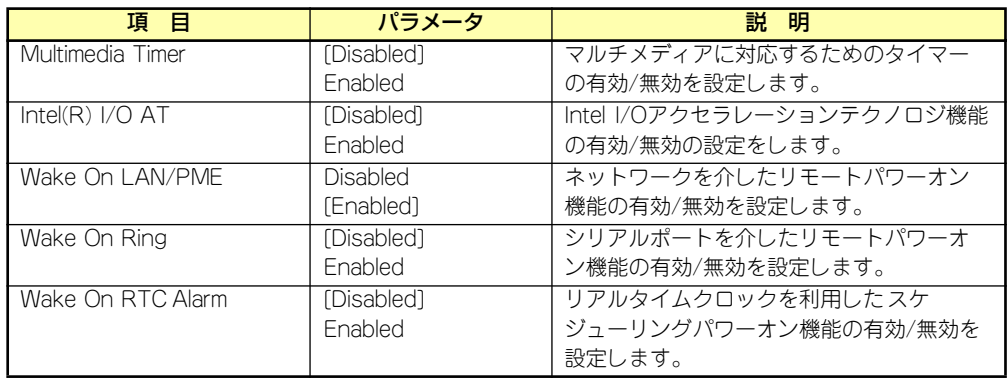

[ ]: 出荷時の設定

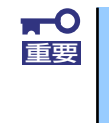

Wake On LAN/PME、Wake On Ring機能のご利用環境において、本体へ のAC電源の供給を停止した場合、AC電源の供給後の最初のシステム起動には Wake On LAN/PME、Wake On Ring機能を利用することができません。 POWERスイッチを押下してシステムを起動してください。AC電源の供給を 停止した場合、次回のDC電源の供給までは電源管理チップ上のWake On LAN/PME、Wake On Ring機能が有効となりません。

## **Security**

カーソルを「Security」の位置に移動させると、Securityメニューが表示されます。

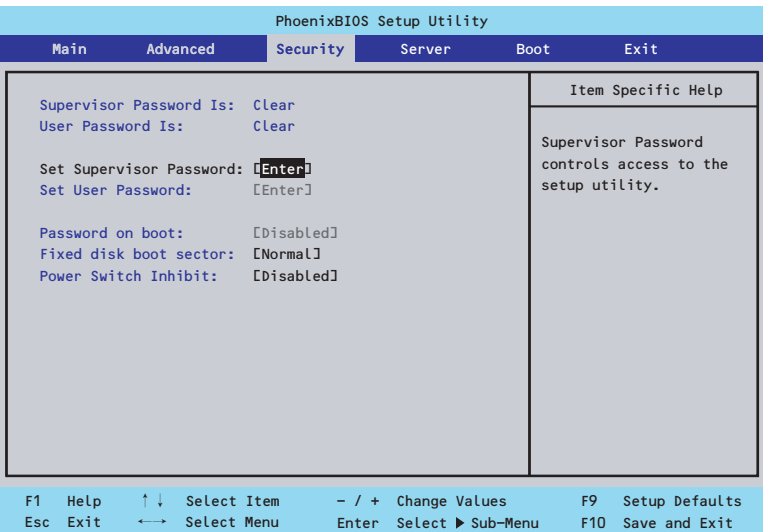

Set Supervisor PasswordもしくはSet User Passwordのどちらかで<Enter>キーを押すと パスワードの登録/変更画面が表示されます。 ここでパスワードの設定を行います。

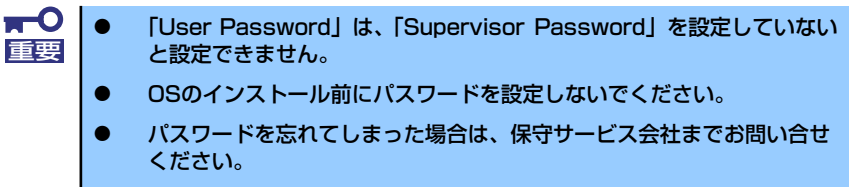

各項目については次の表を参照してください。

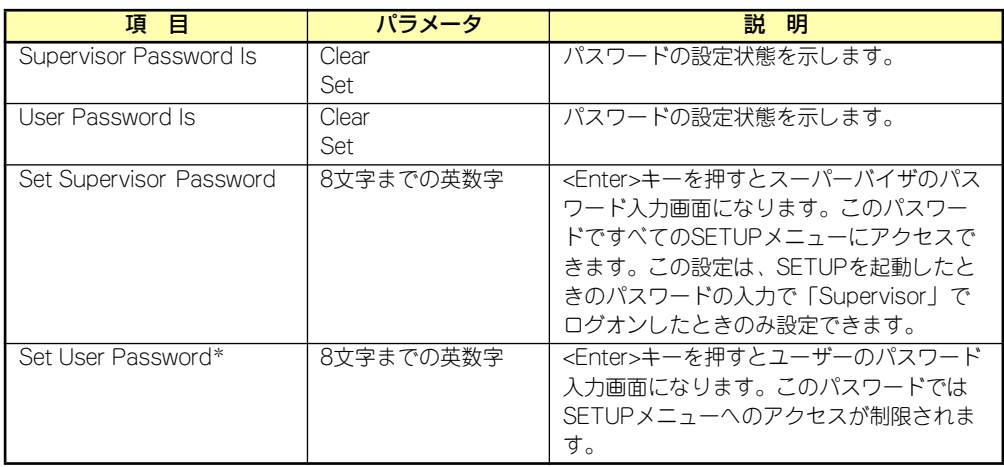

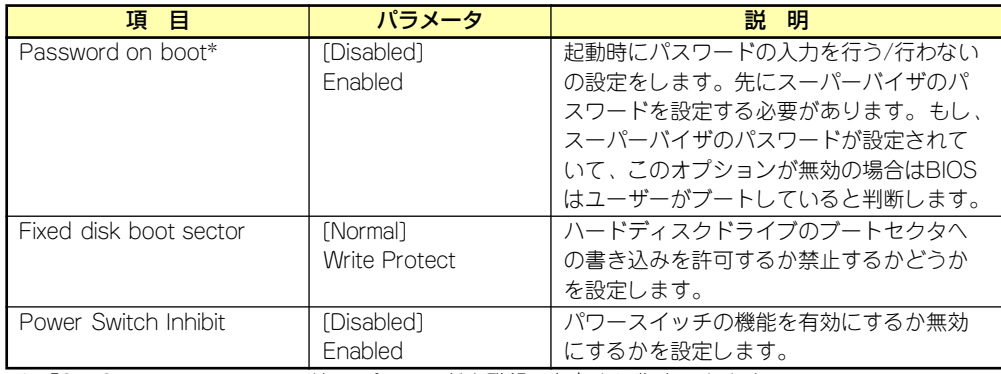

\* 「Set Supervisor Password」でパスワードを登録したときに指定できます。

[ ]: 出荷時の設定

## Server

カーソルを「Server」の位置に移動させると、Serverメニューが表示されます。 Serverメニューで設定できる項目とその機能を示します。項目の前に「▶」がついているメ ニューは、選択して<Enter>キーを押すとサブメニューが表示されます。

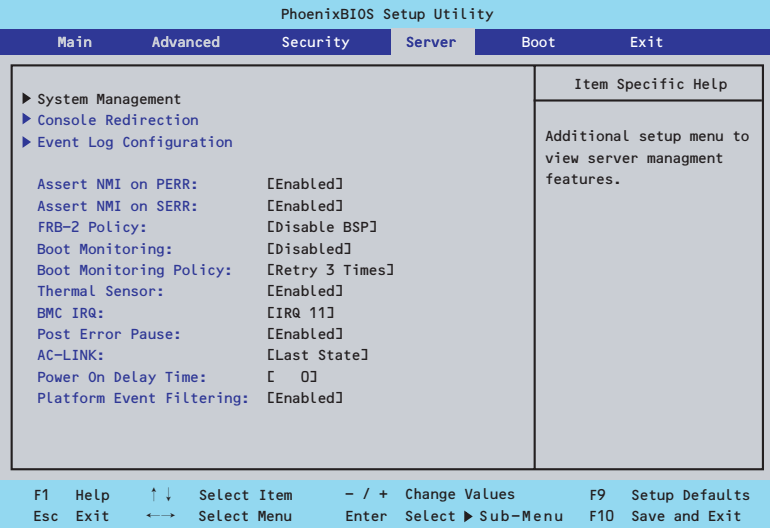

各項目については次の表を参照してください。

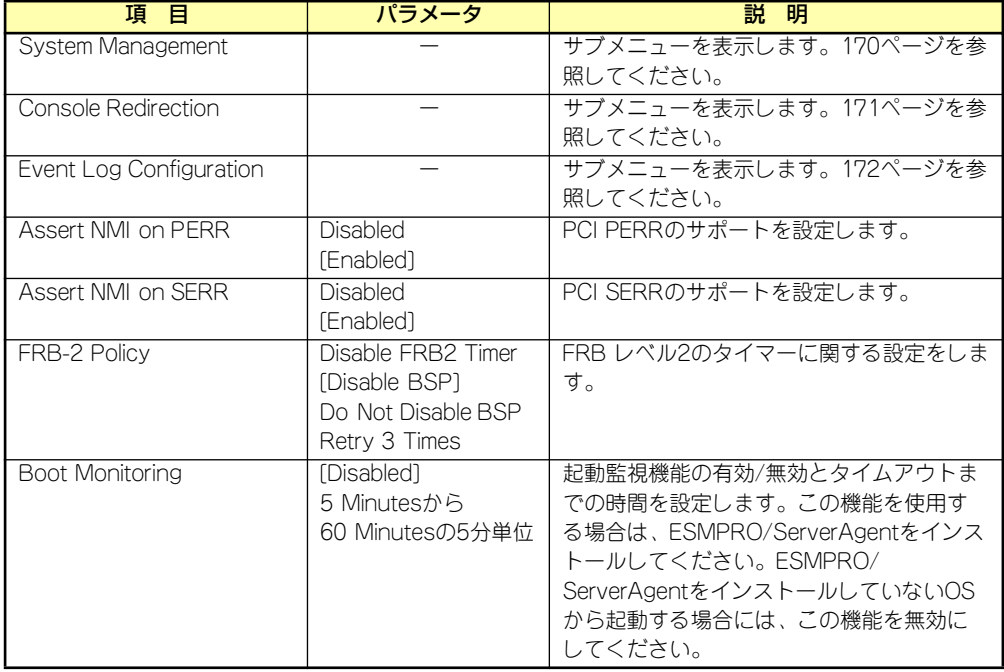

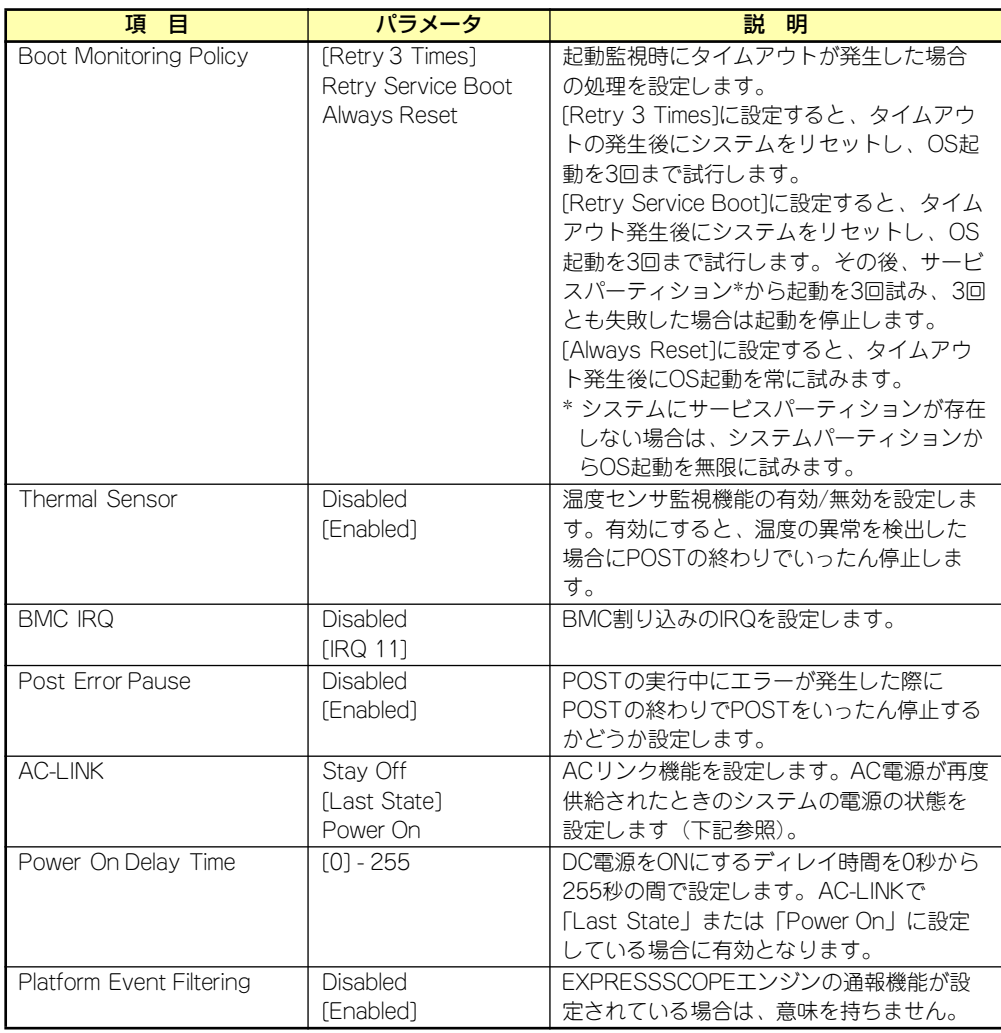

[ ]: 出荷時の設定

「AC-LINK」の設定と本体のAC電源がOFFになってから再度電源が供給されたときの動作を下 の表に示します。

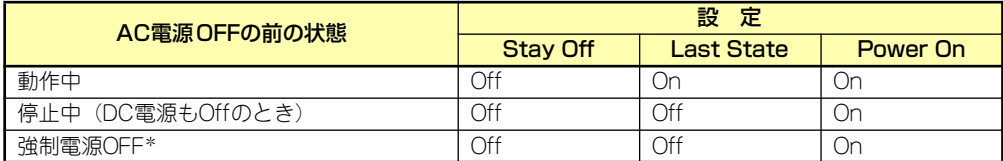

**\* POWERスイッチを4秒以上押し続ける操作です。強制的に電源をOFFにします。** 

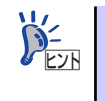

UPSを接続している場合は「Power On」に設定します。 UPSに接続している場合も10秒以上経過してからONになるようにスケジュー リングの設定をしてください。

### System Management

Serverメニューで「System Management」を選択し、<Enter>キーを押すと、以下の画面が 表示されます。

| PhoenixBIOS Setup Utility                                                                                       |                                                                     |                                                                      |
|----------------------------------------------------------------------------------------------------|---------------------------------------------------------------------|----------------------------------------------------------------------|
| <b>Server</b>                                                                                                   |                                                                     |                                                                      |
| System Management                                                                                               |                                                                     | Item Specific Help                                                   |
| <b>BIOS Version:</b><br>Board Part Number:                                                                      | <b>Rg12</b><br>856-125879-001                                       | All items on this menu<br>cannot be modified in<br>user mode. If any |
| Board Serial Number:                                                                                            | 000000001234                                                        | items require changes,                                               |
| System Part Number:                                                                                             | EN8100-11731                                                        | please consult your                                                  |
| System Serial Number:                                                                                           | 1234567                                                             | system Supervisor.                                                   |
| Chassis Part Number:                                                                                            | 856-060705-001                                                      |                                                                      |
| Chassis Serial Number:                                                                                          | $\Omega$                                                            |                                                                      |
| Onboard LAN1 MAC Address:                                                                                       | $00 - 14 - 85 - 55 - 84 - 50$                                       |                                                                      |
| Onboard LAN2 MAC Address:                                                                                       | $00 - 14 - 85 - 55 - 84 - 51$                                       |                                                                      |
| Management LAN MAC Address:                                                                                     | $00 - 14 - 85 - 55 - 84 - 07$                                       |                                                                      |
| <b>BMC Device ID:</b>                                                                                           | 30                                                                  |                                                                      |
| <b>BMC Device Revision:</b>                                                                                     | $\Omega$ 1                                                          |                                                                      |
| <b>BMC Firmware Revision:</b>                                                                                   | 00.27                                                               |                                                                      |
| SDR Revision:                                                                                                   | 00.04                                                               |                                                                      |
|                                                                                                    |                                                                     |                                                                      |
| F <sub>1</sub><br>Help<br>$\uparrow \downarrow$<br>Select Item<br>$\leftrightarrow$ Select Menu<br>Esc.<br>Exit | Change Values<br>$-7+$<br>$Select \triangleright Sub-Menu$<br>Enter | F <sub>9</sub><br>Setup Defaults<br>F <sub>10</sub><br>Save and Exit |

項目については次の表を参照してください(すべて表示のみ)。

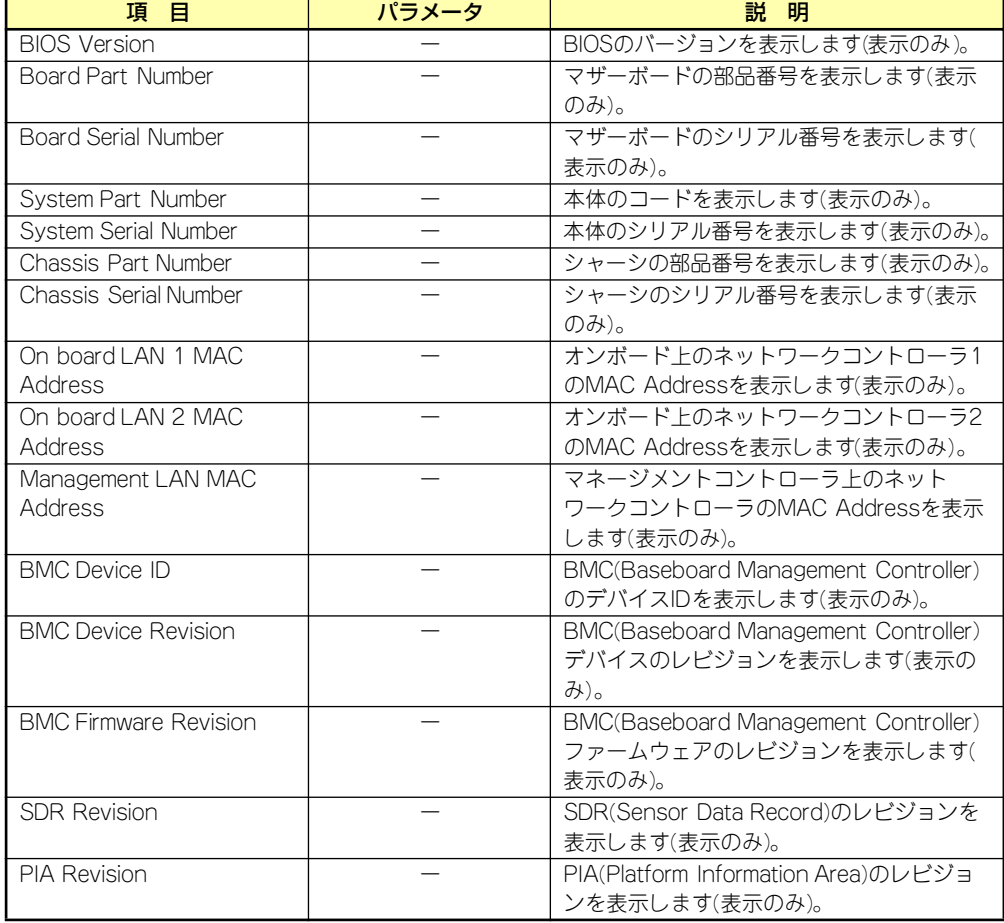

## Console Redirection

Serverメニューで「Console Redirection」を選択し、<Enter>キーを押すと、以下の画面が 表示されます。

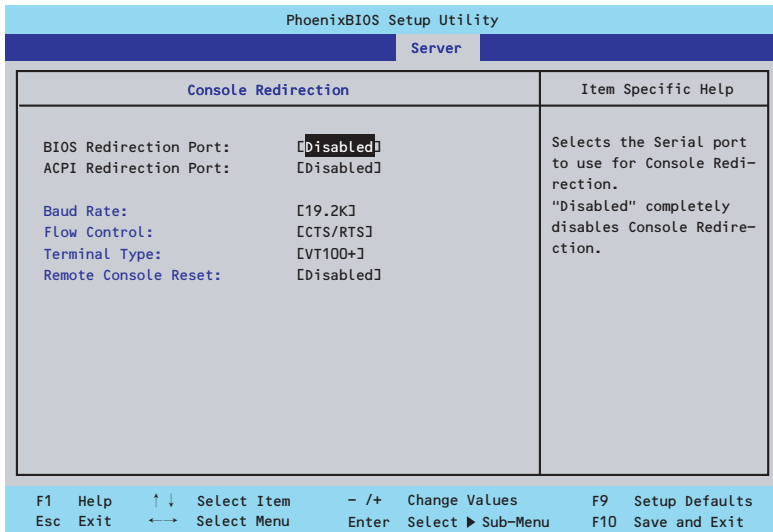

項目については次の表を参照してください。

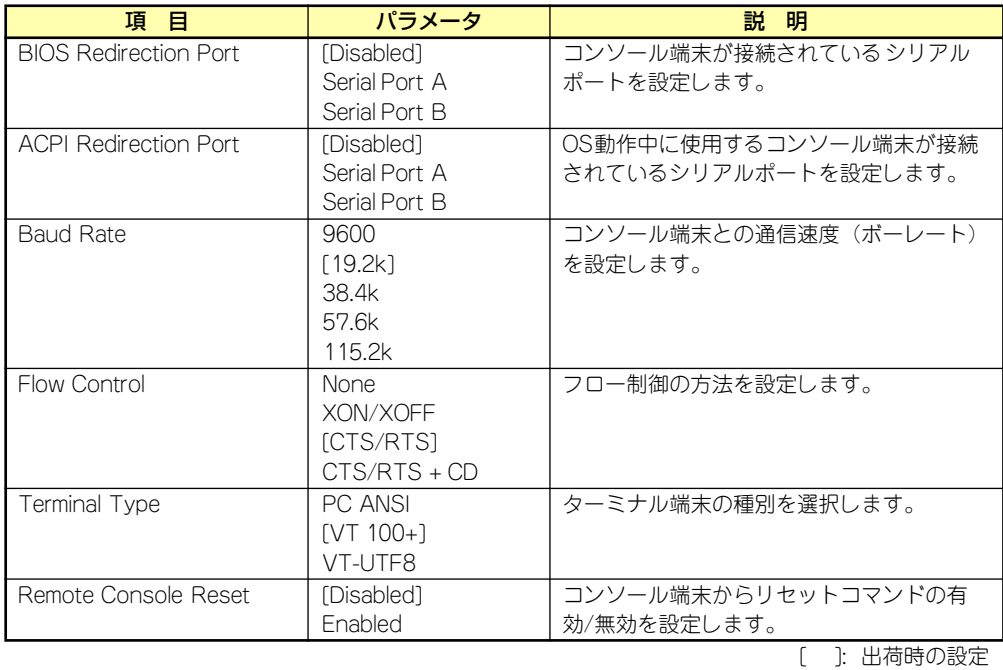

### EventLog Configuration

Serverメニューで「Event Log Configuration」を選択し、<Enter>キーを押すと、以下の画 面が表示されます。

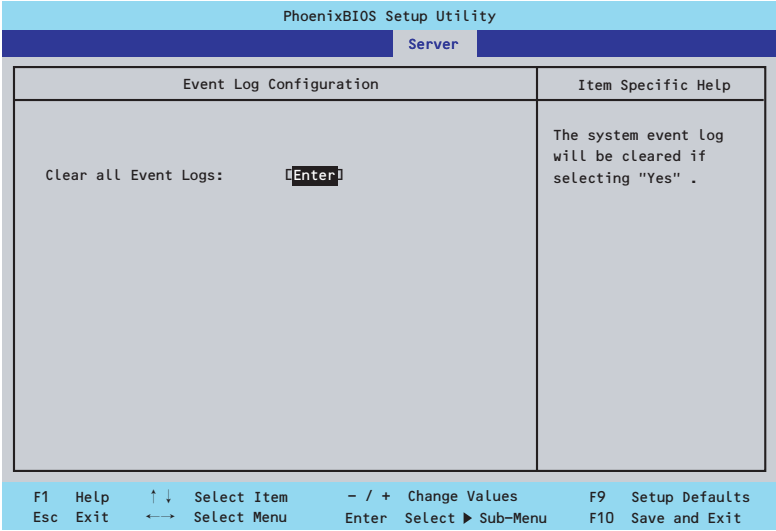

項目については次の表を参照してください。

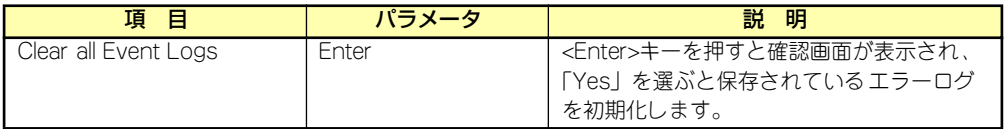

## Boot

カーソルを「Boot」の位置に移動させると、起動順位を設定するBootメニューが表示されま す。

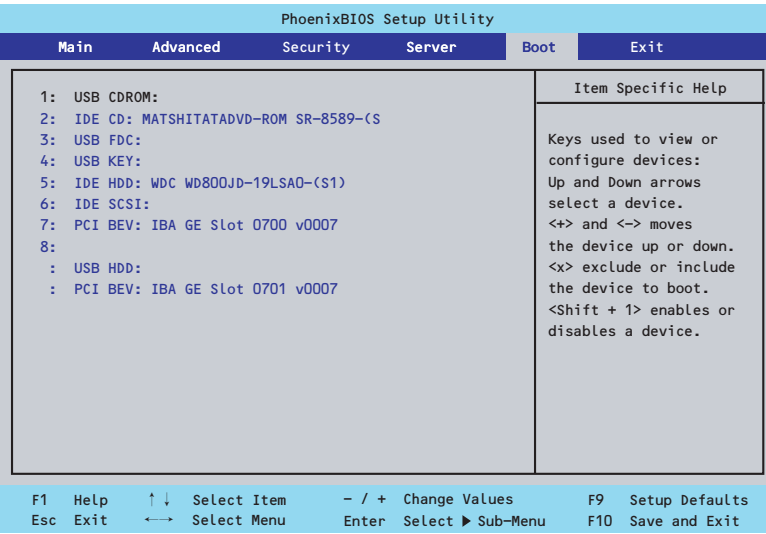

システムは起動時にこのメニューで設定した順番にデバイスをサーチし、起動ソフトウェアを 見つけるとそのソフトウェアで起動します。

<↑>キー /<↓>キー、<+>キー /<->キーで起動デバイスの優先順位を変更できます。 各デバイスの位置へ<↑>キー /<↓>キーで移動させ、<+>キー /<->キーで優先順位を変更 できます。

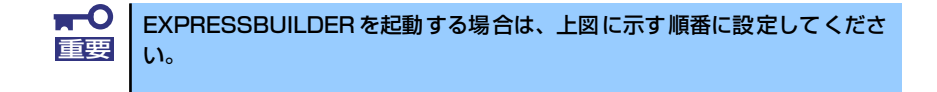

## **Exit**

カーソルを「Exit」の位置に移動させると、Exitメニューが表示されます。

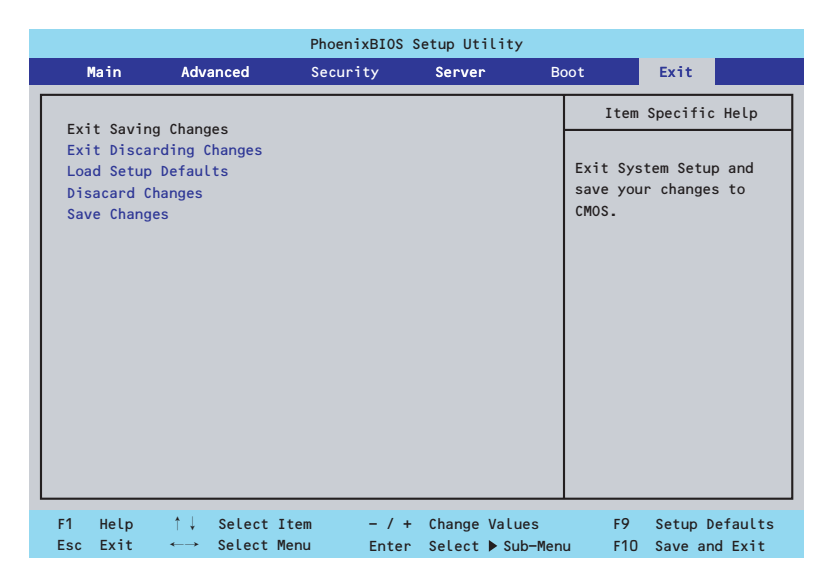

このメニューの各オプションについて以下に説明します。

#### ⓦ Exit Saving Changes

新たに選択した内容をCMOSメモリ(不揮発性メモリ)内に保存してSETUPを終わらせ る時に、この項目を選択します。Exit Saving Changesを選択すると、確認の画面が表示 されます。ここで、「Yes」を選ぶと新たに選択した内容をCMOSメモリ内に保存して SETUPを終了し、システムは自動的にシステムを再起動します。

#### **Exit Discarding Changes**

新たに選択した内容をCMOSメモリ内に保存しないでSETUPを終わらせたい時にこの項目 を選択します。ここで、「No」を選択すると、変更した内容を保存しないでSETUPを終了 し、システムは自動的にシステムを再起動します。「Yes」を選択すると変更した内容を CMOSメモリ内に保存してSETUPを終了し、システムは自動的にシステムを再起動します。

#### ⓦ Load Setup Defaults

SETUPのすべての値をデフォルト値に戻したい時に、この項目を選択します。Load Setup Defaultsを選択すると、確認の画面が表示されます。ここで、「Yes」を選択する と、デフォルト値に戻ります。「No」を選択するとExitメニューの画面に戻ります。

#### ⓦ Discard Changes

今まで変更した内容を破棄し、SETUPを起動する以前の設定に戻します。

#### ⓦ Save Changes

今まで変更した内容を保存し、SETUPを続けます。

# **リセットとクリア**

本装置が動作しなくなったときやBIOSで設定した内容を出荷時の設定に戻すときに参照して ください。

## **リセット**

2とおりの方法があります。

#### ⓦ ソフトリセット

OSが起動する前に動作しなくなったときは、<Ctrl> キーと<Alt> キーを押しながら、 <Delete>キーを押してください。リセットを実行します。

> $\blacksquare$ リセットは、本装置のDIMM内のメモリや処理中のデータをすべてクリアして 重要 しまいます。ハングアップしたとき以外でリセットを行うときは、本装置がな にも処理していないことを確認してください。

### ⓦ ハードリセット

本装置前面にあるRESETスイッチを押 してください。本装置がリセットされ ます。

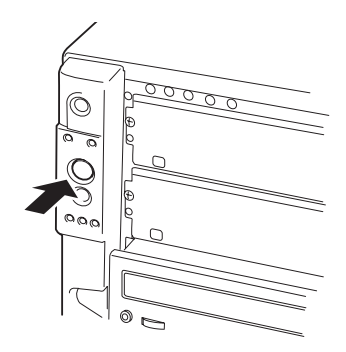

## **強制電源OFF**

OSから本装置をシャットダウンできなく なったときや、POWERスイッチを押しても 電源をOFFにできなくなったとき、リセット が機能しないときなどに使用します。 本装置のPOWERスイッチを4秒ほど押し続 けてください。電源が強制的にOFFになりま す。(電源を再びONにするときは、電源OFF から約10 秒ほど待ってから電源をONにし てください。)

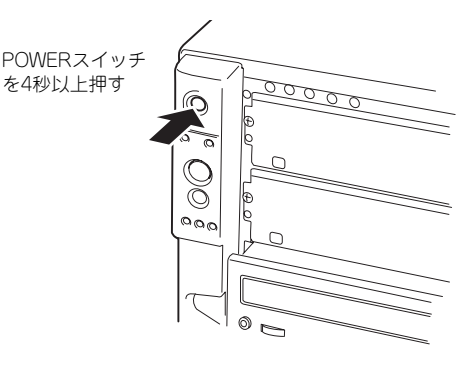

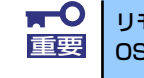

リモートパワーオン機能を使用している場合は、一度、電源をONにし直して、 重要 OSを起動させ、正常な方法で電源をOFFにしてください。

## **CMOSメモリ・パスワードのクリア**

本装置が持つセットアップユーティリティ「SETUP」では、本装置内部のデータを第三者か ら保護するために独自のパスワードを設定することができます。

万一、パスワードを忘れてしまったときなどは、ここで説明する方法でパスワードをクリアす ることができます。

また、CMOSメモリに保存されている内容をクリアする場合も同様の手順で行います。

- $\blacksquare$ ⓦ CMOSメモリの内容をクリアするとSETUPの設定内容がすべて出荷時 重要 の設定に戻ります。
	- ⓦ CMOSをクリアした後は、SETUPを起動し、必ず「Load Setup Defaults」でデフォルト値をロードした後、「Memory Retest」と 「Processor Retest」を実行してください。操作については「BIOS のセットアップ」を参照してください。

パスワード/CMOSメモリのクリアはマザーボード上のコンフィグレーションジャンパスイッ チを操作して行います。ジャンパスイッチは下図の位置にあります。

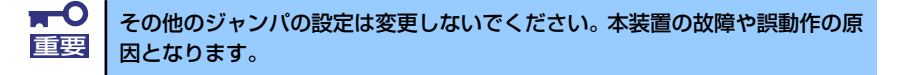

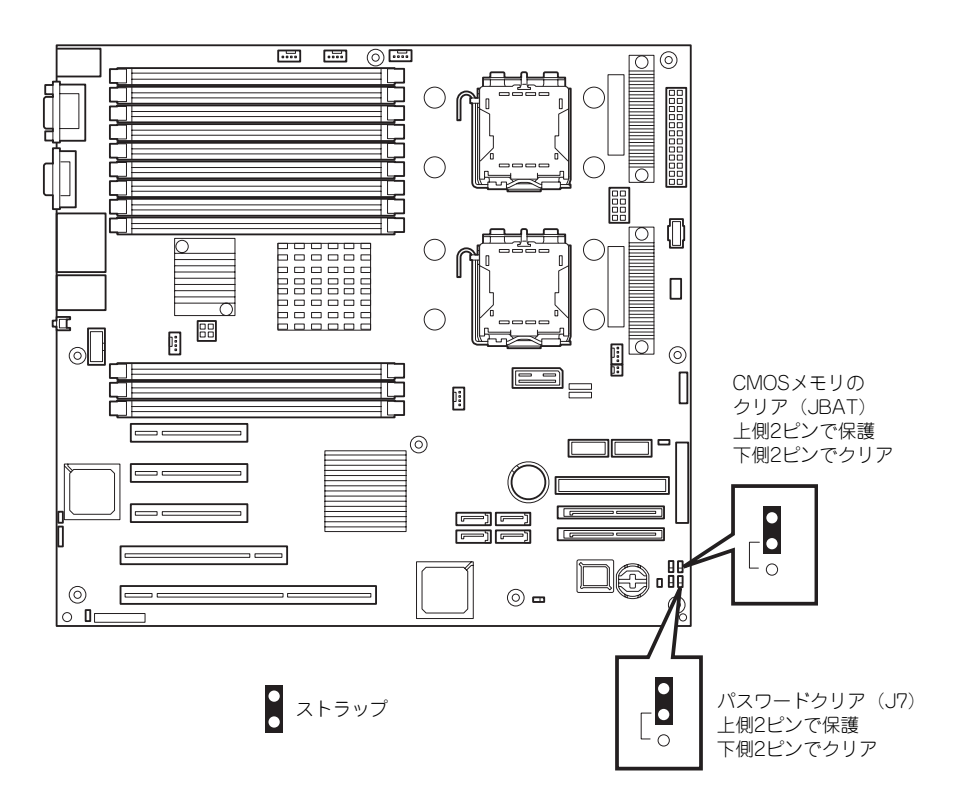
それぞれの内容をクリアする方法を次に示します。

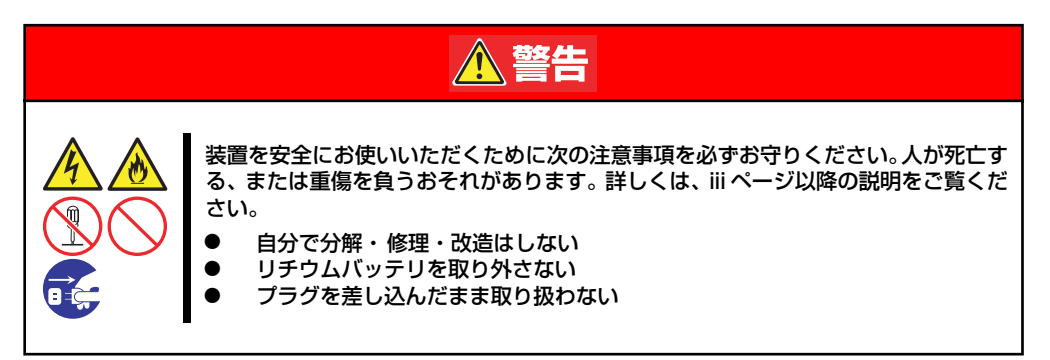

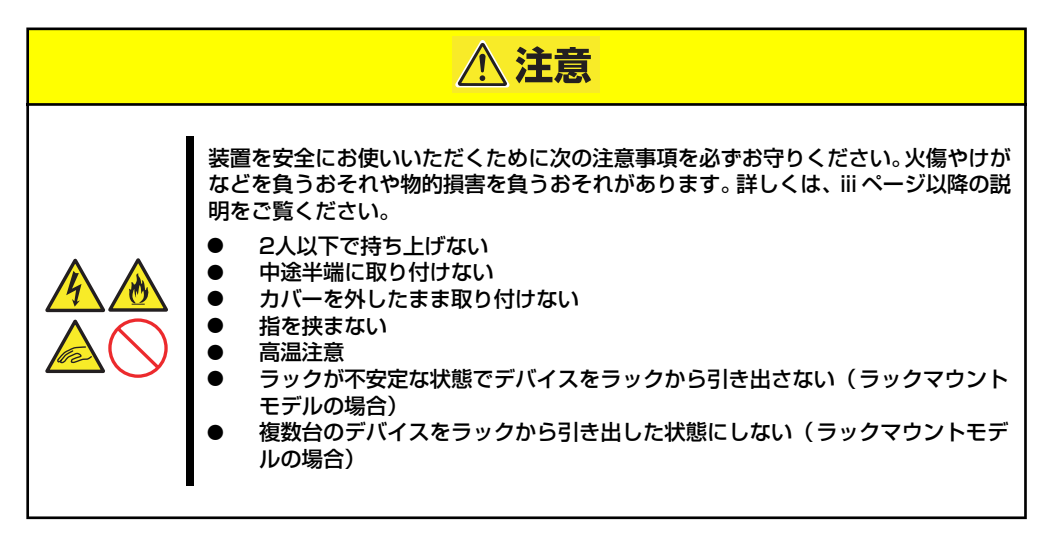

#### CMOSメモリのクリア

- 1. 97ページを参照して準備をする。
- 2. サイドカバーを取り外す(98ページ参照)。
- 3. クリアしたい機能のジャンパスイッチの位置を確認する。
- 4. ジャンパスイッチの設定を変更する。

前ページの図を参照してください。

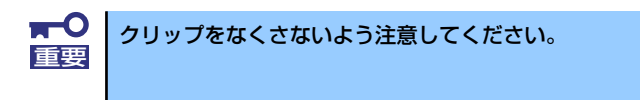

- 5. 5秒ほど待って元の位置に戻す。
- 6. 取り外した部品を元に組み立てる。
- 7. 電源コードを接続して本体の電源をONにする。
- 8. <F2>キーを押してBIOS SETUPユーティリティを起動し、Exitメニューから 「Load Setup Defaults」を実行する。
- 9. 本装置を元どおりに組み立ててPOWERスイッチを押す。

### パスワードのクリア

- 1. 97ページを参照して準備をする。
- 2. サイドカバーを取り外す(98ページ参照)。
- 3. クリアしたい機能のジャンパスイッチの位置を確認する。
- 4. ジャンパスイッチの設定を変更する。 176ページの図を参照してください。
- 5. サイドカバーを取り付ける。
- 6. 電源コードを接続して本体の電源をONにする。 以下のエラーメッセージでPOSTが停止します。 ERROR 8151 Password Cleared By Jumper Press <F1> to resume, <F2> to Setup
- 7. 電源をOFFにし、手順4にて変更したジャンパスイッチの位置を元に戻す。
- 8. 本装置を元どおりに組み立てる。

# **割り込みラインとI/Oポートアドレス**

割り込みラインやI/Oポートアドレスは、出荷時に次のように割り当てられています。オプショ ンを増設するときなどに参考にしてください。

#### ● 割り込みライン

出荷時では、次のように割り当てられています。

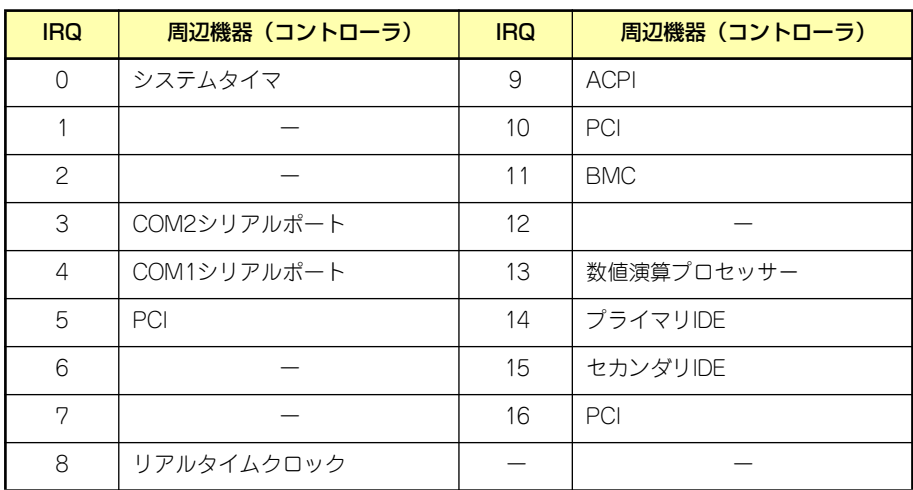

#### ● I/Oポートアドレス

本装置では、I/Oポートアドレスを次のように割り当てています。

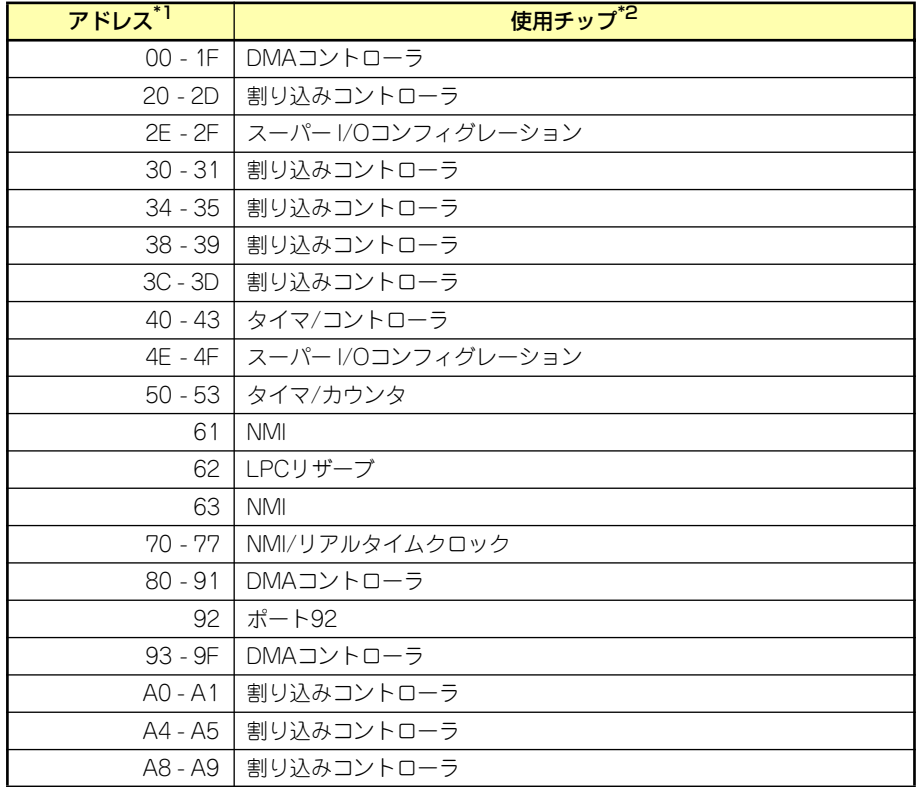

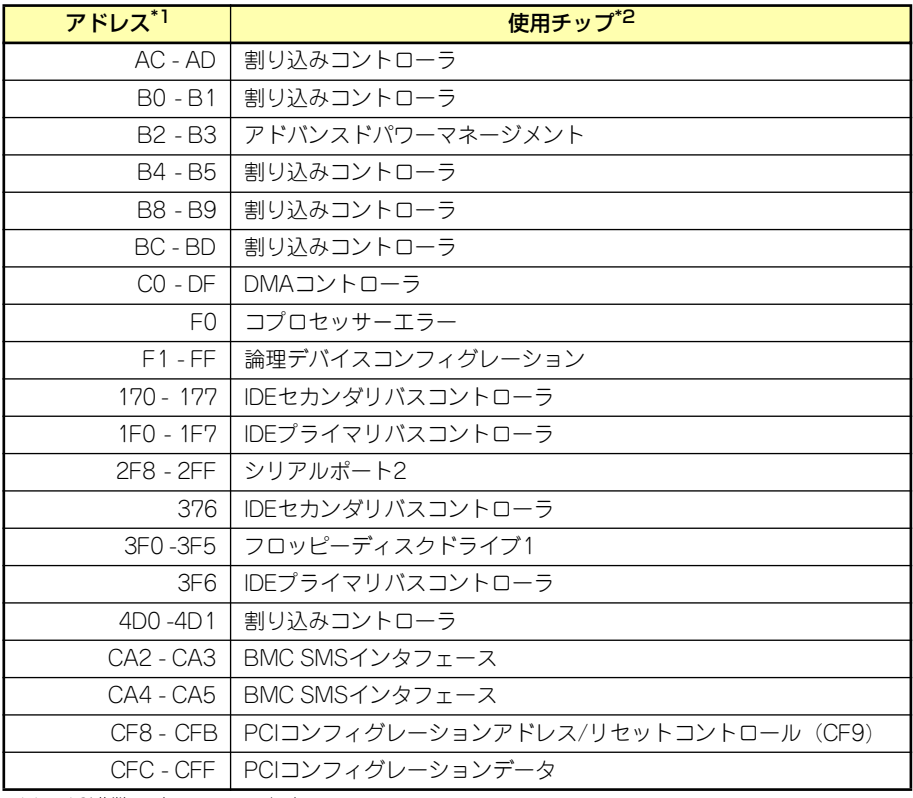

\*1 16進数で表記しています。

\*2 PCIデバイスのI/OポートアドレスはPCIデバイスの種類や数によって任意に設定されま す。

# **RAIDコンフィグレーション**

ここでは本体標準装備のRAIDコントローラ (LSI Logic Embedded MegaRAID™)を使用し て内蔵ハードディスクドライブをディスクアレイドライブとして運用するための方法につい て説明します。オプションのディスクアレイコントローラを使用したRAIDの構築方法につい ては、オプションに添付の説明書を参照してください)。

Disk増設ユニットに搭載したハードディスクドライブをディスクアレイドライブとして運用 する場合については、オプションのディスクアレイコントローラが必要です。詳しくはディス クアレイコントローラまたはDisk増設ユニットに添付の説明書を参照してください。

## **RAIDレベルの選択**

本装置内蔵のマザーボードにあるRAIDコントローラを使用してディスクアレイ(RAID0また はRAID1)を構築することができます。 構築に必要となる機器はSCSIハードディスクドライブ(最大5台)です。

#### ⓦ RAID0(ストライピング)

2~4台のハードディスクドライブに対してデータを分散して記録する方法です。この方 法を「ストライピング」と呼びます。ハードディスクドライブへ処理を分散させること によりハードディスクドライブ単体で使用しているときに比べディスクアクセス性能を 向上させることができます。

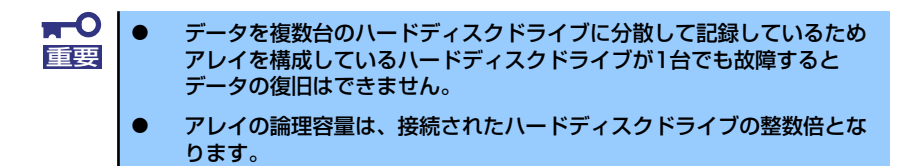

#### ⓦ RAID1(ミラーリング)

2台のハードディスクドライブに対して同じデータを記録する方法です。この方法を「ミ ラーリング」と呼びます。データを記録するときに同時に2台のハードディスクドライブ に記録するため、使用中に片方のハードディスクドライブが故障してももう片方の正常 なハードディスクドライブを使用してシステムダウンすることなく継続して運用するこ とができます。

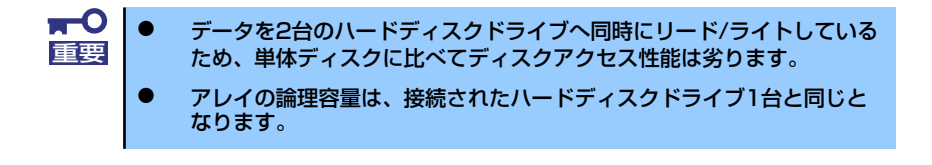

## **ハードディスクドライブの取り付け**

本体に2台以上のハードディスクドライブを取り付けてください。取り付け手順については、 「3.5インチハードディスクドライブ」(101ページ)を参照してください。

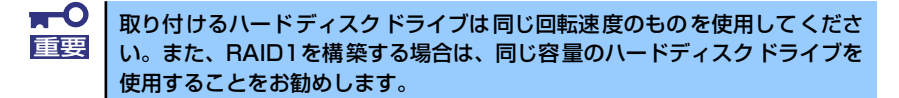

## **RAIDの有効化**

取り付けた2台以上のハードディスクドライブは、単一のハードディスクドライブか、RAIDド ライブのいずれかで使用することができます。

RAIDドライブとして構築するためには、マザーボード上のRAIDコンフィグレーションジャン パの設定を変更してください。

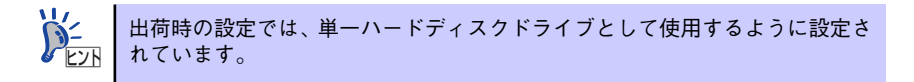

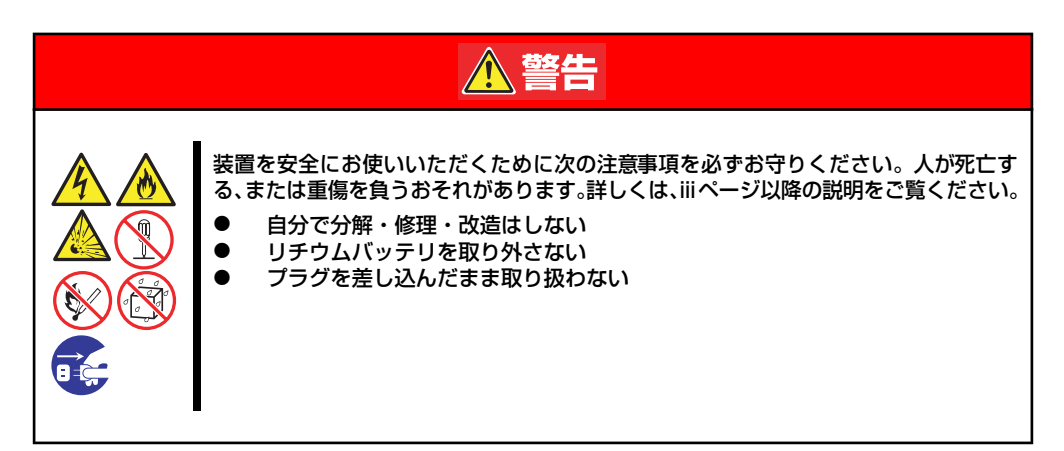

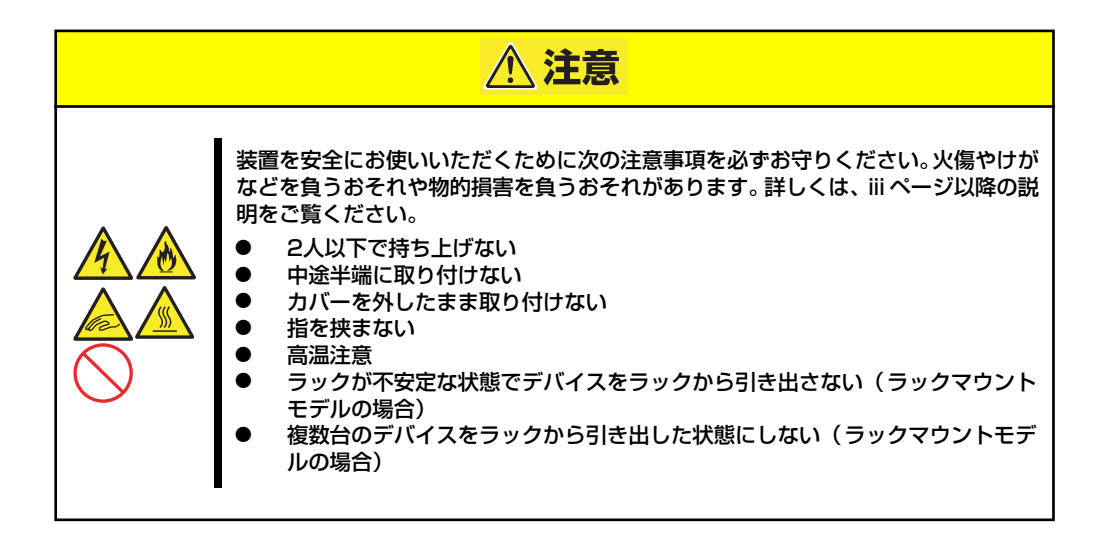

- 1. 97ページを参照して準備をする。
- 2. サイドカバーを取り外す(98ページ参照)。
- 3. ジャンパスイッチの位置を確認する。
- 4. ジャンパスイッチの設定を変更する。

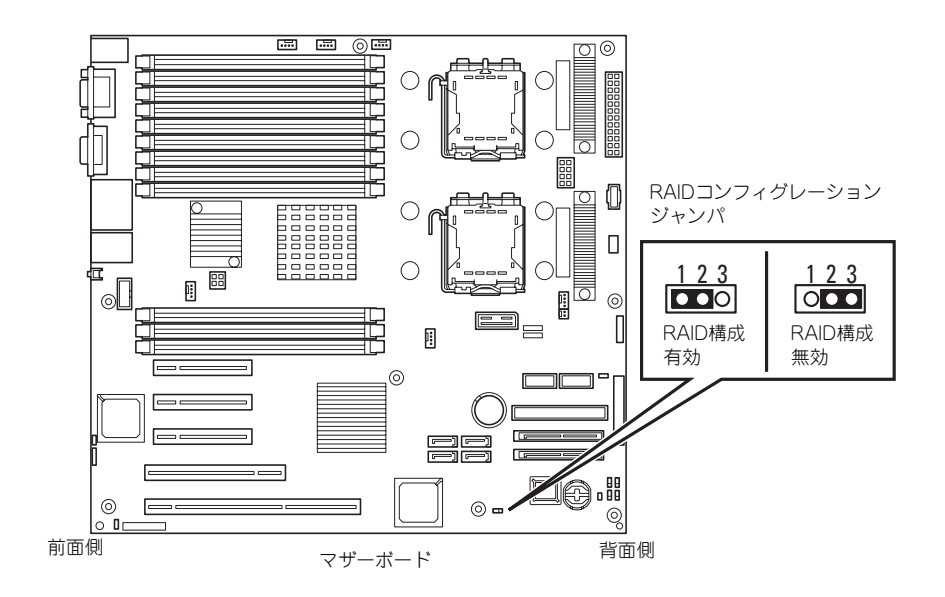

5. 取り外した部品を元に組み立てる。

## **RAIDユーティリティの起動と終了**

本体標準装備のRAIDコントローラ (LSI Logic Embedded MegaRAID<sup>TM</sup>) に対するコンフィ グレーションツールは「LSI Logic Software RAID Setup Utility」です。

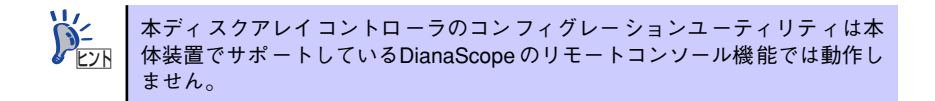

### ユーティリティの起動

1. 本体装置の電源投入後、次に示す画面が表示された時に、<Esc>キーを押す。

POSTの画面が表示されます。

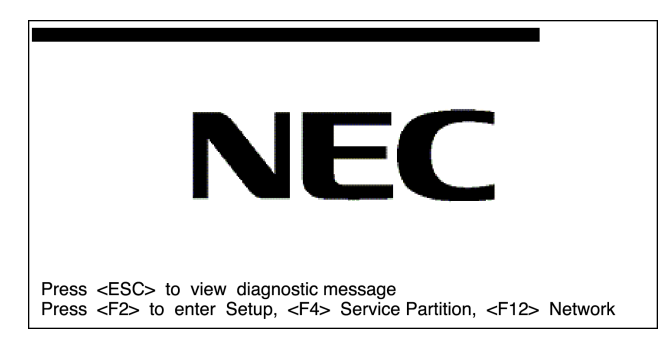

2. POST画面で、以下の表示を確認したら、<Ctrl>+<M>キー(または<Enter> キー)を押す。

LSI Logic SoftwareRAID BIOS Version xxxxxx LSI Logic MPT RAID Found at PCI Bas No:xx Dev No:xx Scaning for Port 00 Responding xxxxxxxx xxxxMB Standard FW xxx DRAM=128MB(SDRAM) xx Logical drive(s) Configured Press <Ctrl><M> to Run LSI Logic Software RAID Setup Utility

ユーティリティが起動し、以下に示すTOPメニューを表示します。

LSI Logic Software RAID Configuration Utility TOPメニュー(Management Menu)画面

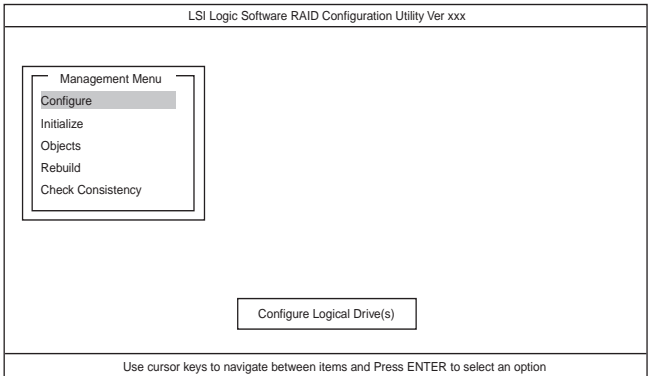

以降の操作については、「メニューツリー」(186ページ)と「Configuration Utility 操作手順」(188ページ)を参考に操作および各種設定をしてください。

### ユーティリティの終了

ユーティリティのTOPメニューで<Esc>キーを押します。 確認のメッセージが表示されたら「Yes」を選択してください。

Please Press <Ctrl> <Alt> <Del> to REBOOT the system.

上に示すメッセージが表示されたら、<Ctrl>+<Alt>+<Del>キーを押します。 本体装置が再起動します。

## **メニューツリー**

### 設定一覧

◇:選択・実行パラメータ ●:設定パラメータ ・:情報表示

◆:ロジカルドライブ生成後設定(変更)可能

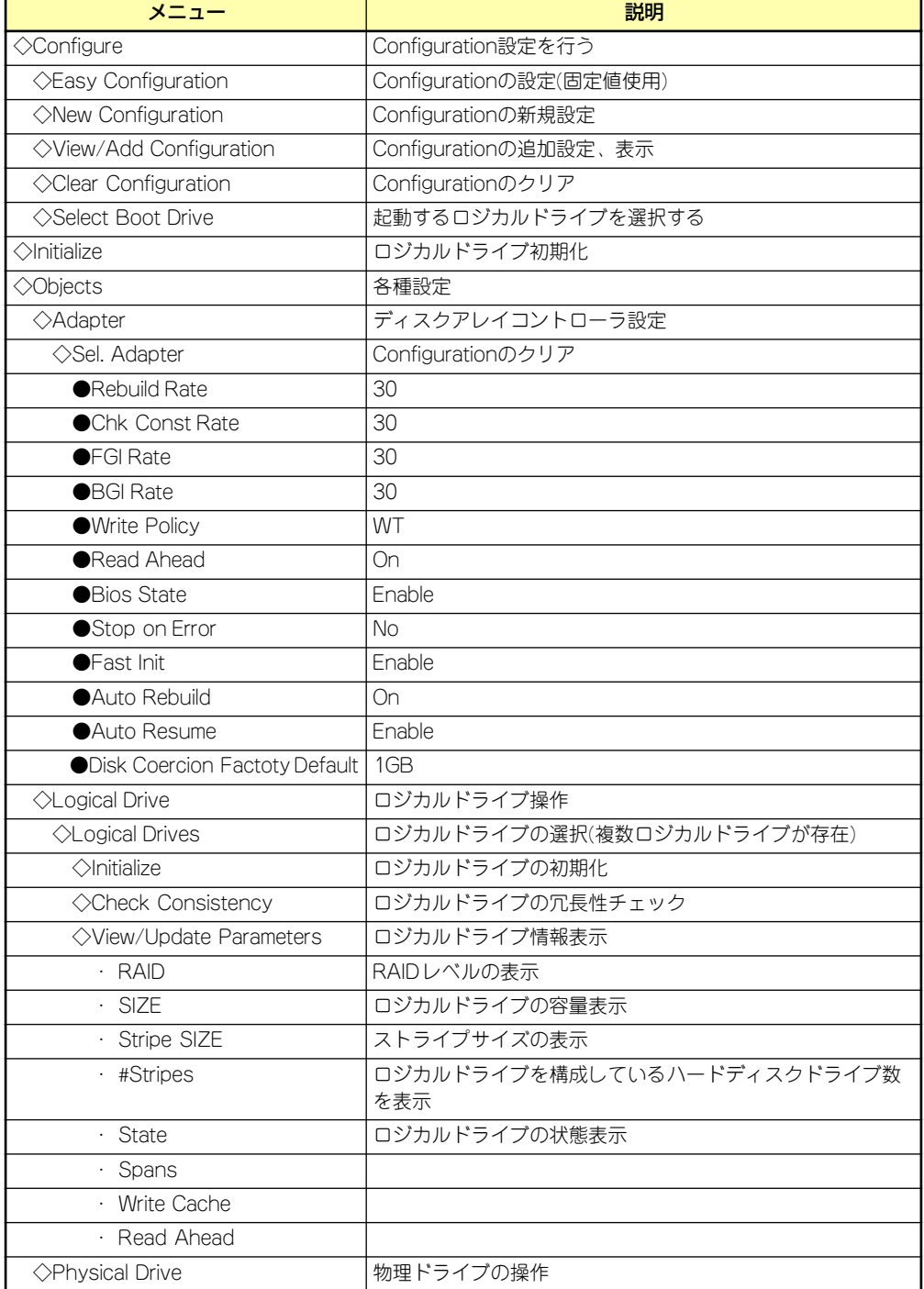

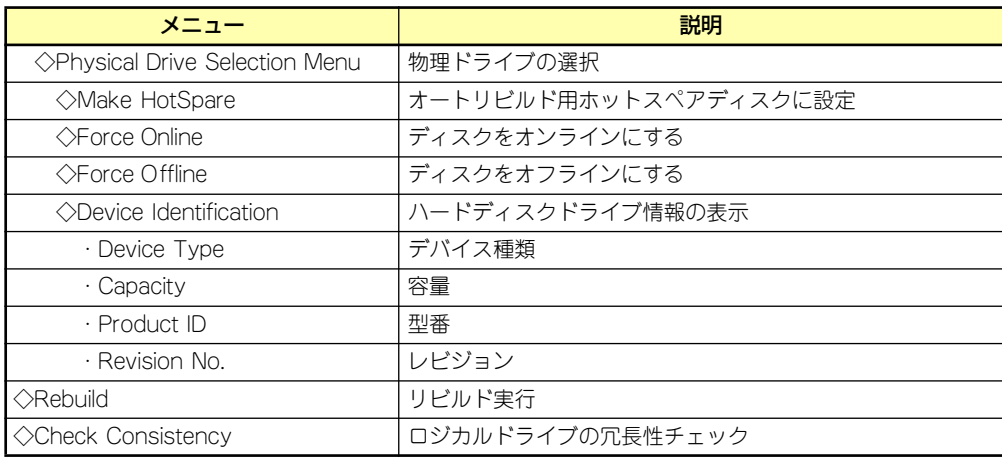

## **Configuration Utility操作手順**

## Configurationの新規作成/追加作成

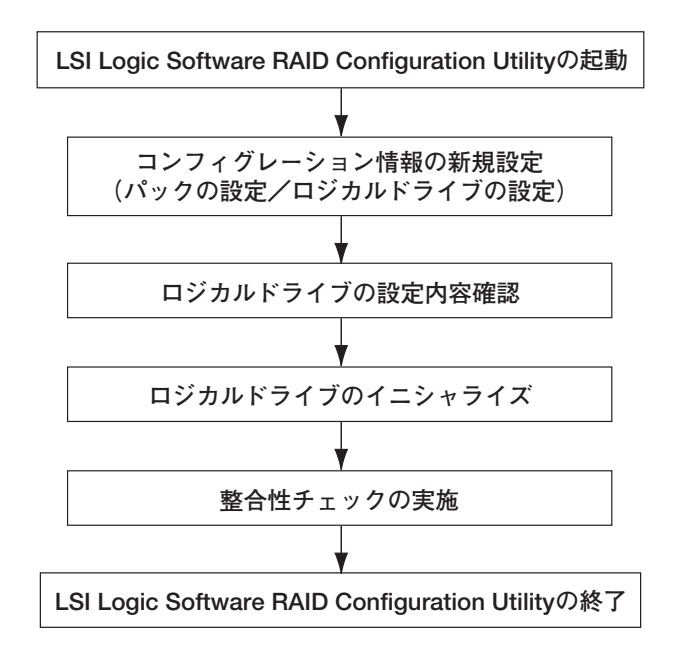

- 1. ユーティリティを起動する。
- 2. TOPメニュー (Management Menu)より、「Configure」→「New Configuration」を選択する。追加作成の場合は、「View/add Configuration」 を選択する。

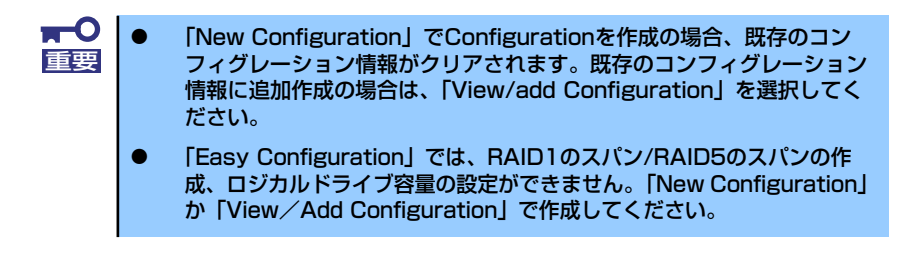

3. 確認のメッセージ (Proceed?) が表示されるので、「Yes」を選択する。

SCAN DEVICEが開始され(画面下にスキャンの情報が表示されます)、終了すると、 「New Configuration - ARRAY SELECTION MENU」画面が表示されます。

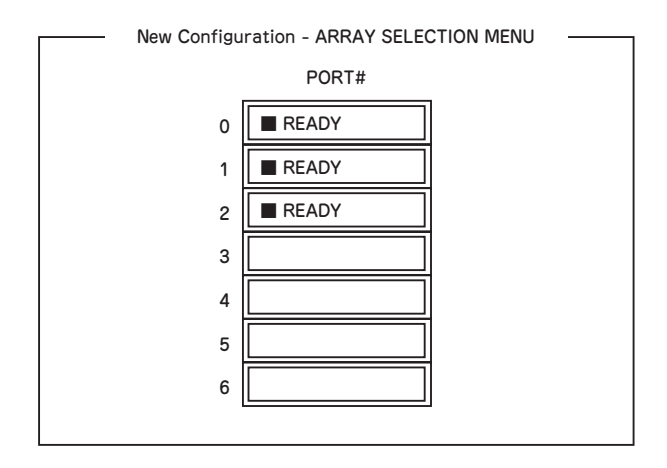

4. カーソルキーでパックしたいハードディスクドライブにカーソルを合わせ、 <SPACE>キーを押す。

ハードディスクドライブが選択されます。(選択ハードディスクドライブの表示が READYからONLINEになります)

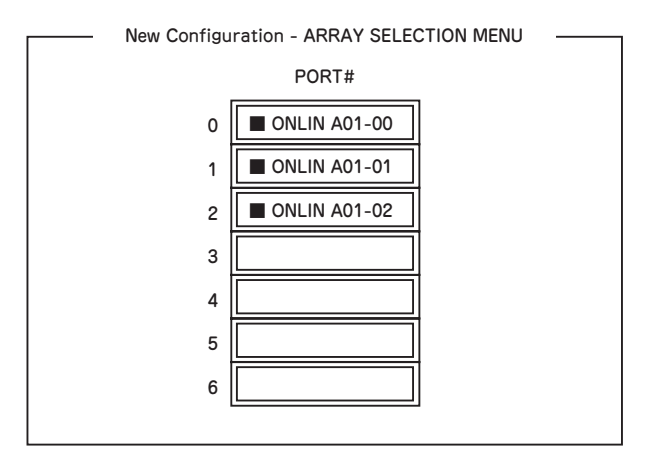

- 5. <F10>キーを押して、Select Configurable Array(s)を設定する。
- 6. <SPACE>キーを押す。

SPAN-1が設定されます。

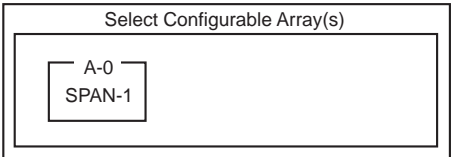

7. <F10>キーを押してロジカルドライブの作成を行う。

「Logical Drives Configure」画面が表示されます。(下図は、ハードディスクドライ ブ3台、RAID5を例にしています)

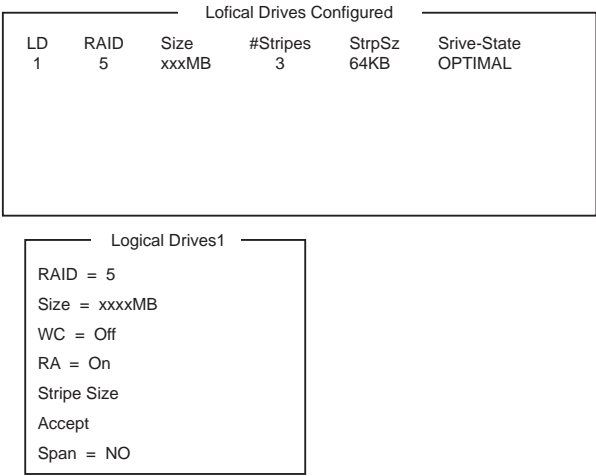

- 8. カーソルキーで「RAID」、「Size」、「WC」、「RA」、「Stripe Size」、「Span」を 選択し、<Enter>キーで確定させ、各種を設定する。
	- (1) 「RAID」:RAIDレベルの設定を行います。

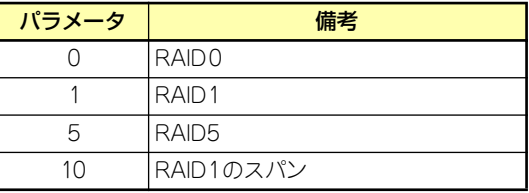

パックを組んだHDDの数によって選択可能なRAIDレベルが変わります。

- (2) 「Size」:ロジカルドライブのサイズを指定します。ディスクアレイコントロー ラ1枚で最大40個のロジカルドライブが作成できます。
- (3) 「WC」:Change Write Cacheの設定を行います。

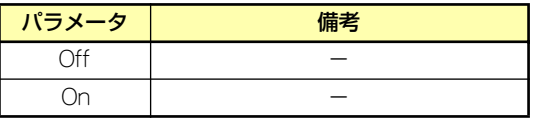

(4) 「RA」:Change Write Cacheの設定を行います。

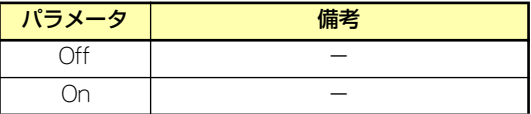

(5) 「StripeSize」:ストライプサイズの設定を行います。

(6) 「Span」:Span設定を行います。

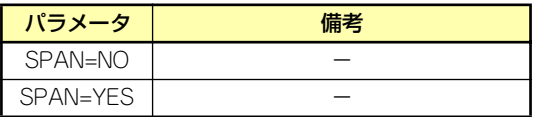

SPAN実行時は、パックを組む時に図の様に2組以上の同一パックを作成しま す。

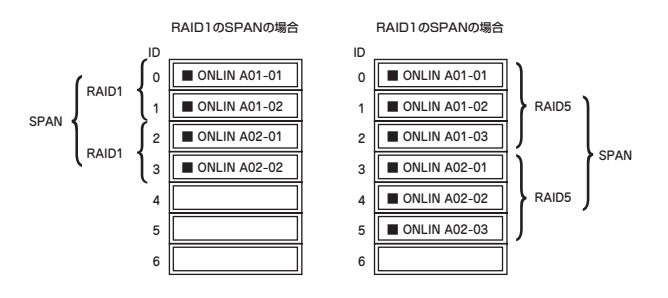

- 9. すべての設定が完了したら、「Accept」を選択して、<Enter>キーを押す。 ロジカルドライブが生成され、「Logical Drive Configured」画面にロジカルドライ
- 10. ロジカルドライブを生成したら、<ESC>キーを押して画面を抜け、「Save Configuration?」画面まで戻り、「Yes」を選択する。

Configurationがセーブされます。

ブが表示されます。

- 11. Configurationのセーブ完了メッセージが表示されたら、<ESC>キーでTOPメ ニュー画面まで戻る。
- 12. TOPメニュー画面より「Objects」→「Logical Drive」→「View/Update Parameters」を選択してロジカルドライブの情報を確認する。
- 13. TOPメニュー画面より「Initialize」を選択する。
- 14.「Logical Drives」の画面が表示されたら、イニシャライズを行うロジカルドライ ブにカーソルを合わせ、スペースキーを押す。

ロジカルドライブが選択されます。

15. ロジカルドライブを選択したら、<F10>キーを押してInitializeを行う。

実行確認画面が表示されるので、「Yes」を選択するとInitializeが実行されます。

「Initialize Logical Drive Progress」画面のメータ表示が100%になったら、Initialize は完了です。

16. Initializeを実施済みのロジカルドライブに対して、整合性チェックを行う。

詳細な実行方法は「整合性チェック」(194ページ)をご参照ください。

17. <Esc>キーでTOPメニューまで戻って、ユーティリティを終了する。

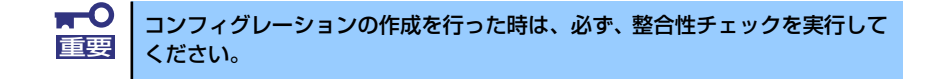

## マニュアルリビルド

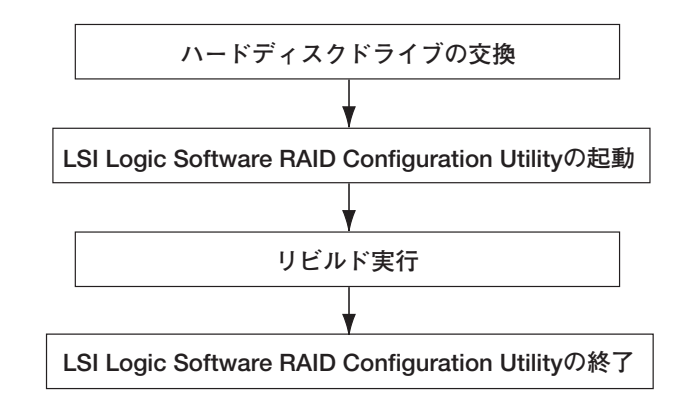

- 1. ハードディスクドライブを交換し、装置を起動する。
- 2. ユーティリティを起動する。
- 3. TOPメニューより、「Rebuild」を選択する。

「Rebuild -PHYSICAL DRIVES SELECTION MENU」画面が表示されます。

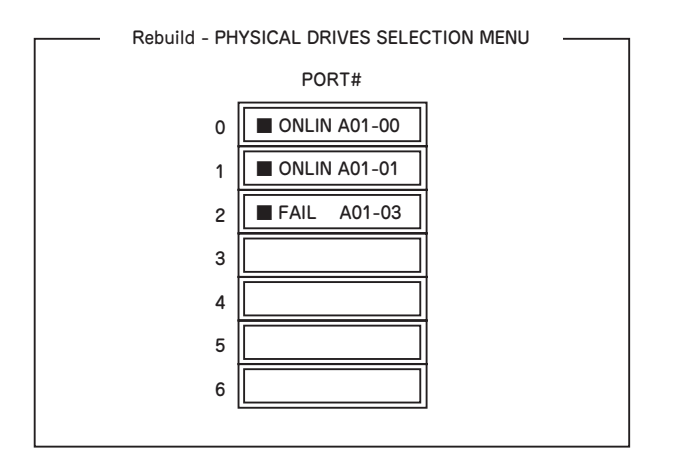

- 4. 「FAIL」になっているHDDにカーソルを合わせ、<SPACE>キーで選択する。(複 数のハードディスクドライブを選択可能(同時リビルド))
- 5. ハードディスクドライブが選択されると、"FAIL"の表示が点滅する。
- 6. ハードディスクドライブの選択が完了したら、<F10>キーを押してリビルドを実 行する。
- 7. 確認の画面が表示されるので、「Yes」を選択する。

リビルドがスタートします。

「Rebuild Physical Drives in Progress」画面のメータ表示が100%になったらリビ ルド完了です。

8. <Esc>キーでTOPメニューまで戻って、ユーティリティを終了する。

### ホットスペアの設定

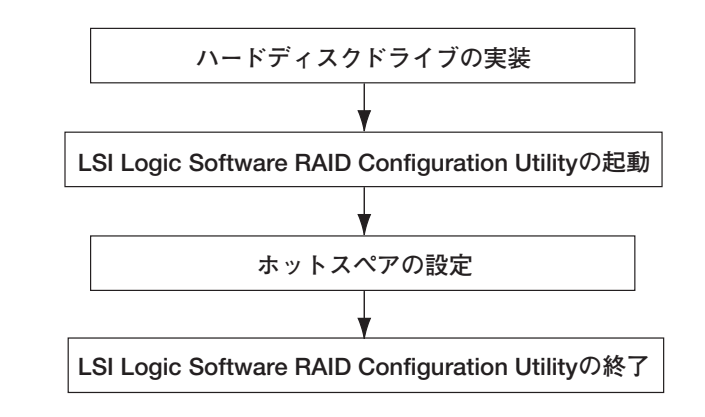

- 1. ホットスペア用のハードディスクドライブを実装し、本体装置を起動する。
- 2. ユーティリティを起動する。
- 3. TOPメニューより、「Objects」→「Physical Drive」を選択する。

「Objectsts - PHYSICAL DRIVE SELECTION MENU」画面が表示されます。

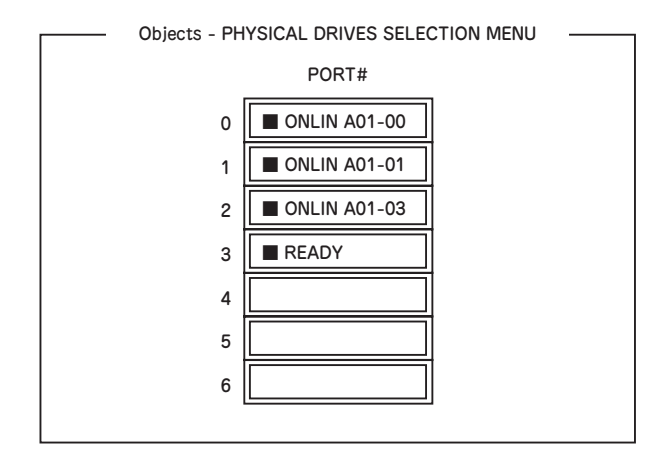

- 4. ホットスペアに設定するハードディスクドライブにカーソルを合わせて、<Enter> キーを押す。
- 5. 「Channel X,Target X」の画面が表示されるので、「Make HotSpare」を選択す る。
- 6. 確認の画面が表示されるので、「Yes」を選択する。

ハードディスクドライブの表示が、「HOTSP」に変更されます。

7. <Esc>キーでTOPメニューまで戻って、ユーティリティを終了する。

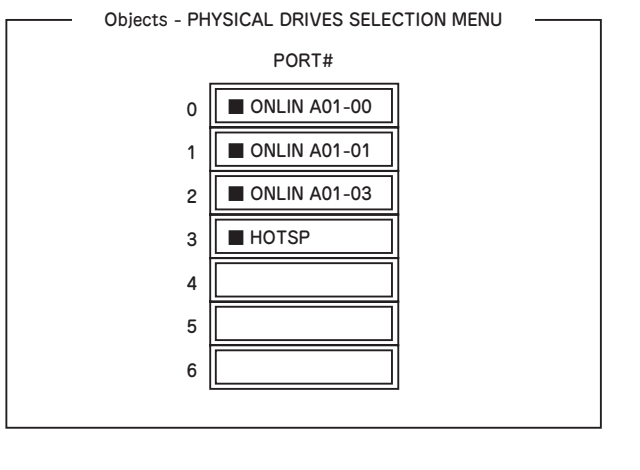

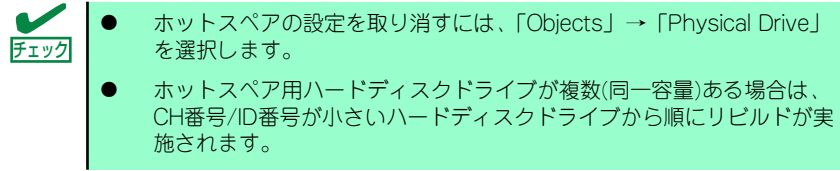

整合性チェック

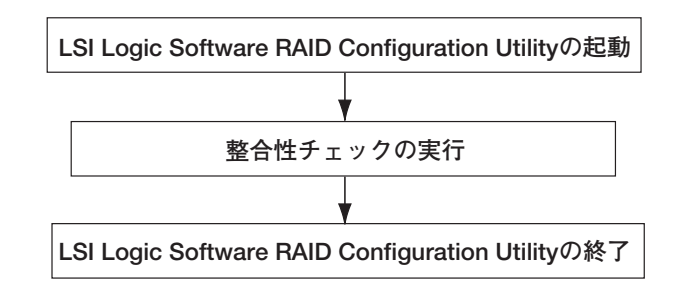

- 1. ユーティリティを起動する。
- 2. TOPメニューより、「Check Consistency」を選択する。

「Logical Drives」の画面が表示されます。

- 3. 整合性チェックを行うロジカルドライブにカーソルを合わせ、スペースキーを押す。 ロジカルドライブが選択されます。
- 4. ロジカルドライブを選択したら、<F10>キーを押して、整合性チェックを行う。

5. 確認画面が表示されるので、「Yes」を選択する。

整合性チェックが実行されます。

「Check Consistency Progress」画面のメータ表示が100%になったら、整合性チェック は完了です。

6. <Esc>キーでTOPメニューまで戻って、ユーティリティを終了する。

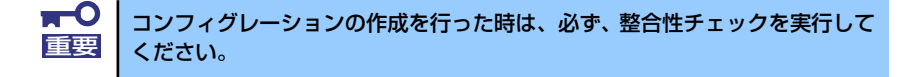

### その他

#### (1) Clear Configuration

コンフィグレーション情報のクリアを行います。TOPメニューより、「Configure」→「Clear Configuration」を選択。「Clear Configuration」を実行すると、ディスクアレイコントローラ、 ハ ー ド デ ィ ス ク ド ラ イ ブ の コ ンフ ィ グ レ ー シ ョ ン 情 報 が ク リ アさ れ ま す。「Clear Configuration」を実行すると、ディスクアレイコントローラの全てのチャネルのコンフィグレー ション情報がクリアされます。

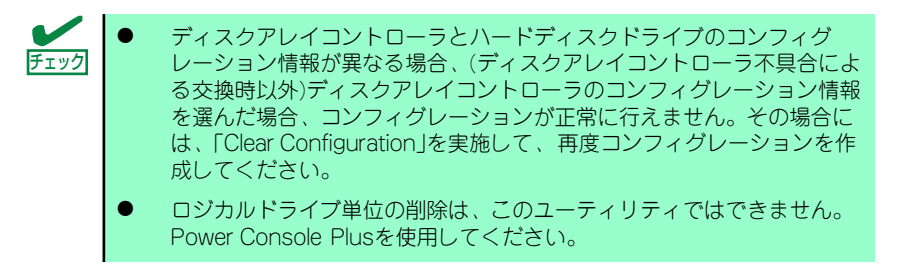

#### (2) Force Online

Fail状態のハードディスクドライブをオンラインにすることができます。TOPメニューより、 「Objects」→「Physical Drive」→ハードディスクドライブ選択→「Force Online」

#### (3) Rebuild Rate

Rebuild Rateを設定します。 TOPメニューより、「Objects」→「Adapter」→「Rebuild Rate」を選択。 0%~100%の範囲で設定可能。デフォルト値(設定推奨値)30%。

#### (4) ハードディスクドライブ情報

ハードディスクドライブの情報を確認できます。 TOPメニューより、「Objects」→「Physical Drive」→ハードディスクドライブ選択→「View Drive Information」を選択。